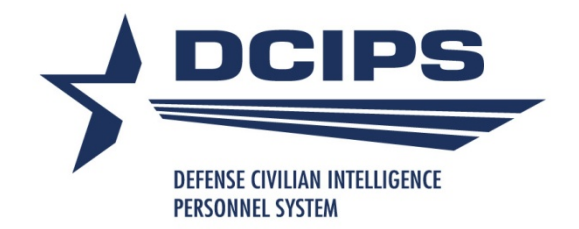

# **User Guide for Defense Civilian Intelligence Personnel System (DCIPS) Compensation Workbench (CWB) And Data Extract Creation Tool**

**2019**

## **DCIPS CWB User Guide for 2019**

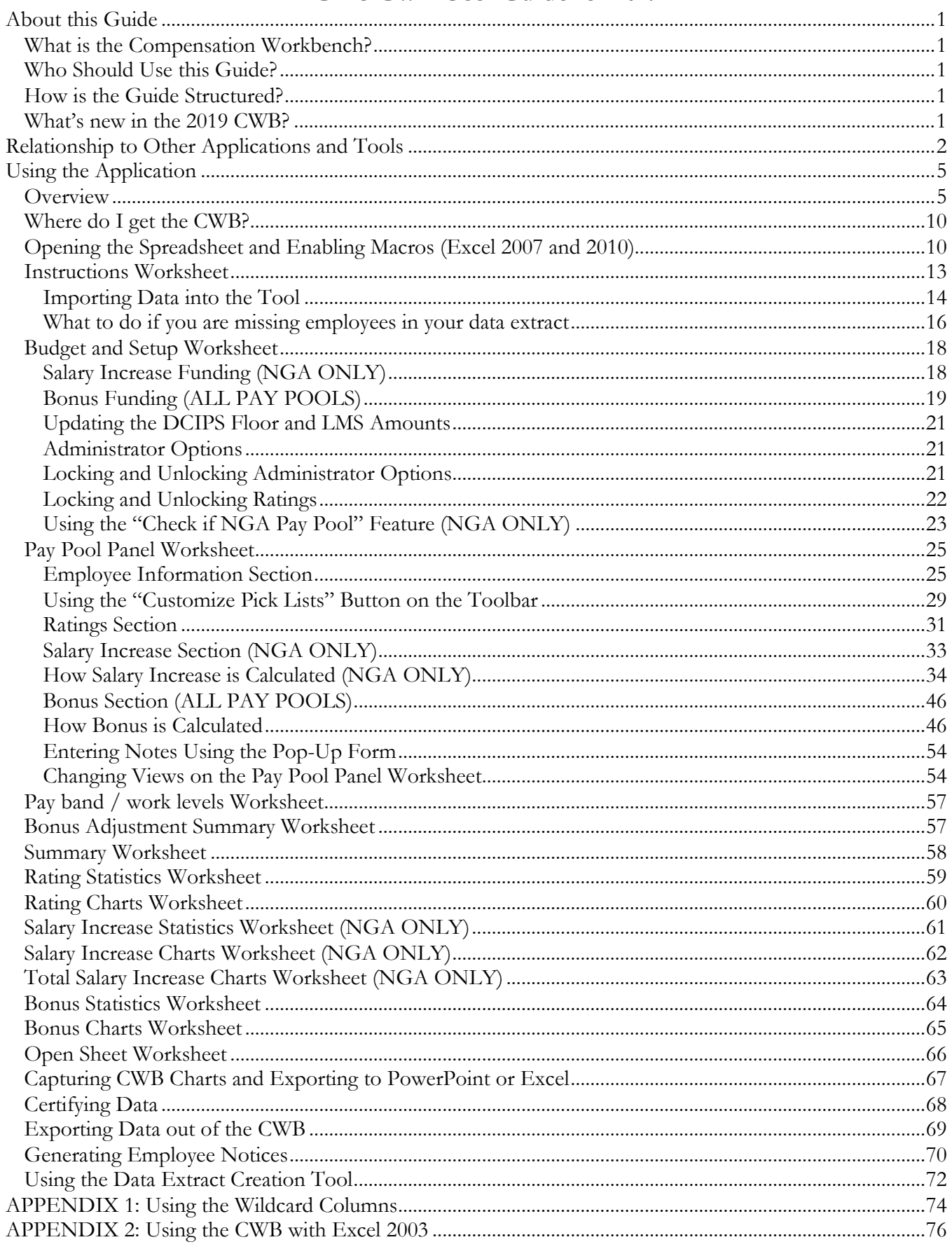

#### This page intentionally left blank.

# About this Guide

# **What is the Compensation Workbench?**

The Compensation Workbench (CWB) is a tool that helps Defense Civilian Intelligence Personnel System (DCIPS) organizations facilitate their pay pool panel meetings. It is a spreadsheet that contains all the functionality needed to conduct an effective pay pool panel. Specific functionality includes the ability to:

- Set up and lock a pay pool budget and administrator features;
- Generate salary increase (NGA ONLY) and bonus amounts based on the approved DCIPS algorithms;
- Adjust salary increase (NGA ONLY) and bonus amounts as appropriate;
- Assign variable control points;
- Generate multiple statistics and charts of ratings, salary increases, and bonus amounts;
- Generate a file to upload payout results back to the organization's HR system; and
- Generate a one-page employee notice of estimated bonus amounts for each member of the pay pool.

# **Who Should Use this Guide?**

This guide is for pay pool administrators, pay pool managers, pay pool panel members, and pay pool review authorities who are responsible for using the CWB during their organization's pay pool process.

It is also intended for HR practitioners who support DCIPS organizations.

## **How is the Guide Structured?**

This guide is structured as follows:

- **Relationship with Other Applications and Tools** this section describes how CWB relates with DCPDS/PeopleSoft and the DCIPS Payout Analysis Tool (DPAT).
- **Using the Application** this section walks through the features of the application and explains how to use it during your pay pool panel meetings. In addition, this section explains the process of importing pay pool data into the CWB, exporting pay pool results out of the CWB, and generating employee feedback forms.
- **Using the CWB with Excel 2003** this section addresses some of the functionality and interface differences the user encounters when using Excel 2003 versus Excel 2007/2010.

# **What is the Purpose?**

IAW DoDI 1400.25-V2012, Enclosure 3, Para 5.f. The purpose of a bonus is to provide meaningful reward for the highest levels of performance and work accomplishments within the context of the work level.

Bonus algorithms will compute recommended bonus amounts based on the midpoint of the work level to which the employee is assigned.

GG employees pay band in CWB relates to the work category and work level assigned to each employee in the pay pool. Salary ranges established for DCIPS banded employees will be utilized for both GG and banded employees.

# Relationship to Other Applications and Tools

**NEW:** No enhancements in the relationships to other applications and tools in 2019.

Each Compensation Workbench spreadsheet is populated with personnel data (e.g., names, pay band, work levels, base salary) and performance rating information that is extracted from your organization's Human Resources Management System (HRMS) – either DCPDS or PeopleSoft. The data is extracted based on each employee's pay pool identifier, which links employees to their pay pool.

Individual pay pools use the CWB to determine salary increase (NGA ONLY) and bonus amounts for each employee in the pool. An additional tool, called the DCIPS Payout Analysis Tool (DPAT), provides the capability to analyze results across multiple pay pools.

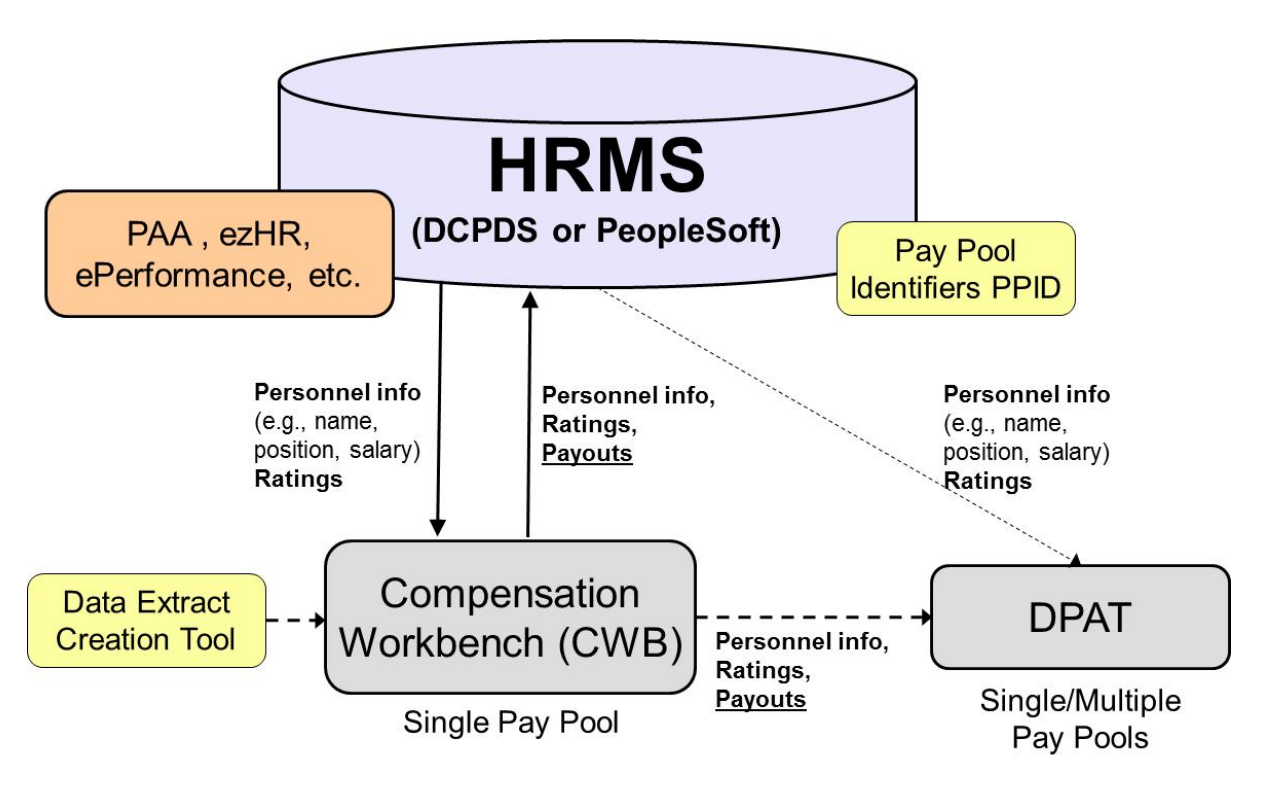

**DCIPS Pay Pool Support Tools**

When pay pool decisions are finalized and all the salary increase and bonus amounts are approved, the data contained in each CWB must be loaded back into the HRMS. To do this, a data file is exported out of each CWB and uploaded into the HRMS. This uploaded data is used to create the salary increase and bonus transactions that are processed in early January. The complete data flow process is summarized in the graphic below.

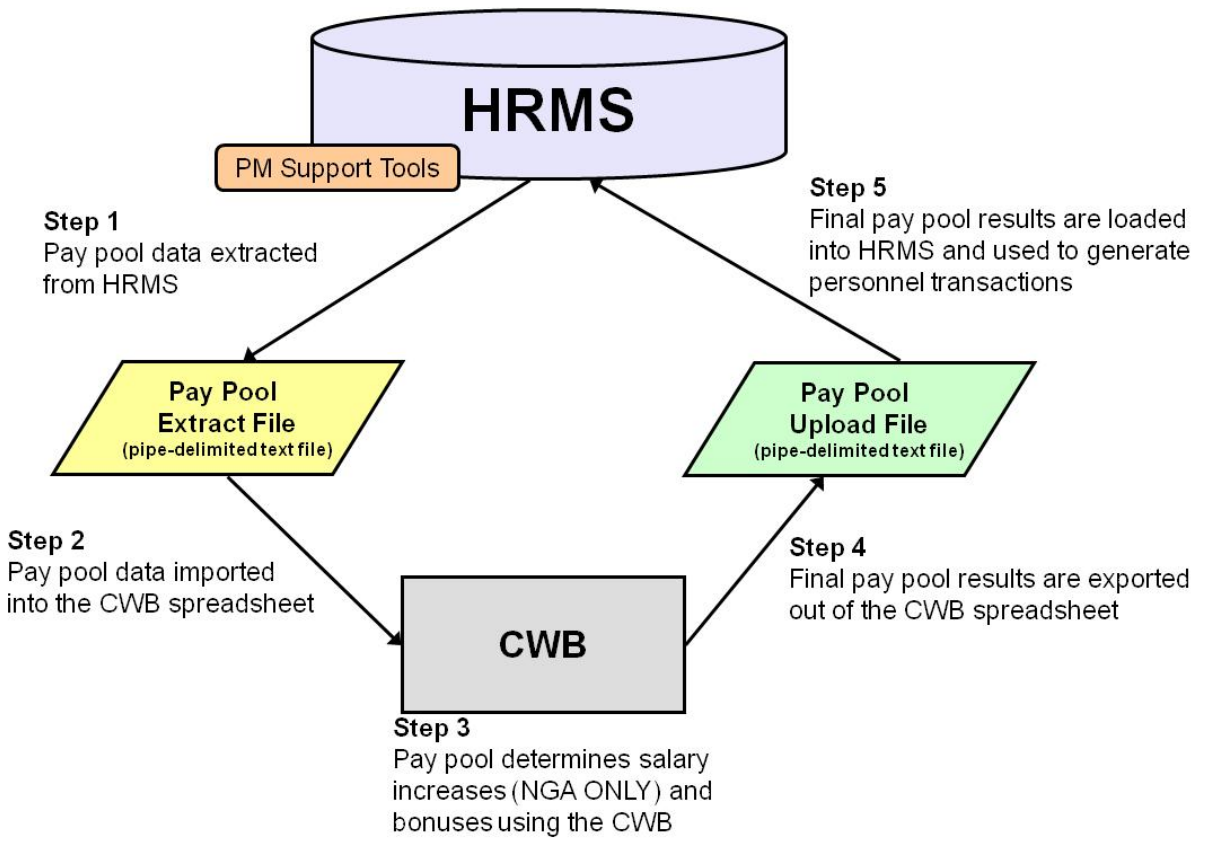

**CWB Import – Export Process**

# Bonus Algorithm Basics

Algorithm links bonus to performance rating using a share concept. Threshold rating receives 1 bonus share, and each tenth of a rating higher receives  $x\%$  more shares than the previous rating. Algorithm links bonus to pay band by using the band midpoint in CWB. The midpoint amount is pulled from the pay band 1 thru 5 portion of the "Pay Bands" CWB Work Sheet, regardless of whether they are banded or GG employees. Employees with the same rating in the same pay band (which for GG employees relates to their assigned work category and work level) receive the same amount of bonus pay.

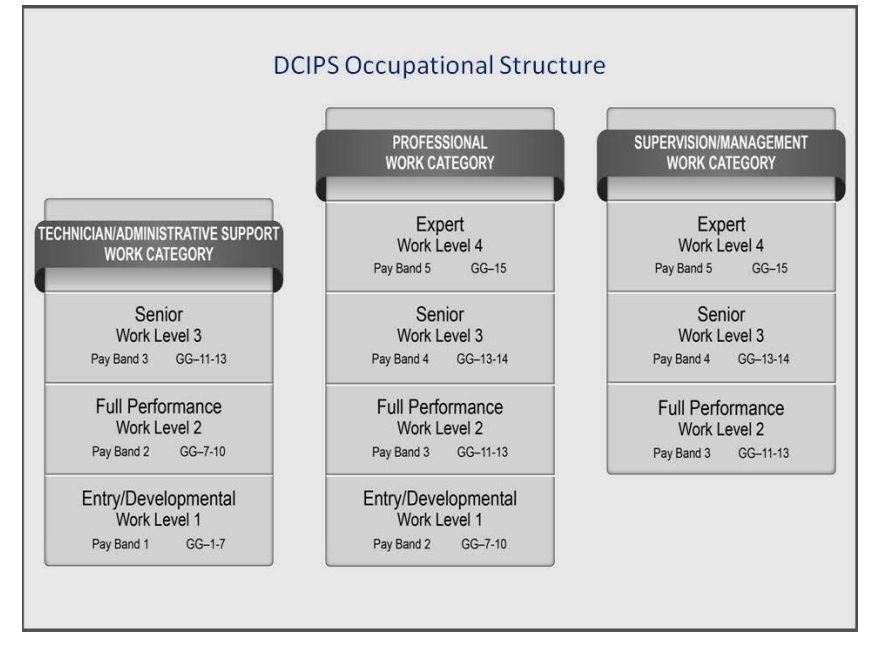

The chart above shows how work category, work level corresponds to pay band for GG series employees. For example, an employee under "Professional work category" at the "Senior work level 3" would correspond to the Pay Band 4 midpoint amount.

As previously mentioned, the midpoint amount is pulled from the pay band 1 thru 5 salary ranges, and are applicable to all employees based on their assigned work categories, work levels, regardless of whether they are banded or GG series employees. To obtain the midpoint amount, the minimum and maximum amounts are added together, divided by 2 and then rounded up to the nearest dollar.

Hereafter, the term pay band will also pertain to the work category and work level equivalent, from the DCIPS Occupational Structure, for GG employees.

# Using the Application

## **Overview**

**NEW:** No enhancements to the toolbar in 2019.

**ALWAYS** save the CWB in compatibility 97-2003 (xls) format. Simply clicking the Save icon in the upper left corner of the screen will accomplish this. You also may save the tool as a .xlsm (Macro-Enabled Worksheet) file; however, most DoD computer system configurations do not allow these files to be sent via email or to be opened with macros enabled. Check with your local system administrator before attempting to save the tool as a .xlsm file.

**NEVER** save the CWB in 2007, 2010, or 2013 (xlsx) format. Doing so will cause irreparable harm to your spreadsheet and you will have to start over with a blank CWB.

## **CWB Custom Toolbar**

The CWB contains 14 visible worksheets and over 80 macros that provide the tool with advanced automation functionality. Each worksheet is described in detail in this guide. A custom toolbar appears at the top of each worksheet. The toolbar is made up of custom buttons that match the worksheet's specific functionality. Not all buttons appear on all worksheets. To access the toolbar when using Excel 2007 or later, click the **Add-Ins** tab in the **Ribbon**. This brings up the custom toolbar as in the image below. You may have to click the Right-facing arrow on the right side of the toolbar to see all of the buttons.

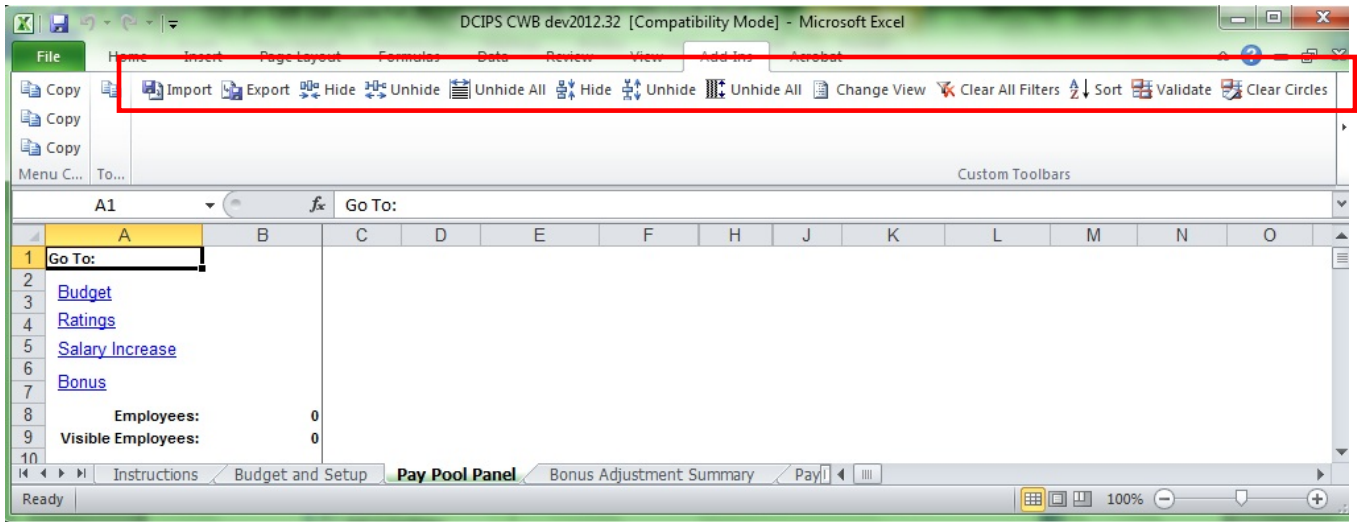

### **The Custom Toolbar in the Add-Ins Tab**

(Toolbar continues to the right of the Clear Circles button, as shown below)

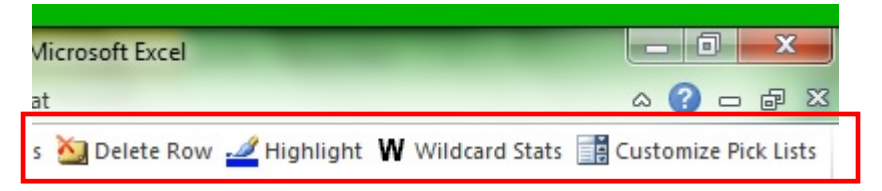

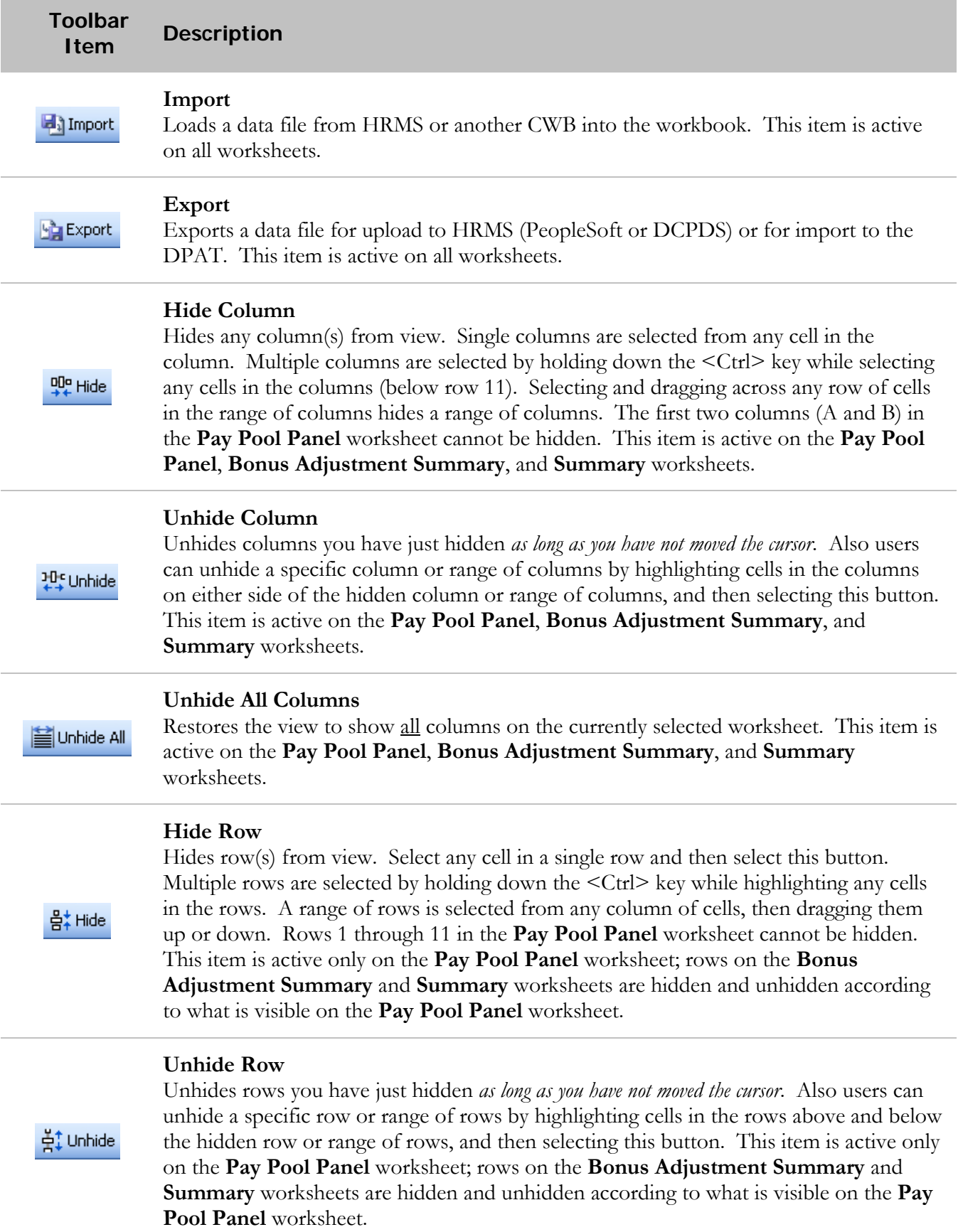

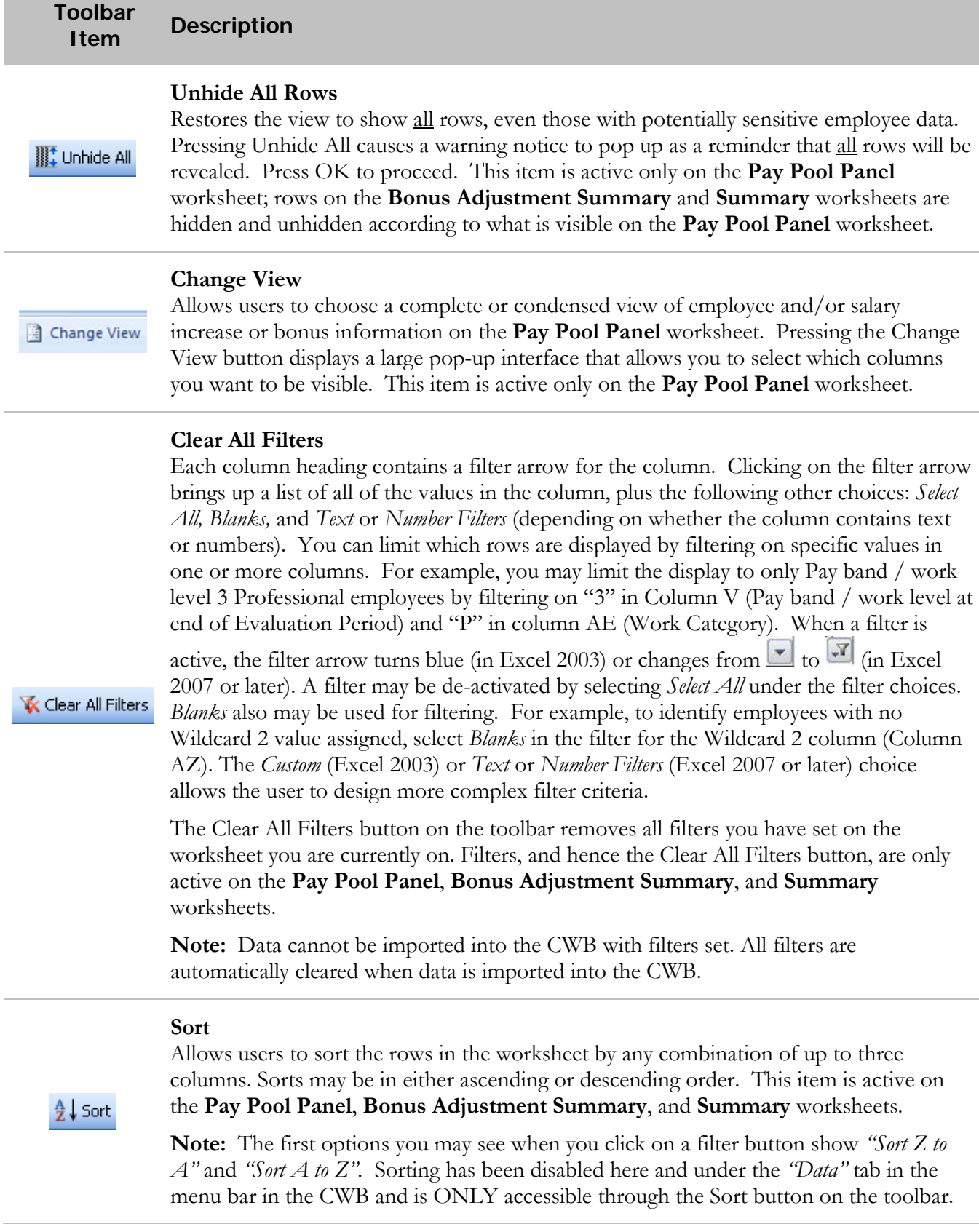

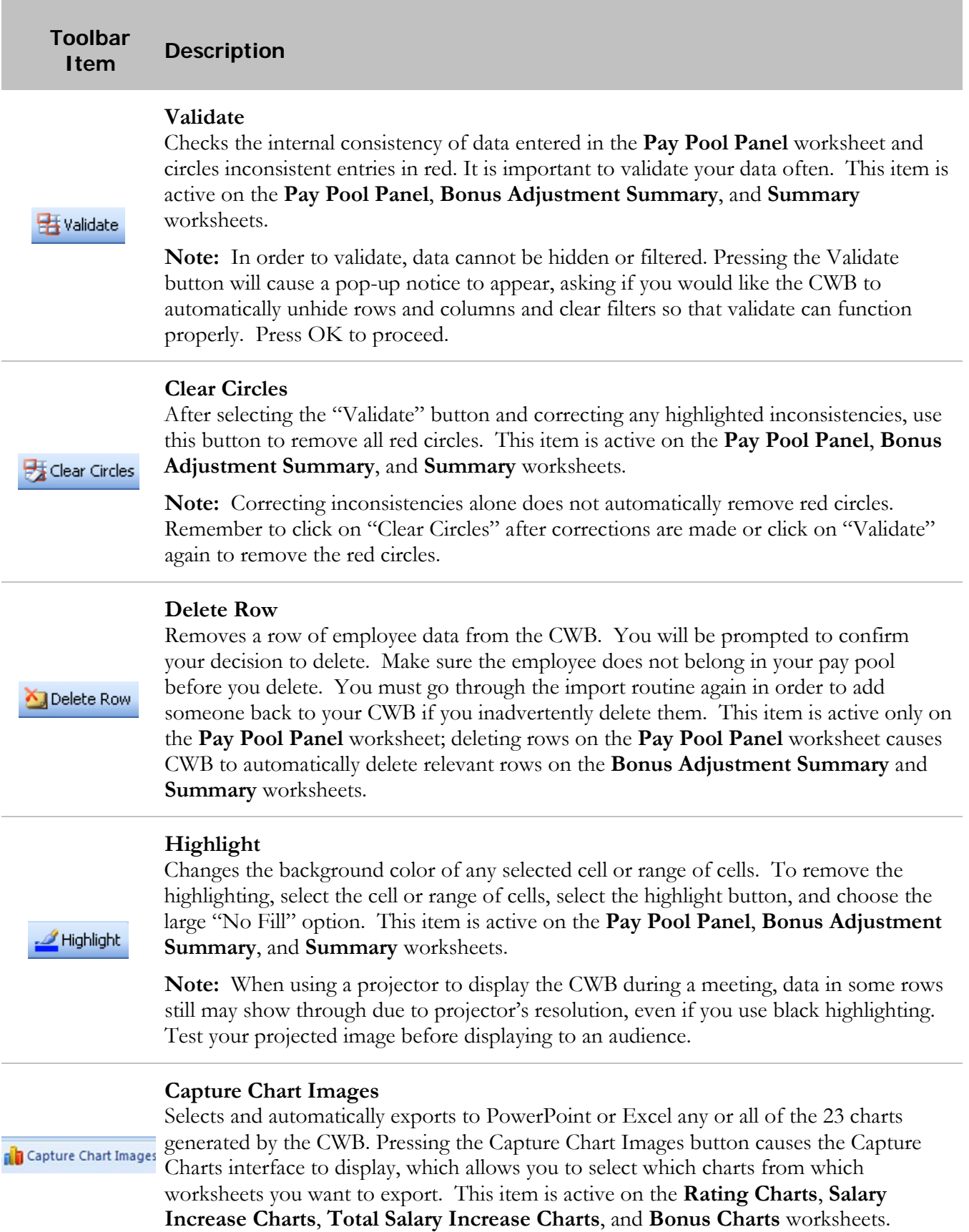

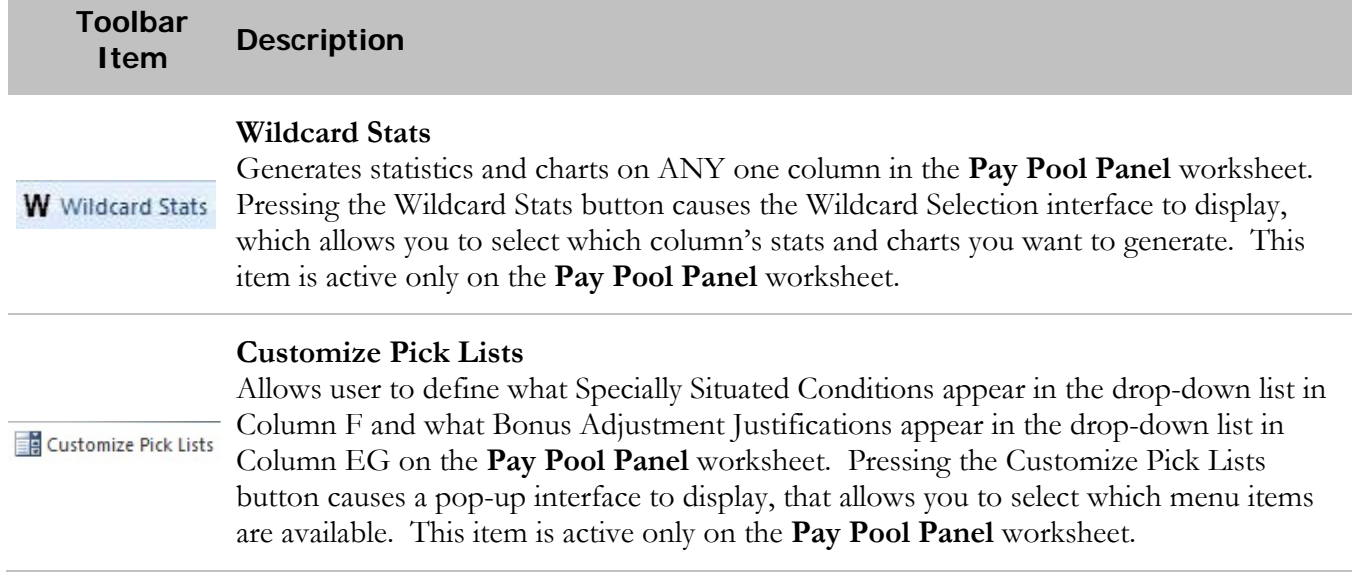

## **Where do I get the CWB?**

The OUSD(I) HCMO DCIPS Working Group will make the CWB available to POCs in each component. Component POCs may wish to further disseminate the tool for local use within their organization.

## **Opening the Spreadsheet and Enabling Macros (Excel 2007 or later)**

**NEW:** There are no new features relevant to opening the tool or enabling macros in 2019. For instructions on opening the spreadsheet in Excel 2003, please see the Excel 2003 section at the end of this guide.

The first time you open the CWB spreadsheet, the tool may open in Protected View. Click the *Enable Editing* button in the yellow security warning banner under the tabs in the Menu bar to enable normal viewing and use, as shown in the figure below.

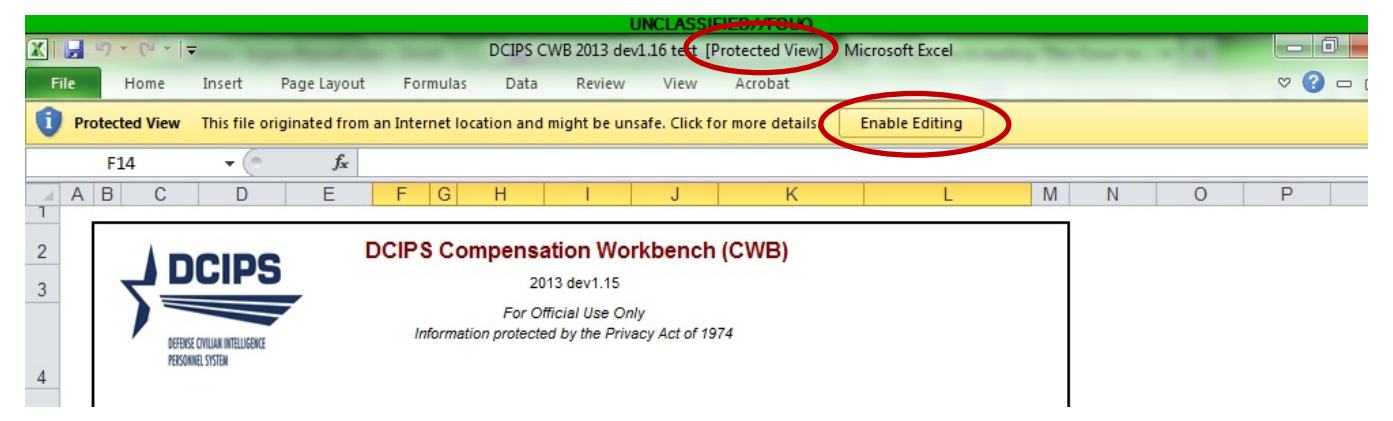

### **Opening in Protected View**

Each time you open the CWB spreadsheet, the macros must be enabled for the spreadsheet to operate properly. In most cases, when you open the spreadsheet you receive a security warning as shown below. In Excel 2007 or later, users must click the *Options* button in the *Security Warning* dialogue.

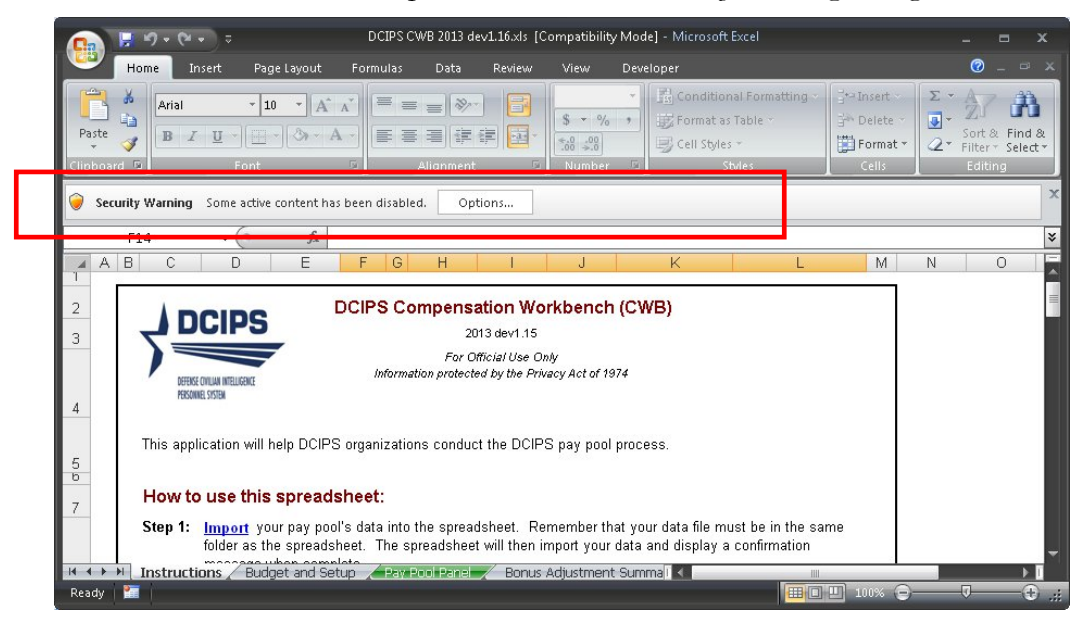

**Security Warning Banner in Excel 2007 upon Opening the Tool**

Macros are enabled by clicking the option *Enable this Content* option and then clicking the *OK* button.

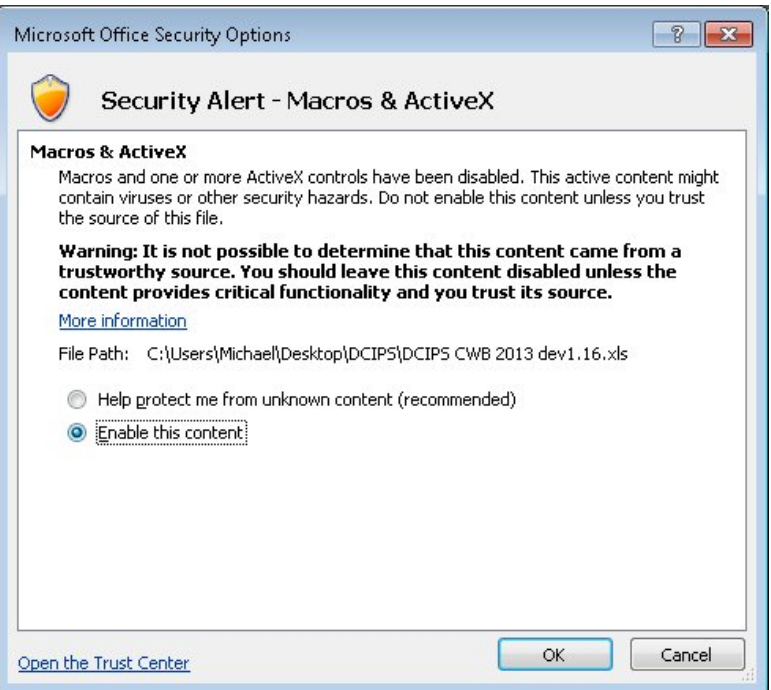

**Enabling Macros in Excel 2007**

### **Enabling Macros in Excel 2010**

In Excel 2010 and 2013, it is necessary to click the *Enable Content* button in the *Security Warning* dialogue.

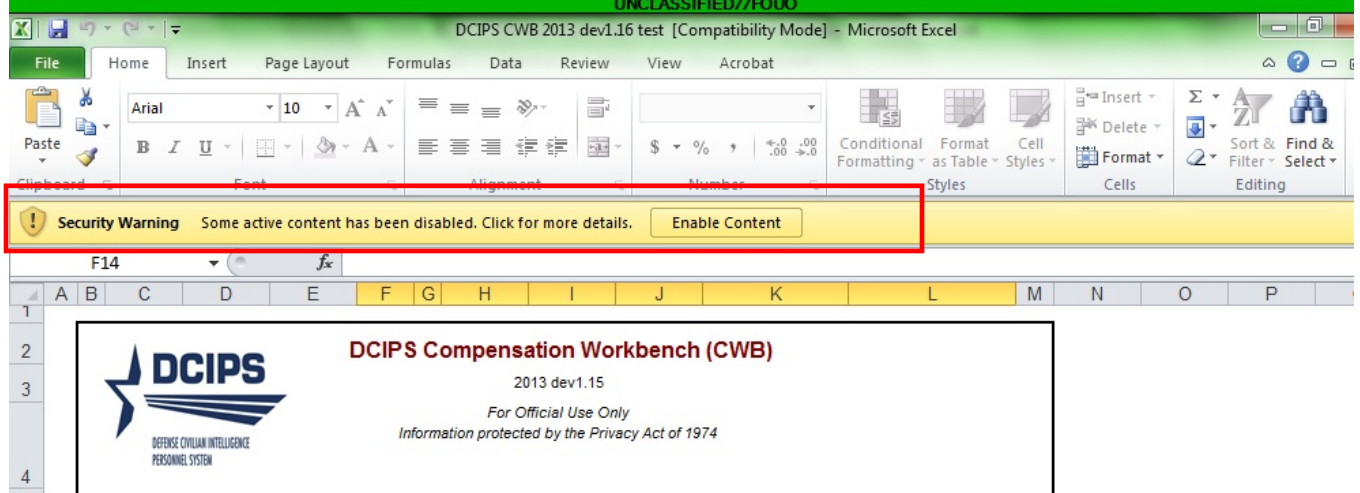

#### **Security Warning Banner in Excel 2010 or later upon Opening the Tool**

Unlike in Excel 2007, there is no other pop-up box to click through once you click *Enable Content*. Depending on your local security settings, you may see a pop-up box asking if you would like to make this a trusted document. Clicking "Yes" means that you will not have to click *Enable Content* every time you open the tool. Follow your local security procedures regarding whether to make the CWB a trusted document.

# **Compatibility Checker**

When saving the CWB, Excel 2007 may generate an alert stating the CWB is not compatible with earlier versions of Excel. This is inaccurate as the CWB was developed in an earlier version of Excel. Ignore this error and **click** the *Continue* button.

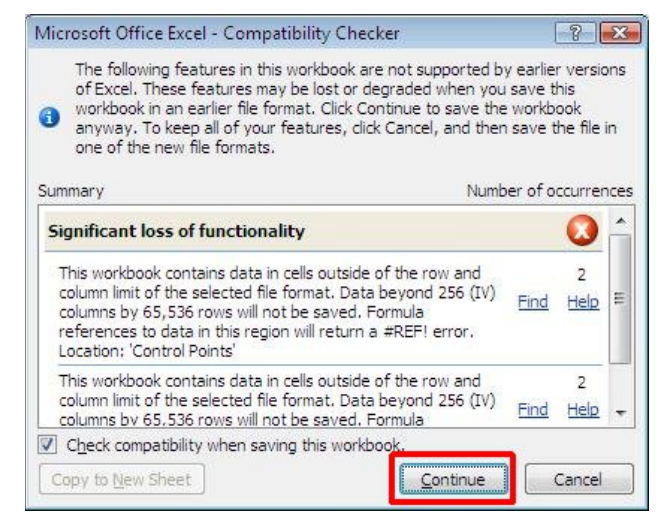

**Compatibility Checking Upon Saving – Click** Continue

## **Instructions Worksheet**

The **Instructions** worksheet contains step-by-step instructions on the use of the application.

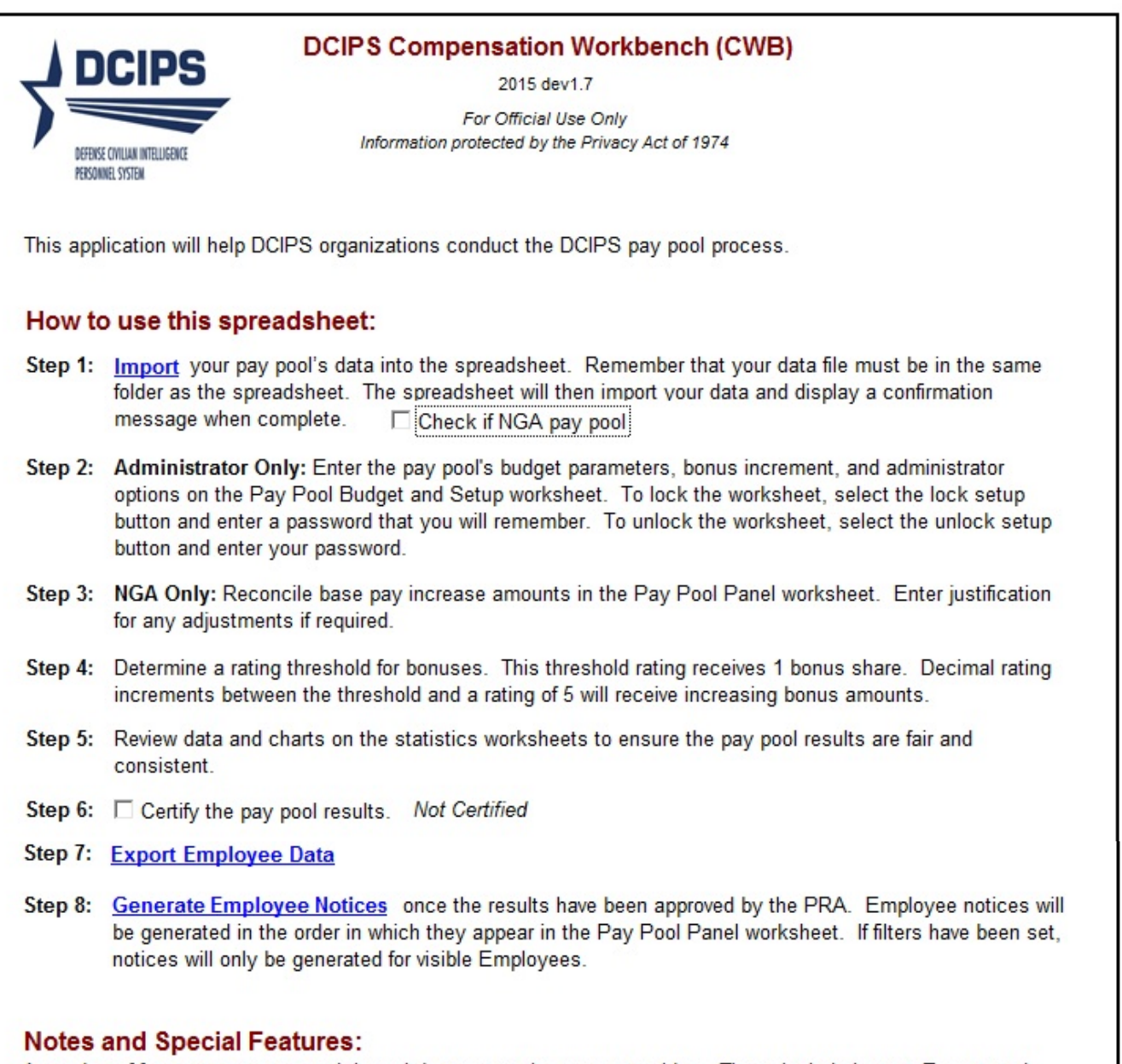

A number of features are accessed through buttons on the custom tool bar. These include Import, Export, and features such as Hide and Sort. The Validate feature is critical to the correct use of the spreadsheet. When the Validate button is clicked on any of the worksheets where it appears, spreadsheet errors will be circled in red on the Pay Pool Panel worksheet for easy identification and attention.

Right-clicking the left and right arrows in the bottom left of the the Excel application window will allow fast switching to any sheet in the CWB.

**Instructions Worksheet**

## **Importing Data into the Tool**

**NEW:** There are no new features relevant to importing data into the CWB tool in 2019.

Data can be imported into the CWB from the HRMS data file as well as from other CWB spreadsheets. The import process consists of three steps and is conducted as follows:

- 1. Begin with a new (empty) copy of the CWB spreadsheet and rename it (e.g., *paypoolxyz11Oct2016.xls*). It is a good idea to keep a blank copy of the spreadsheet available in case you make a mistake and want to start over.
- 2. Open the spreadsheet and select Enable Macros (or Enable Content in Excel 2007 or later)*.*
- 3. In Step 1 of the **Instructions** sheet, check the "Check if NGA Pay Pool" box if your pay pool is part of NGA. If your pay pool is not part of NGA, leave this checkbox empty. See figure below.
- 4. Select the *Import* button on the custom tool bar. If you do not see the custom tool bar, click "Add Ins" in the Menu bar above the Ribbon in Excel 2007 or 2010, then select *Import*.
- 5. In **Step 1** of the import interface, select Pay pool data from Personnel Data System if you are importing your extract file from your HRMS or a manually generated file from the CWB Data Extract Creation Tool, then select **Continue**. See figure below.
	- a. If you are importing from another CWB file, select *Pay pool data from an existing CWB* spreadsheet, then select Continue.
	- b. The confirmation notice in red at the top of the dialog box that tells which mode (NGA or non-NGA) the tool is in. If it is incorrect, click **Cancel** at the bottom of the box and navigate to Step 1 on the **Instructions** worksheet to check or uncheck the "Check if NGA Pay Pool" box as appropriate.
- 6. In **Step 2**, select the name of the file you want to import (it must be in the same folder on your computer as the CWB itself), and select **Open**. See figure below.
- 7. In **Step 3**, select the employees you want to import and select Import Selected. See figure below.
	- a. If this is your first import then you most likely will want to select all employees using the **Select All** button near the bottom of the interface.
	- b. If you already have employees in the CWB and you have just received a new extract of data with updates to one or two employees' records, you may only want to import those few employees by clicking directly on their checkboxes.
- 8. The spreadsheet then imports the selected employees.
- 9. Select Yes when you receive a confirmation saying "Data successfully imported! Would you like to save the spreadsheet?" See figure below.

### **NOTES on importing from another CWB spreadsheet:**

- A. To accomplish a CWB-to-CWB import on most computer configurations, your CWB files **MUST** be saved to your local hard disk (usually your C drive). Saving to a network drive **MAY** cause a CWB-to-CWB import procedure to fail.
- B. During the import routine (Step 8 in the above list), you will receive a pop-up notice that says "You are importing from CWB version  $2018.X.X$  to version  $2019.X.X$ . Do you want to continue?" Click Yes to continue.
- C. In the 2019 CWB, all budget parameters should transfer during a CWB-to-CWB import. Items that should transfer include: all percentages and dollar figures in both the *Pay Pool Salary Increase Budget*

and Pay Pool Bonus Budget areas of the **Budget and Setup** worksheet; the Max Bonus; the Share Increment; and the existing Rating Threshold on the **Pay Pool Panel** worksheet. Users should check these three parameters after import to make sure they are correct for the active pay pool.

- D. Other things that **DO NOT** transfer from CWB to CWB include User Defined Views of the **Pay Pool Panel** worksheet, alterations to the list of values in the Specially Situated Conditions column on the **Pay Pool Panel** worksheet, and any custom header names for the Wildcard columns.
- E. Columns CL (Perf. Salary Adjustment Justification) and EG (Bonus Adjustment Justification) may not have yellow highlighting on them after CWB to CWB import; however, they are still open for user editing.

#### How to use this spreadsheet:

 $\overline{7}$ 

 $\rm ^8$ 

- Step 1: Import your pay pool's data into the spreadsheet Remember that your data file must be in the same folder as the spreadsheet. The spreadsheet will then import your data and display a confirmation message when complete. Check if NGA pay pool
- **3. Select or De-Select the "Check if NGA Pay Pool" box on the Instructions Worksheet**

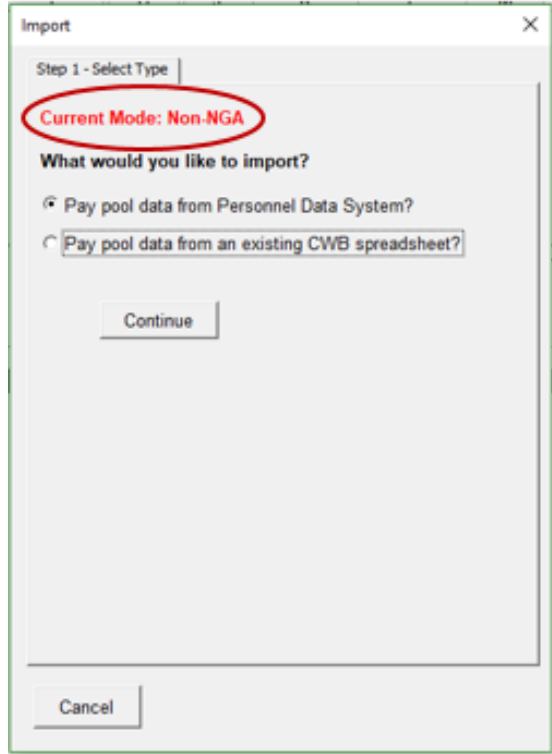

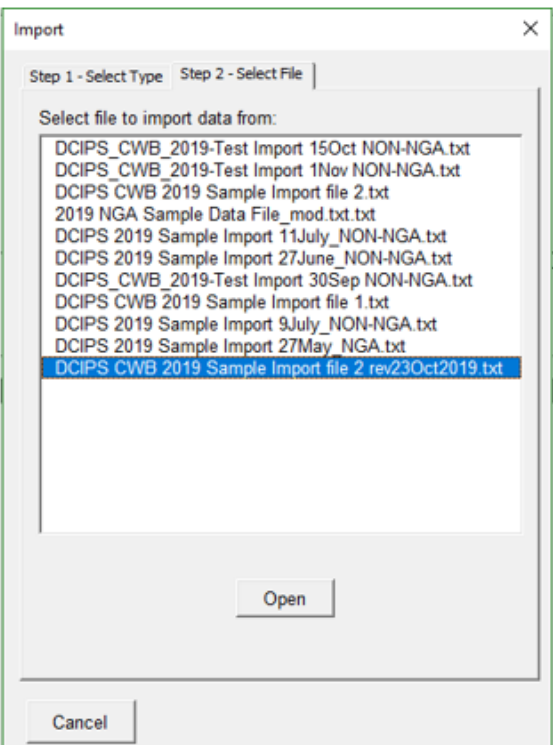

**5. Select import source; click Continue 6. Select the import data file; click Open**

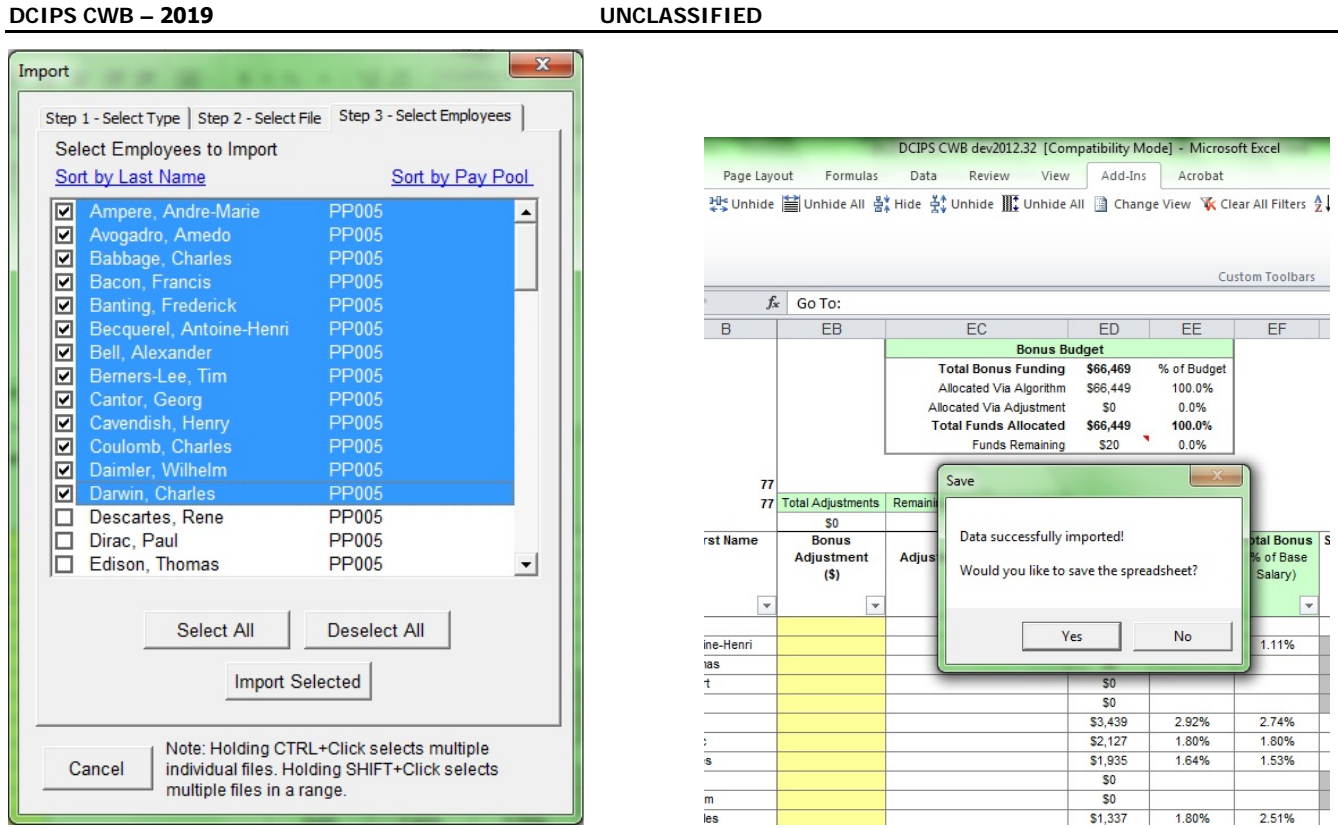

**7. Select employees you want; click Import Selected 9. Click Yes to save the spreadsheet**

## **What to do if you are missing employees in your data extract**

Your organization's HRMS (either DCPDS or PeopleSoft) should generate a complete list of employees that was current as of the date of extract. After importing your data into the CWB, you should check to ensure that ALL employees who SHOULD be in the CWB for the pay pool panel meeting actually ARE there. If you discover that one or more employees are not present, you should try to determine why they are missing and take the appropriate action:

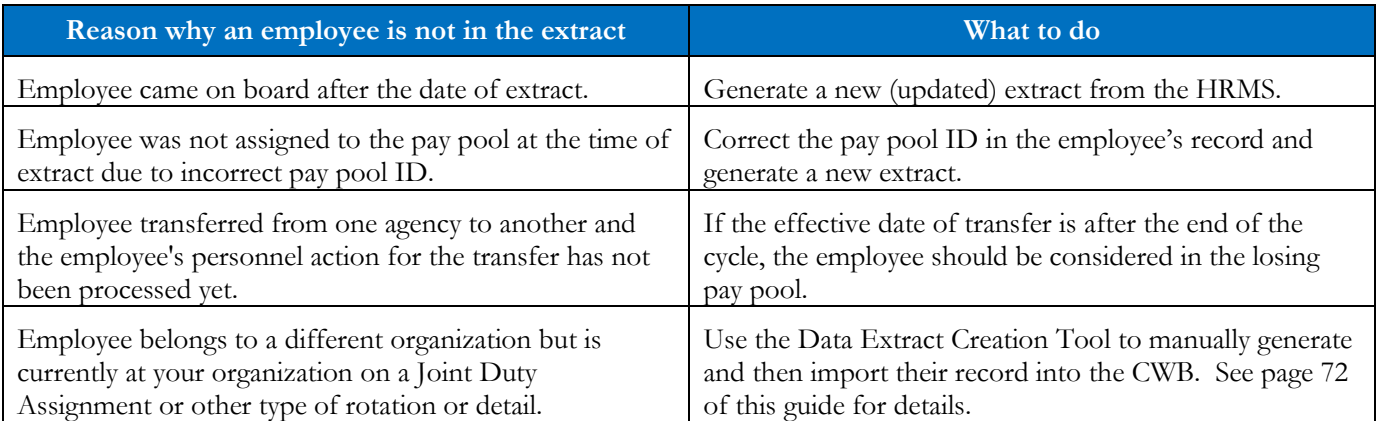

If you encounter a situation where a given employee should be considered for a bonus in your pay pool (and you are certain that they are not being considered in any other pay pool), you can manually create a record for the employee and import their record into the CWB. Use the **Data Extract Creation Tool** and then the usual CWB import routine to accomplish this action. See page 72 of this guide for details.

Conversely, you may have employees in your extract who should not be there. For example, an employee may have left your organization recently and their pay pool identifier may not have been updated. In these cases, you can simply delete their record from the CWB using the *Delete Row* button on the Toolbar.

The 2019 CWB will highlight employees on the Pay Pool Panel worksheet when their pay plan reflects anything besides GG/IA or PP/PI. Since the CWB can only calculate bonuses for employees who are in pay plans GG/IA or PP/PI and have a valid Work Category and Work Level, you will need to scrutinize any highlighted employees to determine whether they need to be in your pay pool or not. Once it has been verified that the employee should not be in the pay pool, simply delete their record. If they are a part of your organization but their record has not updated to show they are in pay plan GG or IA (or PP or PI), you should contact your HR servicing organization to ensure their pay plan is updated.

# **Budget and Setup Worksheet**

**NEW:** There are no new features relevant to budge ad setup worksheet in CWB 2019.

The **Budget and Setup** worksheet is used to calculate the amount of funds available in a pay pool for salary increases and bonuses. This is also where users set various Administrator Options (which govern specific editing, viewing, and printing rights). Yellow cells can be edited but white cells cannot be changed.

**Funding for salary increases (NGA ONLY) and bonuses** is based on the total base salaries or adjusted basic pay (i.e., including Local Market Supplement) of rated employees in the pay pool. Funding for DCIPS Quality Increases and DCIPS Sustained Quality Increases is based on the total adjusted basic pay for ALL employees in the pay pool. By default, every rated employee is included in the salary increase and bonus funding calculations; however, there are toggles for each employee on the **Pay Pool Panel** worksheet that remove an employee's salary from the funding calculations.

The summary below appears at the top of the **Budget and Setup** worksheet, which displays the number of employees and the sum of their salaries for the following four groups: the entire pay pool, rated employees, rated employees included in the salary increase funding calculation (NGA only), and rated employees included in the bonus funding calculation.

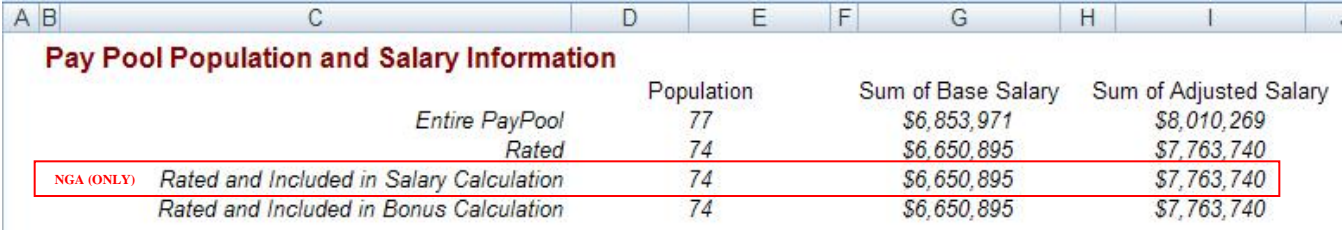

**Top Portion of Budget and Setup Worksheet**

## **Salary Increase Funding (NGA ONLY)**

**Pay Pools in organizations outside of the National Geospatial-Intelligence Agency (NGA) will have the Salary Increase Funding box permanently hidden and may disregard the rest of the Salary Increase Funding section.** Enter your pay pool's salary increase funding information in the yellow cells corresponding to each of the funding elements. The only mandatory entry is the **Salary Increase Funding**, which is listed first. The Salary Increase Funding is expressed as a percentage of the total base salaries of the rated employees included in the salary increase funding calculation. Organizations may remove funding from the pay pool by specifying the desired amount in the *Organizational Withhold/Reserve* boxes. Organizations may also supplement the pay pool's salary increase funding by specifying the desired amount using the **Additional Salary Increase Funding** boxes. A toggle allows the amount to be entered either as a percentage of the Salary Increase Funding or as a dollar amount.

Organizations may allocate funding for adjustments to the salary increase algorithm results using the Adjustment Funding boxes. For example, if a pay pool desires to set aside \$2,000 to use for adjustments, it would enter \$2,000 in the *Adjustment Funding* dollar box. Doing so removes \$2,000 from the funding available to the salary increase algorithm.

The total Salary Increase Funding Available to Algorithm is shown both as a percent of the total base salaries of rated employees included in the salary increase funding calculation and as a dollar amount.

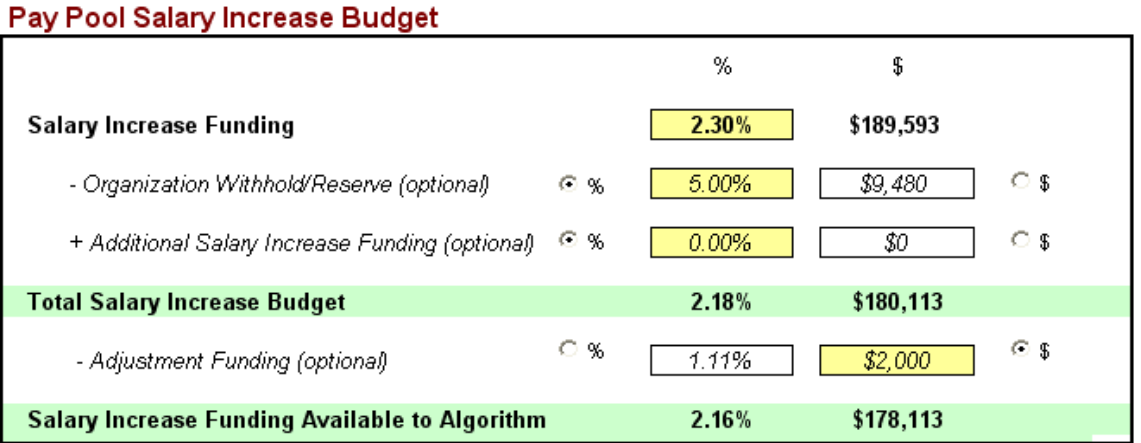

### **Determine budget for Salary Increases**

## **Bonus Funding (ALL PAY POOLS)**

Similar to the steps above regarding salary increase funding, enter your pay pool's bonus funding information in the yellow cells corresponding to each of the funding elements. The only mandatory entry is the **Bonus Budget Percentage**, which is listed first. The Bonus Budget is expressed as a percentage of the total base salaries OR the total adjusted basic pay (i.e., including Local Market Supplement) of the rated employees included in the bonus funding calculation. To set the Bonus Budget:

- 1. Determine which budget calculation method to use Base Salary or Adjusted Basic Pay by clicking either radial button in row 29. The box for "Base Pay" or "Adjusted Basic Pay" will activate (i.e., light up in yellow) depending upon which method is chosen. **Most organizations outside of NGA will use the Adjusted Basic Pay method.**
- 2. Once the calculation method is chosen, enter a **Bonus Budget Percentage** in the yellow cell in row 32. For example, to enter "0.9%", type "0.009" in the yellow box. The CWB will calculate the Bonus Budget using the percentage and method you chose, and also update the percentage in row 32 for the calculation method you have not chosen. To switch calculation methods, simply click the alternate radial button in row 29.
- 3. Organizations may remove bonus funding from the pay pool by specifying the desired amount in the Organizational Withhold/Reserve boxes.
- 4. Organizations may also supplement the pay pool's bonus funding by specifying the desired amount using the **Additional Bonus Funding** boxes. A toggle allows the amount to be entered either as a percentage of the main bonus budget or as a dollar amount.
- 5. Organizations may allocate funding for adjustments using the *Adjustment Funding* boxes. For example, if a pay pool desires to set aside \$5,000 to use for bonus adjustments, it would enter \$5,000 in the *Adjustment Funding* dollar box. Doing so removes \$5,000 from the funding available to the bonus algorithm.
- 6. Note that while the percentages in row 32 (Bonus Budget Percentage) are different, the percentages for Organizational Withhold/Reserve, Additional Bonus Funding, and Adjustment Funding are the same regardless of which calculation method is chosen because they are based on the dollar figure in cell I32, which is derived from the Bonus Budget Percentage. For example, entering 5.00% for an Organizational Withhold/Reserve fund in the "Base Salary" column will cause the same percentage – 5.00% – to appear in the "Adjusted Basic Pay" column. This is normal.

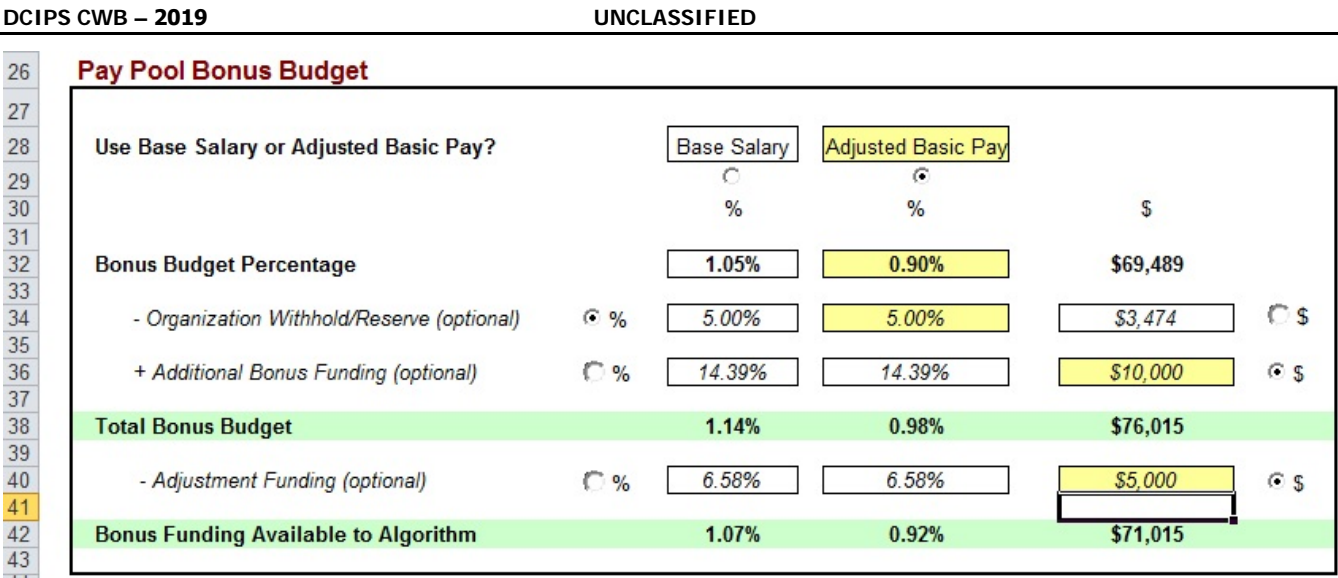

#### **Determine budget for Bonuses**

The total **Bonus Funding Available to Algorithm** is shown both as a dollar amount and as a percent of either the total base salaries or total adjusted basic pay of rated employees included in the bonus calculation.

The CWB will automatically calculate a DQI/SQI budget of 0.17% of the total basic pay of ALL employees in the pay pool and display the resulting dollar amount in row 48, as shown in the figure below. Users cannot alter the percentage amount of this budget.

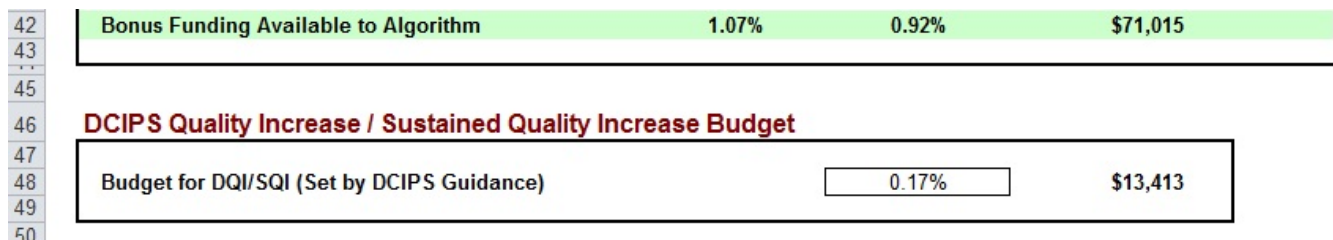

### **DQI/SQI budget for Non-NGA pay pools**

To complete the Bonus setup, enter the value for Share Increment, as shown in the box below. This value will be applied in the computations for bonus and is also displayed in cell EC7 on the **Pay Pool Panel** worksheet. You can also set a maximum bonus amount. Bonus amounts over the maximum will not be limited, but will conditionally format in red in column EH (Total Bonus) on the **Pay Pool Panel** worksheet in the bonus section. Pay pool panels should take appropriate action to comply with any applicable maximum bonus rules.

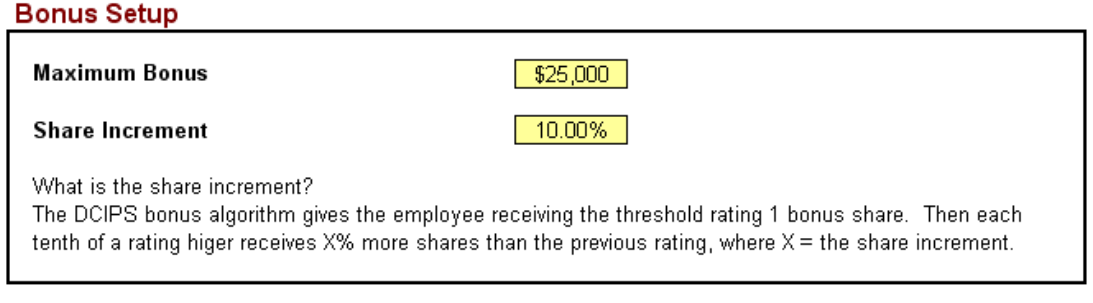

**Bonus Setup**

### **Updating the DCIPS Floor and LMS Amounts**

The CWB comes with a percentage increase to base pay, known as the Floor Increase, hard-coded into the tool. The percentage represents the best estimate (at the time of release) of what the actual Floor Increase will be for the following calendar year.

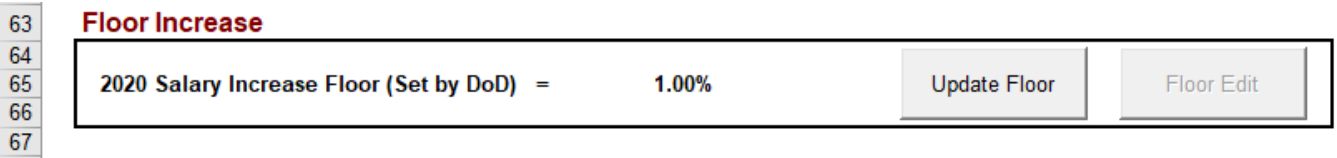

#### **Update DCIPS Floor and LMS Amounts**

Once the final DCIPS floor increase % and new LMS rates are published, an update file, known as the G Update, will be made available. To populate the final DCIPS floor value and new LMS rates, click the Update Floor button on the **Budget and Setup** worksheet and follow the on-screen instructions to select the update file. You will receive a pop-up confirmation that the new Floor and LMS rates have loaded correctly.

**NOTE:** The final floor funding % most likely will not be available before your pay pool panels meet. You will need to do a Floor and LMS update after your panels have concluded, if the final floor increase is different than the default floor increase. New in the 2016 cycle was the inclusion of current and new-year locality rates in the G update file. This allows the user to correct any problems with last year's rates without needing a new version of the CWB. Data from this file is also used to update the cycle year listed on the Contents tab of the CWB.

### **Administrator Options**

Administrator Ontions

Several administrator options can be set on the **Budget and Setup** worksheet. By selecting "No" for the option(s) shown below, certain functionalities in the CWB are disabled once the user clicks the **Lock Budget and Setup** button. By default, rating information imported from HRMS cannot be modified in the CWB unless they are unlocked using the **Unlock Ratings** button. Rating changes should only be made in the case of administrative error or grievance reconciliation.

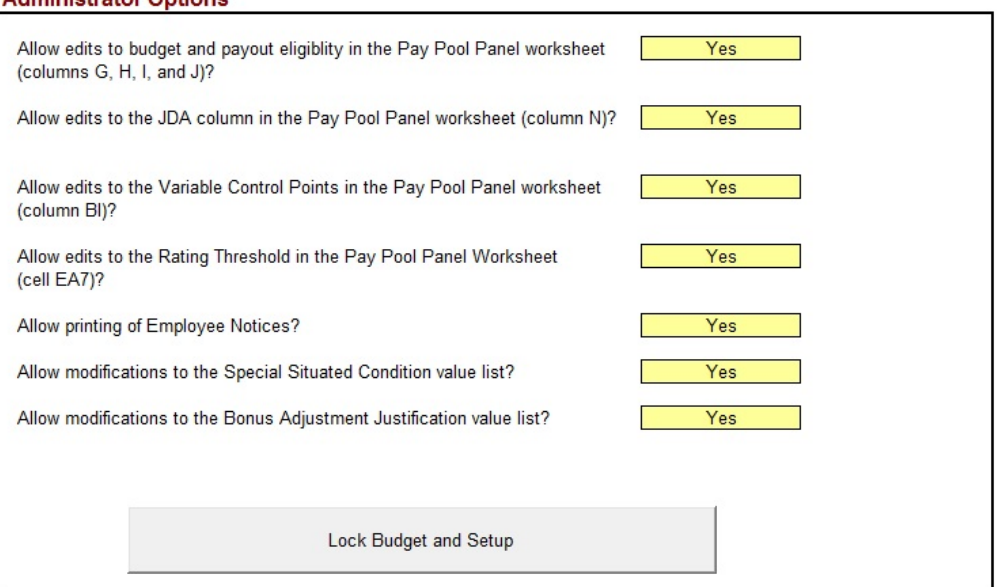

**Set Administrator Options**

## **Locking and Unlocking Administrator Options**

After selecting the desired administrator options, lock the selections by clicking the Lock Budget and Setup button. By default, clicking the Lock Budget and Setup button will automatically lock the budget fields on the **Budget and Setup** worksheet. Supply a password as prompted and press OK. A pop-up will confirm that the options have been locked.

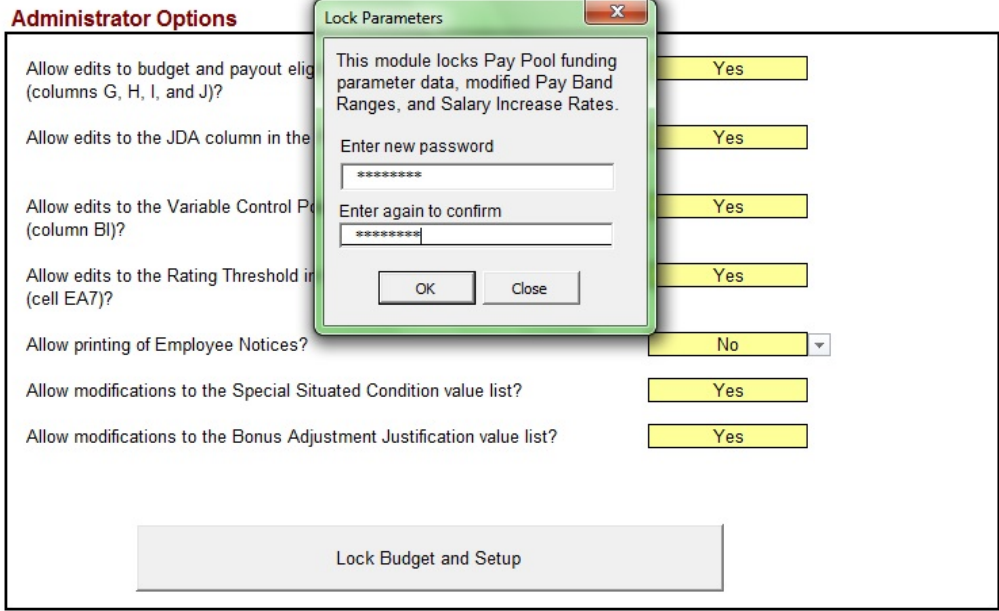

**Lock Administrator Options**

To unlock the administrator options, click on the **UnLock Budget and Setup** button, enter the password you created, and press OK. A pop-up will confirm that the budget fields and administrator options have been unlocked. Note that some yellow cells will turn white once you lock administrator options, indicating that they cannot be edited while those options are locked.

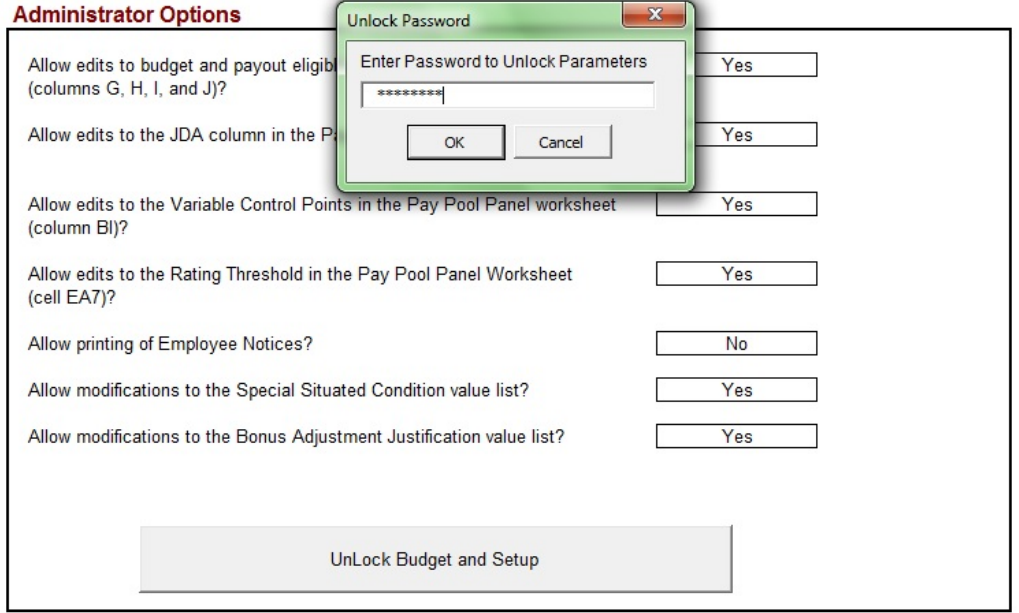

**Unlock Administrator Options** 

Once the tool accepts your password to unlock administrator options, the budget fields for Salary Increase and Bonus, as well as the option selection boxes, will turn yellow again, indicating they are no longer locked.

**Notes about choosing a password:** The CWB will accept any password to lock the **Budget and Setup** worksheet and administrator options that meets the following conditions:

- 1. Must be at least three characters, and
- 2. Must **NOT** be the word "lock" (any combination of lower and upper case). The word "lock" is hardcoded into the locking macro; using it as a password will "confuse" the macro. The tool will accept this password to lock your setup options, but will NOT accept this password to unlock your options (including the budget).

## **Locking and Unlocking Ratings**

To unlock the rating information that appears on the **Pay Pool Panel** worksheet, click on the Unlock Ratings button, and enter the password "unlockratings". Please note that rating changes are only for the purpose of allowing the tool to run properly in the case of an administrative error or grievance reconciliation as DCIPS policy does not permit changes to ratings during the pay pool process.

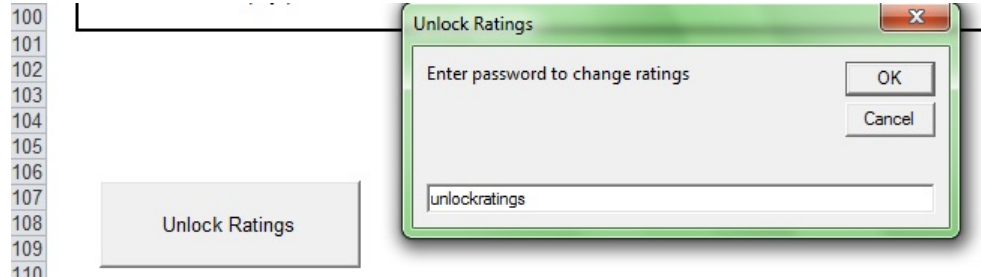

**Unlock Ratings on Pay Pool Panel worksheet**

To re-lock the rating information, click on the **Lock Ratings** button. No password entry is necessary to Lock Ratings.

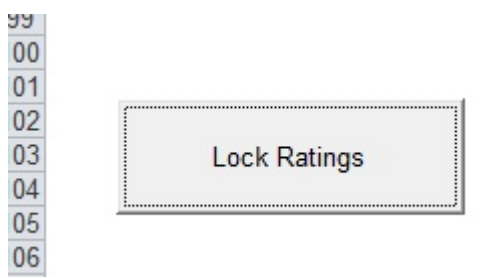

**Lock Ratings on Pay Pool Panel worksheet**

## **Using the "Check if NGA Pay Pool" Feature (NGA ONLY)**

**Pay Pools in organizations outside of the National Geospatial-Intelligence Agency (NGA) should NOT click on the checkbox for "Check if NGA pay pool".** This checkbox:

- 1. Displays the Salary Increase Funding box on the **Budget and Setup** worksheet;
- 2. Hides the DCIPS Quality Increases and Sustained Quality Increases funding box on the **Budget and Setup** worksheet;
- 3. Displays columns G and I, and BB through DN on the **Pay Pool Panel** worksheet, which deal with Salary Increases;
- 4. Directs that employees who receive a rating of Unacceptable receive should not receive the Floor increase and increases to LMS;
- 5. Displays the **Salary Increase Statistics**, **Salary Increase Charts**, and **Total Salary Increase Charts** worksheets;
- 6. Hides column AB on the Pay Pool Panel worksheet, which shows GG step and is not pertinent to NGA; and
- 7. Hides columns DX, DY, EK, EL, and EM on the **Pay Pool Panel** worksheet, which deal with DQI and SQI and are not pertinent to NGA.

#### How to use this spreadsheet:

Step 1: Import your pay pool's data into the spreadsheet. Remember that your data file must be in the same folder as the spreadsheet. The spreadsheet will then import your data and display a confirmation message when complete. Check if NGA pay pool

### **Check if NGA Pay Pool on the Instructions worksheet**

 $\overline{7}$ 

 $\sqrt{8}$ 

## **Pay Pool Panel Worksheet**

The **Pay Pool Panel** worksheet contains over 125 visible columns. Yellow cells can be edited and white cells are protected and cannot be changed. Cells are grayed out when not applicable.

The worksheet information flows left to right and is divided into four sections: Employee Information, Ratings, Salary Increase, and Bonus. In addition, the worksheet contains 14 Wildcard columns. The cells in these columns are not protected and can be used to hold data or equations, or to create user-defined subsets of employees for which the CWB can generate statistics in most of its reports.

The worksheet's first 11 rows (which contain navigation links, budget summary information, and column names) cannot be hidden. A complete list of the worksheet's columns, broken out by section and shown in the order that they appear, is included below.

## **Employee Information Section**

The information contained in the first section of the **Pay Pool Panel** worksheet includes employee and organizational data, along with options that affect the budget for salary increases and bonuses and an employee's payout eligibility. Most of these columns cannot be edited and are therefore white. The exceptions are the Specially Situated Column (F), the salary increase and bonus funding inclusion columns (G and H), the salary increase and bonus eligibility columns (I and J), the JDA Status column (N), and the Wildcard column (AS). The following provides a description of each of the 43 visible columns that comprise this section:

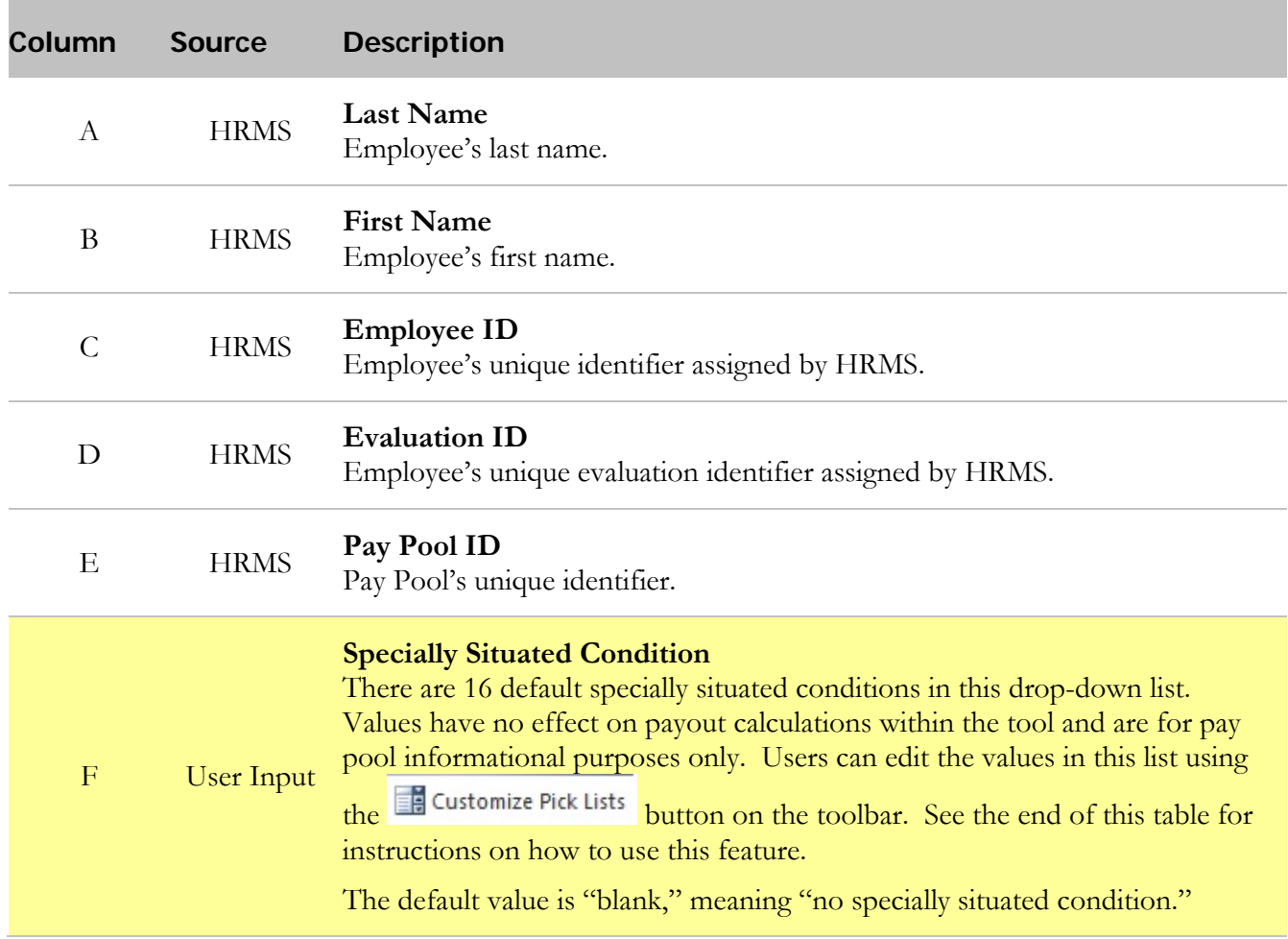

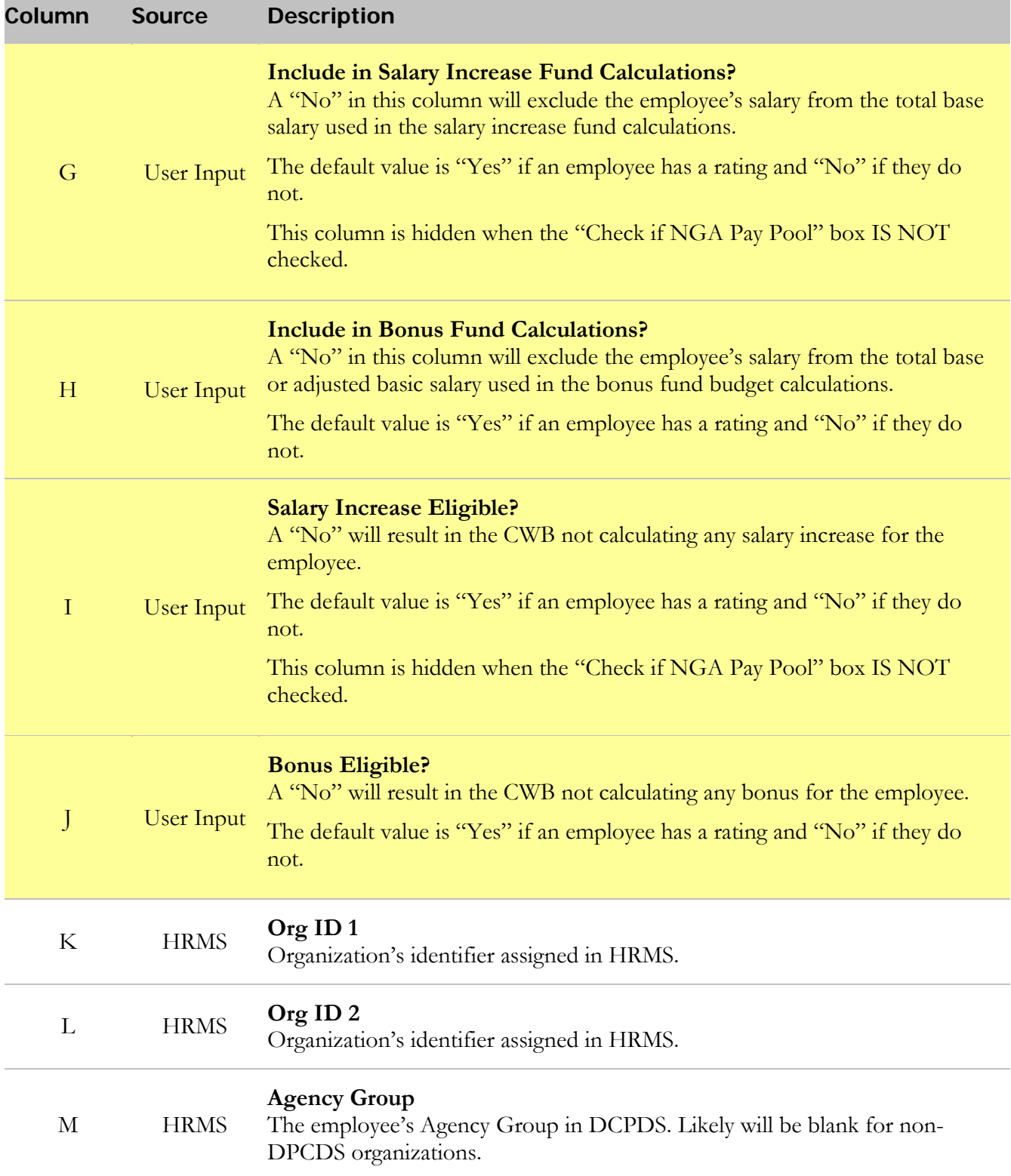

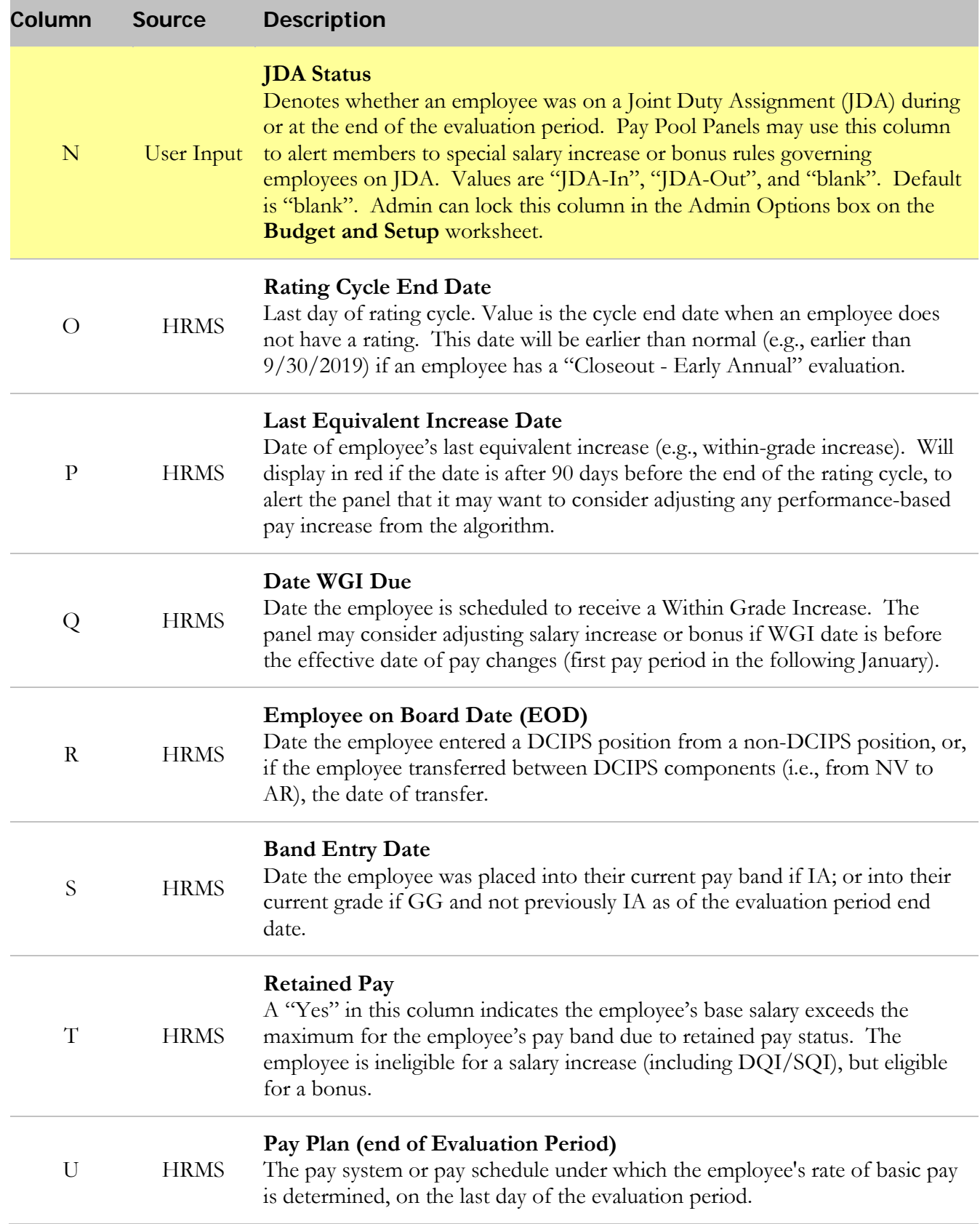

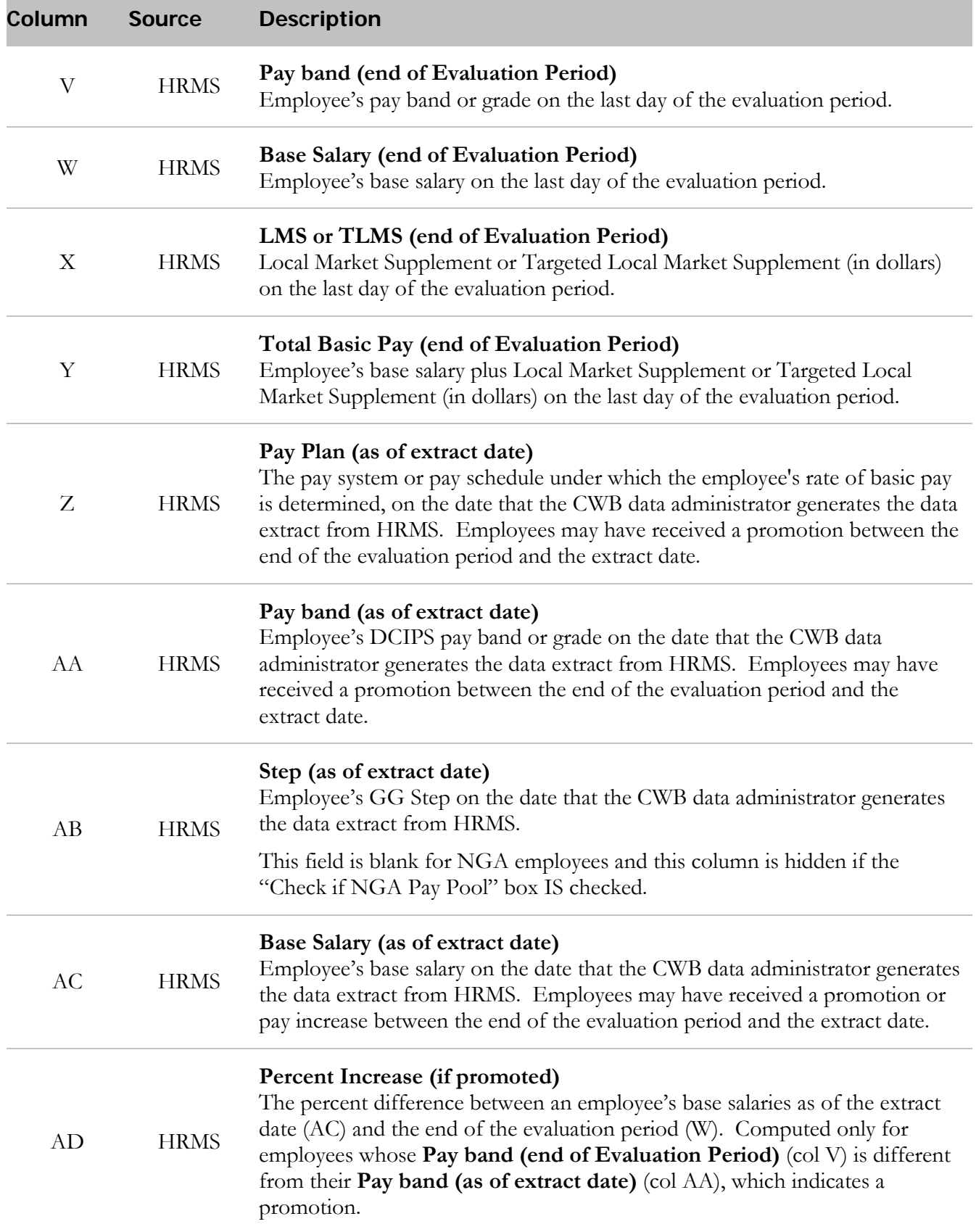

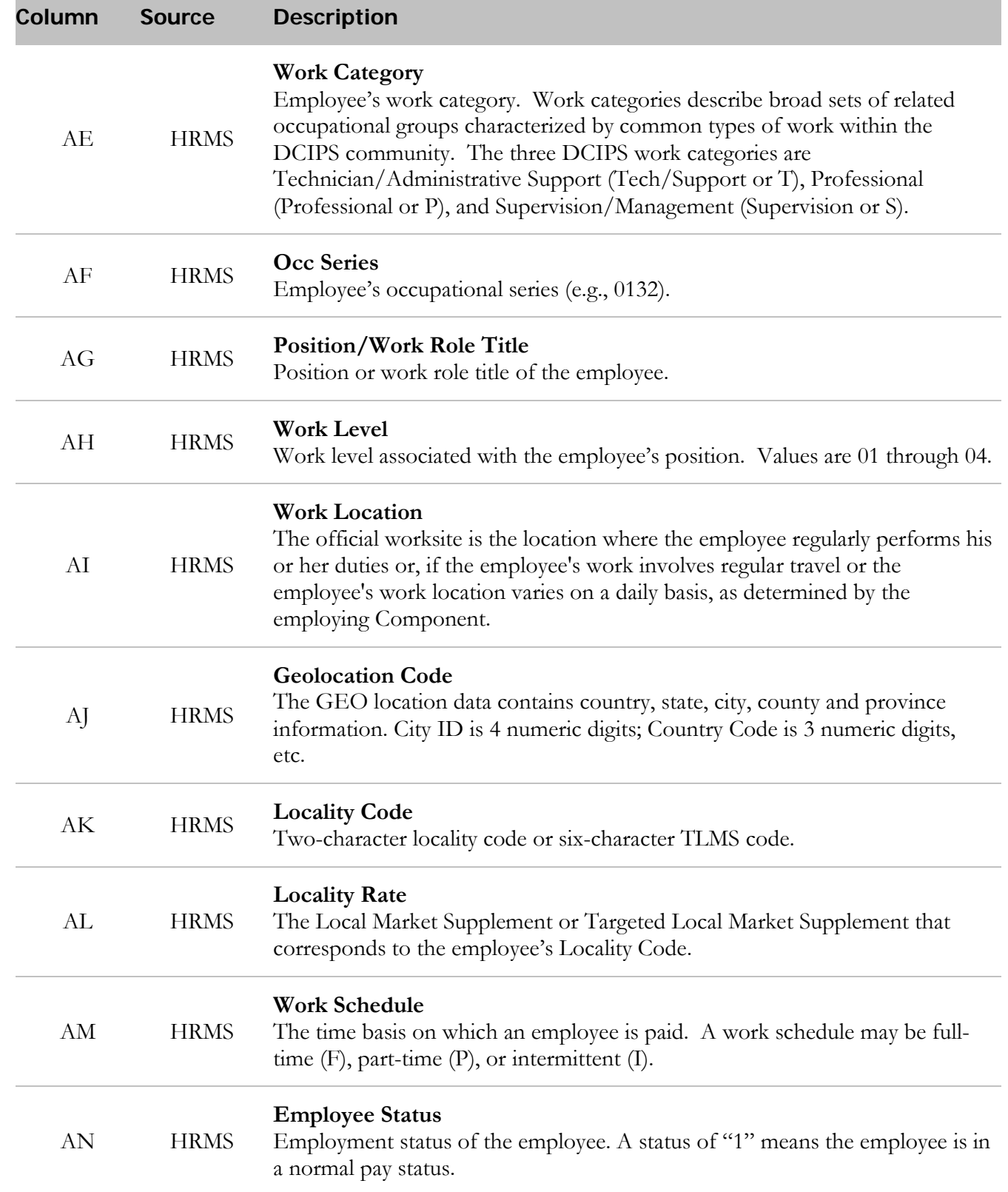

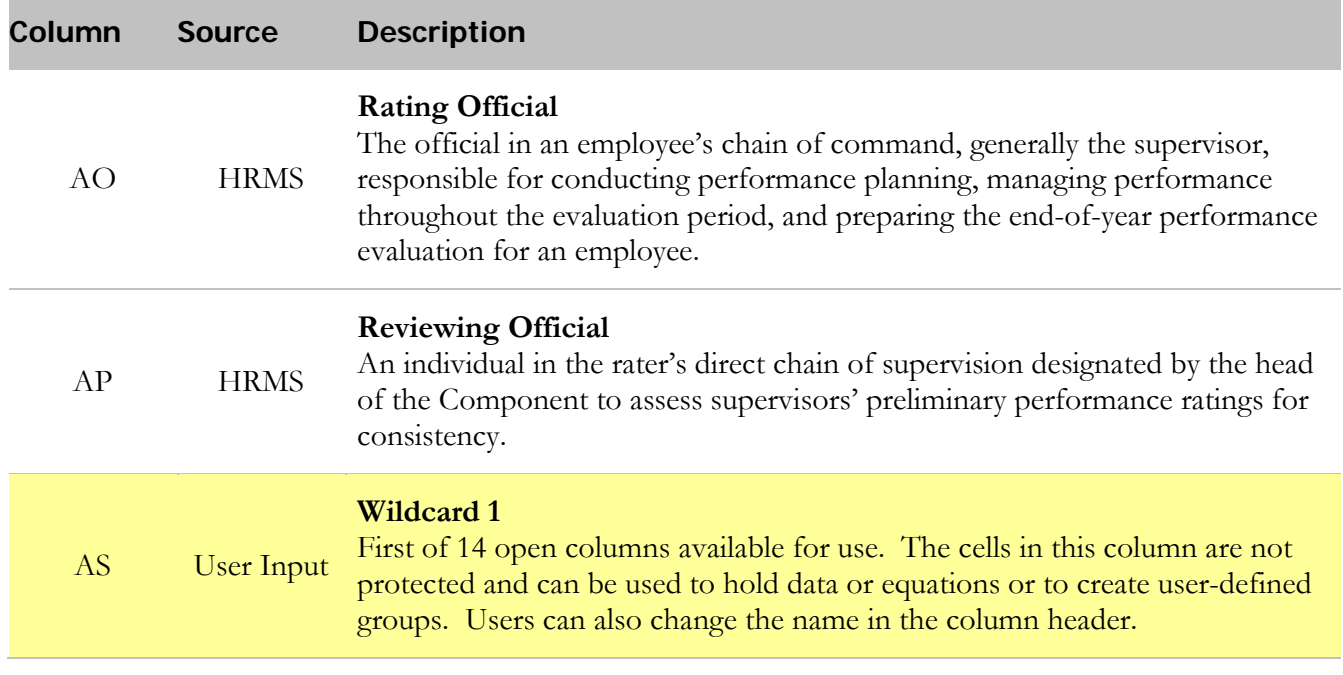

### **Using the "Customize Pick Lists" Button on the Toolbar**

The Specially Situated Condition column on the **Pay Pool Panel** worksheet (column F) is preloaded with 16 values. Similarly, the Bonus Adjustment Justification column (column EG) is preloaded with three values. Users can choose any of these values for any employee by clicking on the drop-down menu and selecting a value. Users can also define the values for these columns using the Customize Pick Lists button on the toolbar. From the **Pay Pool Panel** worksheet, make sure the Customize Pick Lists button is visible by clicking the Right arrow on the right side of the toolbar. The toolbar will slide left, revealing the Specially Situated Condition button:

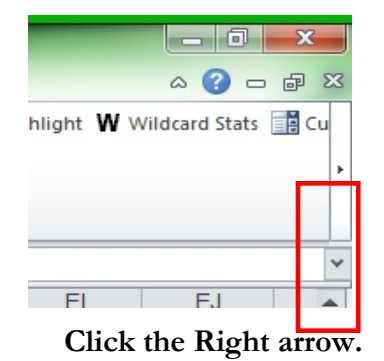

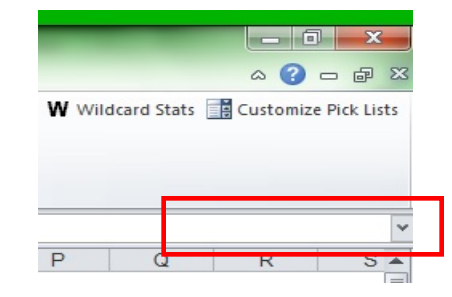

#### **Click the Right arrow. Click the Customize Pick Lists button.**

Clicking the Customize Pick Lists button generates a pop-up form with two windows and a drop-down menu at the top. Use the drop-down menu to select which column you want to modify – either the Specially Situated Condition column or the Bonus Adjustment Justification column. The values in the two large windows will change based on your choice. The left window displays values that have already been selected in the selected column on the **Pay Pool Panel** worksheet. The right window displays all values that are currently available for the column, in the order that they appear in the drop-down list. If no values have yet been selected for the column then the left window will be empty.

To delete or modify a value in the drop-down list, click on the value you wish to alter in the right-hand window. To add a value, click on any value in the right-hand window. Either action activates a small typing panel at the bottom of the form along with four buttons: Cancel, Modify Item, Remove Item, and Add Item.

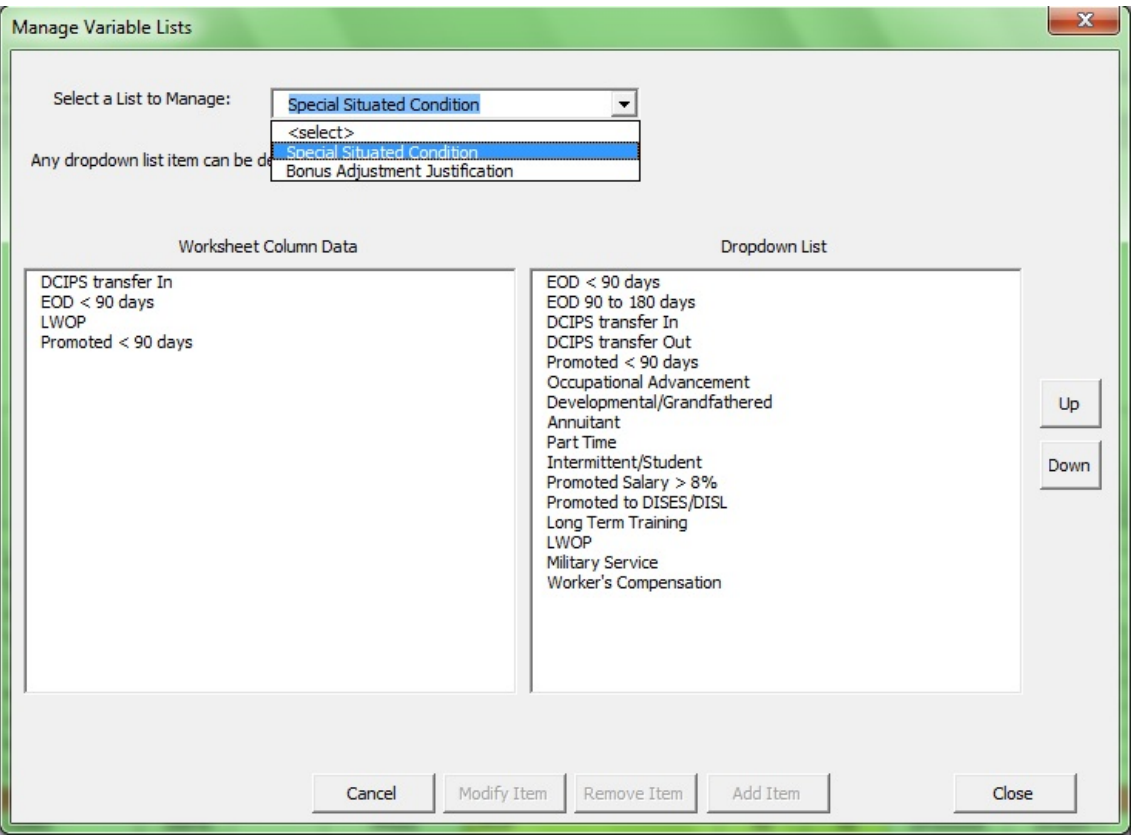

**The Specially Situated Condition Form**

To add or modify an item once you have clicked on an existing item, click in the typing panel and type the value you want to add or modify, then click the appropriate button below. To delete an existing item, click the item you want to delete in the right-hand window and click **Remove Item**. Each button generates a pop-up confirmation.

Users may wish to alter the list of values for Special Situations or Adjustment Justifications before populating these columns. Or they may wish to populate the columns and then remove values from the drop-down list that are not commonly used. In this case, viewing the list of values that are currently being used in the spreadsheet by looking at the left-hand window can be helpful.

Finally, users may wish to alter the order in which values appear in the drop-down list. Highlight any item in the right-hand window and click either the  $Up$  or  $Down$  buttons to the right of the window, then click **Close** when you are finished. The form will close without generating a pop-up confirmation. View the list of values in the drop-down list of either column (F or EG) for confirmation.

### **Ratings Section**

Finalized rating information from HRMS is displayed in this section of the **Pay Pool Panel** worksheet. This information is imported from HRMS and is not calculated within the CWB. Rating data cannot be changed in the CWB, unless unlocked in the **Budget and Setup** worksheet. The CWB computes a pay pool-wide mean objective rating, mean element rating, mean overall rating, and modal (most frequent) evaluation of record for all rated employees; these means appear at the top of each respective column. This section contains the following eight columns:

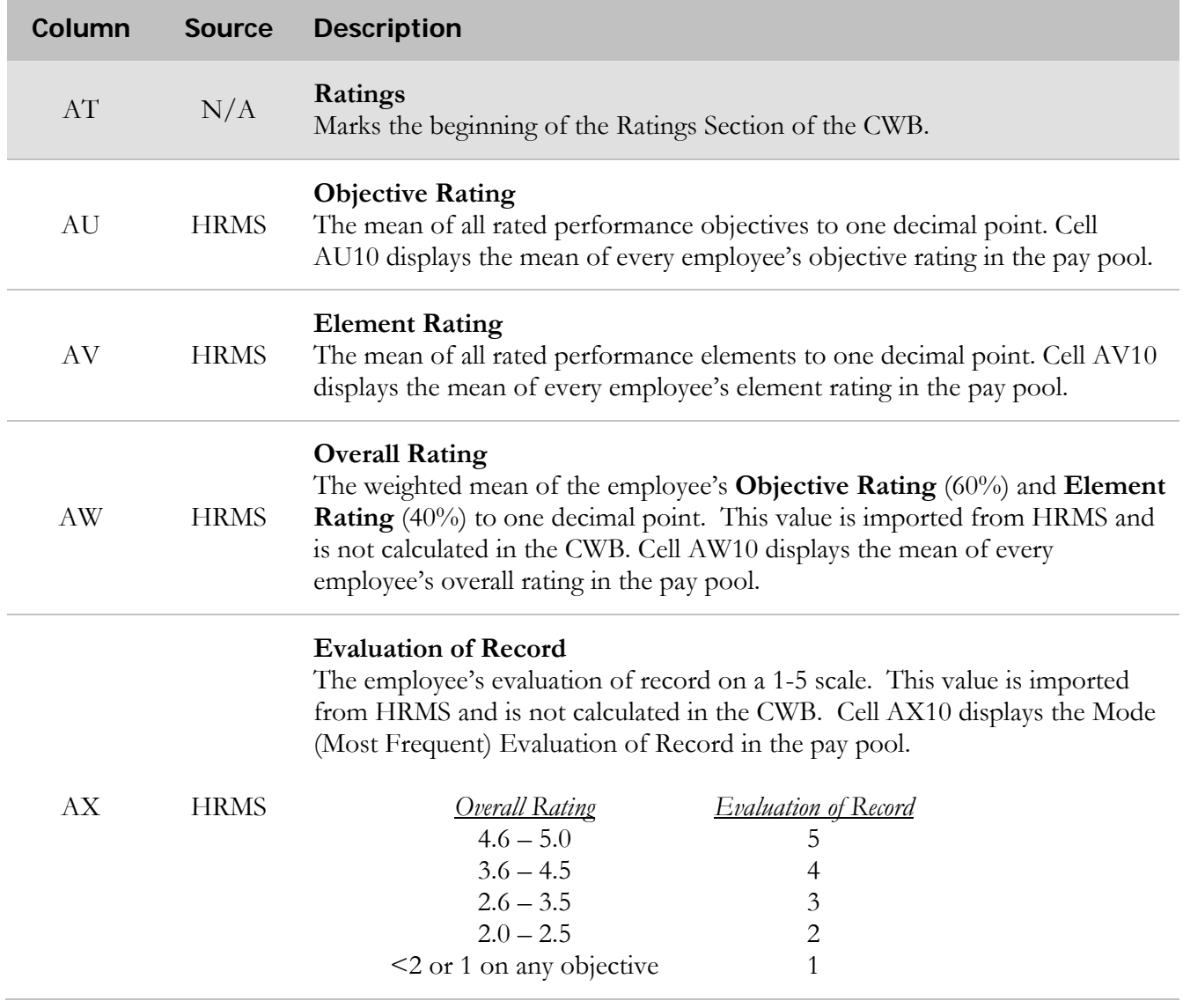

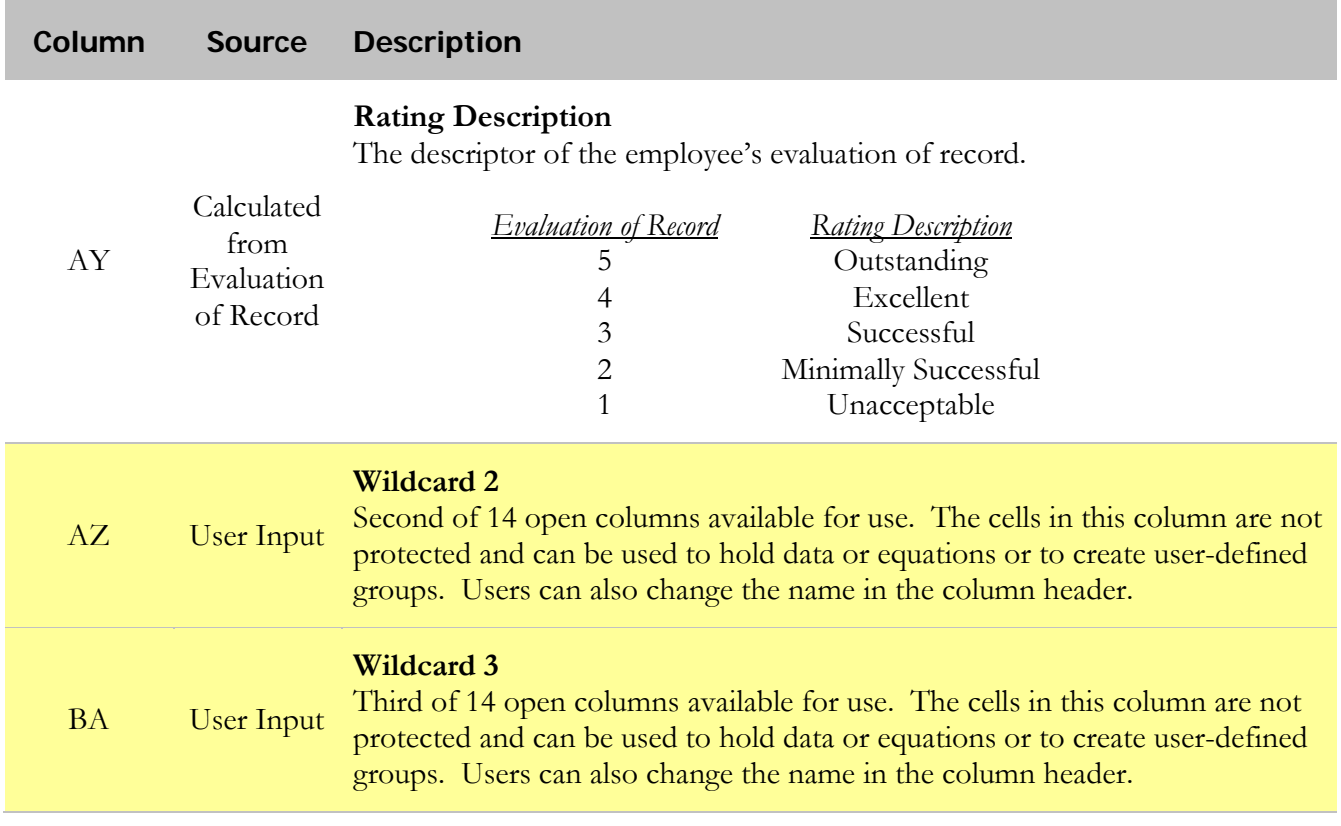

## **Salary Increase Section (NGA ONLY)**

**This section (except for the wildcard columns) is hidden when the "Check if NGA Pay Pool" box IS NOT checked. Pay Pools in organizations outside of the National Geospatial-Intelligence Agency (NGA) should NOT check the box, and may disregard the Salary Increase section of the Pay Pool Panel worksheet.** This section applies the DCIPS salary increase algorithm to arrive at a final salary increase determination for each employee, by first computing an interim share value (cell BX3) and interim base pay increase shares (column BX). These preliminary results are subject to proration per the pay pool's business rules and then adjusted to account for employees whose interim bas pay increases (column CA) would push them above their pay band maximum. A final share value (cell CG3) is then computed, along with a revised initial base pay increase (column CH) for each employee.

To prorate the interim base pay shares an employee receives, enter the percentage that the pay pool's business rules dictate the employee should receive in column BY. For example, if the pay pool panel determines that a given employee should only receive 67% of whatever base pay increase shares they would otherwise receive (per the algorithm), the administrator should enter "67" in column BX for that employee. Note that the salary increase algorithm automatically redistributes the base pay increase dollars that a given employee loses due to proration.

To adjust the initial increase amount calculated for an employee by the algorithm, pay pool panels can do one or both of the following:

**Enter "Yes" in the Override Initial Increase column (CJ).** The Final Base Pay Increase Shares, the Initial Performance Salary Increase \$, and the Initial Performance Salary Increase % for that employee will change to "0." The Salary Increase fund is effectively increased by the amount not paid out, which is then re-distributed automatically to the other eligible employees in the pay pool based on the salary increase algorithm.
**Enter an amount in the Performance Salary Adjustment column (CK).** Amounts entered are drawn from the Adjustment Funding (set up in the **Budget and Setup** worksheet and displayed in cell CJ10 on the **Pay Pool Panel** worksheet). Adjustments may be positive or negative, but cannot cause the employee's total salary increase to be negative or exceed the maximum for the pay band. Adjustments in excess of the Adjustment funding are drawn automatically from the funds available to the algorithm.

Enter justifications for salary increase prorations, overrides, and adjustments in the **Performance Salary Adjustment Justification column (CL)**. A detailed explanation of the Salary Increase algorithm is provided below.

### **How Salary Increase is Calculated (NGA ONLY)**

The DCIPS salary algorithm first computes an *Interim Base Pay Increase* for each employee based on rating, compa-ratio, and share value. After taking into account any proration, the algorithm then determines an *Initial Performance Salary Increase* for each employee, based on whether an interim increase plus the salary floor increase would place an employee above the pay band maximum. Pay pool panels may subsequently adjust these amounts consistent with their business rules to arrive at a **Final Performance** Salary Increase.

The following steps describe how the salary algorithm works:

#### Step 1 – Compute Initial Base Pay Increase Rate (Increase Increment) **(NGA ONLY)**

DCIPS policy states that employees must have an Evaluation of Record of 3 or higher to be eligible for a performance salary increase which, based on DCIPS rounding rules, translates into a minimum Overall Rating of 2.6. DCIPS policy sets an initial base pay increase rate of 6% for the overall mean rating of 5.0 (highest rating possible). Each rating that falls within the eligibility range (25 possibilities) is assigned an "increase increment," based on a straight-line formula, as shown below. Each additional tenth of a performance rating equates to an additional 0.24% increase increment.

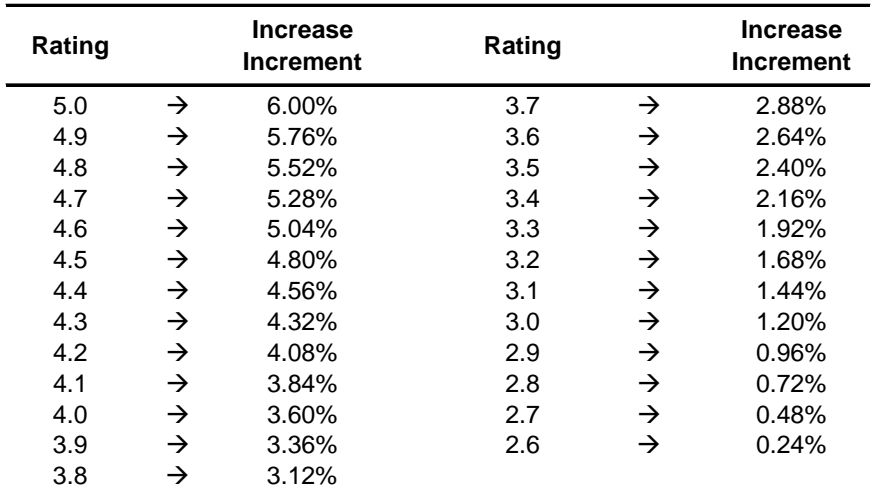

### Step 2 – Compute Compa-Ratio **(NGA ONLY)**

Compa-Ratio is the ratio of base salary to the pay band midpoint, computed by dividing an employee's base salary by the midpoint of the employee's pay band. If an employee's base salary is below the midpoint, the

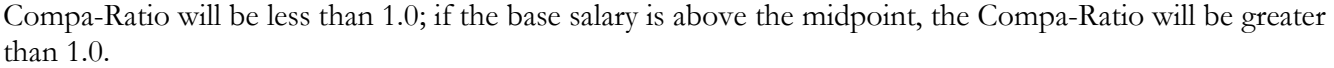

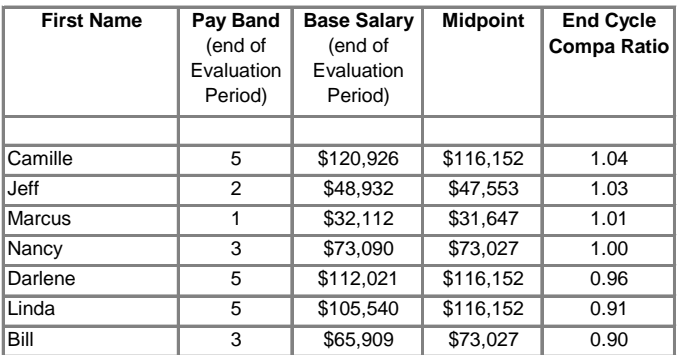

#### Step 3 – Compute Multiplier Rate **(NGA ONLY)**

The Multiplier Rate is computed by dividing the Initial Base Pay Increase Rate by the Compa-Ratio. If an employee's base salary is below the midpoint, dividing by the Compa-Ratio results in a Multiplier Rate greater than the Initial Base Pay Increase Rate. If an employee's base salary is above the midpoint, dividing by the Compa-Ratio results in a Multiplier Rate lower than the Initial Base Pay Increase Rate. If the Compa-Ratio equals 1.0, the Multiplier Rate equals the Initial Base Pay Increase Rate.

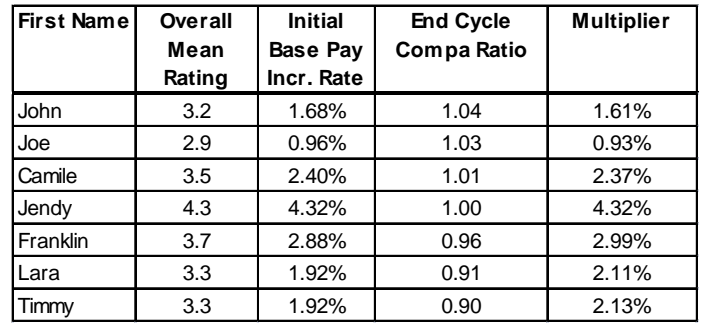

#### Step 4 – Compute Number of Interim Base Pay Increase Shares **(NGA ONLY)**

The algorithm then computes the number of Interim Base Pay Increase Shares for each employee by multiplying the employee's Multiplier Rate by the pay band midpoint, and rescaling the result by dividing by 1,000. (Dividing by 1,000 converts the number of shares and share value to values that are easier to work with; it does not affect the end results of the salary increase computation.)

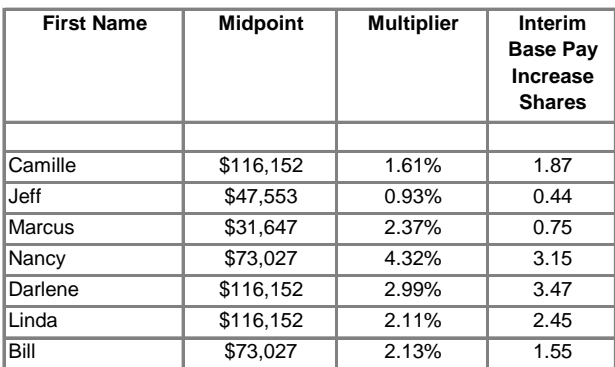

#### Step 5 – Compute Interim Share Value **(NGA ONLY)**

Share Value is a measure of the size (or worth) of each share, and is the same for all eligible employees in the pay pool. Interim Share Value is based on the salary increase budget (as determined in the **Budget and Setup** worksheet) and the total number of *interim* base pay increase shares awarded to employees in the pay pool. It is computed by the following formula:

Share Value  $=$  Salary Increase Budget  $\div$  (Sum of Interim Shares)

Employees on retained pay are ineligible to receive shares and so do not figure in the share value computation.

#### Step 6 – Compute Interim Base Pay Increase and Interim New Base Pay **(NGA ONLY)**

Finally, the algorithm calculates an Interim Base Pay Increase for each employee, by multiplying the employee's Interim Base Pay Increase Shares by the pay pool Interim Share Value. This increase is added to the employee's Base Salary (end of Evaluation period) and Salary Increase Floor (\$) amount (based on a percentage established by USD(I) – example below uses 2.9%) to arrive at the Interim New Base Pay.

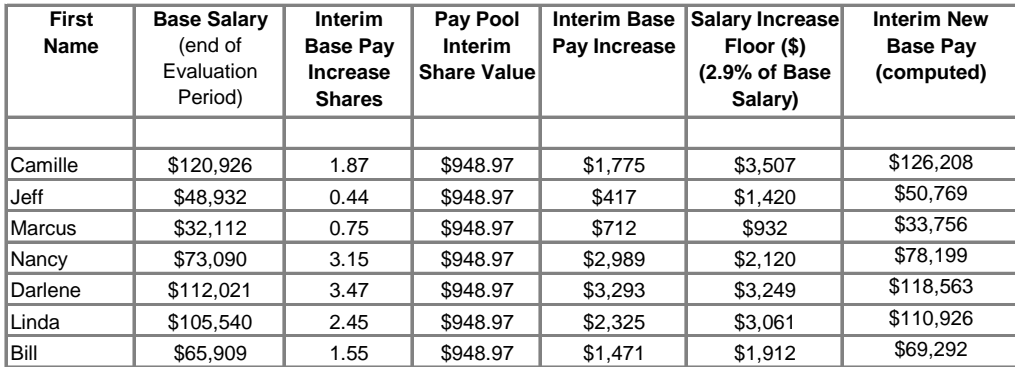

### Step 7 – Compare Interim New Base Pay to Pay band Max **(NGA ONLY)**

If an employee's Interim New Base Pay exceeds the Pay band Max, the algorithm calculates both the portion of the Interim Base Pay Increase to meet the pay band max and the remaining portion of the Interim Base Pay Increase above the pay band max. Because base pay cannot exceed the pay band max, the algorithm resets the employee's increase to the amount of the interim increase needed to reach the pay band max and zeroes out the employee's final shares.

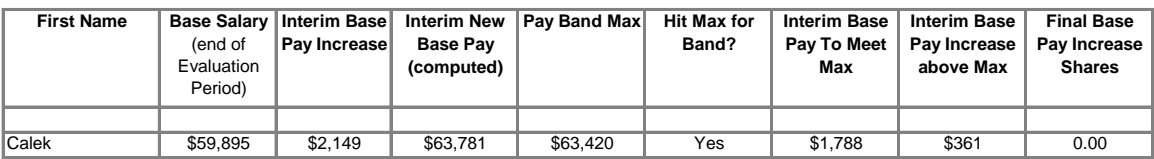

## Step 8 – Compute Final Share Value **(NGA ONLY)**

Final Share Value is based on an *adjusted salary increase budget* and the total number of *final* shares awarded, both of which will differ from the figures used to compute the Interim Share Value if:

- 1. The panel overrides an employee's initial increase computed by the algorithm; or
- 2. Any employee(s) in the pool received an interim increase which pushed them above the pay band max.

In the first case, the number of the employee's final shares is set to zero, and the entire overridden amount remains part of the salary increase budget. In the second case, the amount of an employee's interim increase to meet the pay band max is subtracted from the salary increase budget, and the number of the employee's

final shares is set to zero. The portion of the Interim Base Pay Increase above the pay band max that is unavailable to the employee remains part of the salary increase budget.

Final share value, then, is based on an adjusted salary increase budget that reflects subtractions for amounts needed to reach pay band maximums and an updated total number of shares decremented by the number of interim shares awarded to employees who have either reached the max of their pay band or whose increases have been overridden by the panel.

#### Step 9 – Compute Initial Performance Salary Increase **(NGA ONLY)**

The Initial Performance Salary Increase is computed for each employee, based on the employee's final number of shares and the final share value. Unless an Interim Base Pay Increase caused the employee to exceed the pay band max, the employee's number of final shares remains the same as the number of interim shares. If the Interim Base Pay Increase would push the employee above the pay band max, the algorithm zeroes out the employee's number of final shares and allocates as an Initial Performance Salary Increase only the amount of the Interim Base Pay Increase necessary to meet the pay band maximum, as illustrated in the first row of the example below.

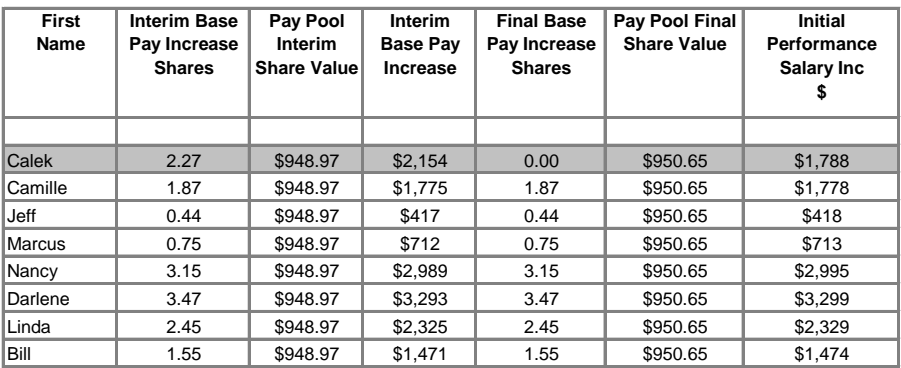

#### Step 10 – Accounting for Pay Pool Panel Adjustments **(NGA ONLY)**

Consistent with their business rules, pay pool panels may override and/or adjust an Initial Performance Salary Increase computed by the algorithm. When an employee's initial increase is overridden, the following occurs:

- The employee's final shares and initial increase are set to zero
- The number of total pay pool shares decreases
- The final share value increases
- The overridden amount is redistributed to everyone else in the pool based on the new share value

Panels may adjust initial increases (up or down) by making Performance Salary Adjustments. These adjustments are drawn from the Adjustment Funding, established in the **Budget and Setup** worksheet. Adjustments exceeding the Adjustment Funding will be drawn from the algorithm funds. Panels include a brief justification for the adjustments they make. An adjustment, when added to an employee's initial salary increase and salary floor increase, may not cause an employee to exceed the pay band maximum. The CWB tracks the allocation of adjustment increase amounts against the total funds available, the maximum salary increase allowable for each employee based on the pay band occupied by the employee at the end of the evaluation period, and any panel-supplied justifications, as shown below:

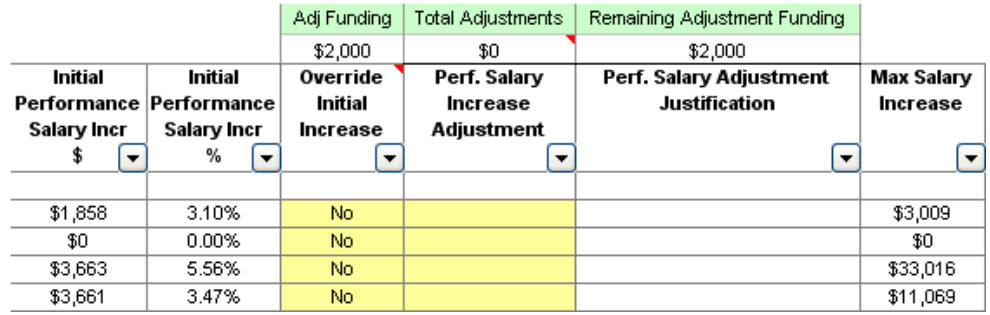

#### Step 11 – CWB Calculations for Employees Who Received a Promotion between the End of Evaluation Period and Date of Extract **(NGA ONLY)**

Employees who have been promoted to a higher pay band between the end of the evaluation period and the date of extract are handled as follows:

- Performance increase is based on base salary and band as of the end of the evaluation period
- Floor increase percent is applied to the base salary as of extract date
- New pay band maximum is based on pay band occupied as of extract date

The algorithm sums the employee's performance increase (based on pre-promotion pay band and salary) plus floor increase (based on new promotion salary) plus the current salary (new promotion salary) to determine whether an employee has hit the new pay band max and to compute a new total salary increase, as shown below:

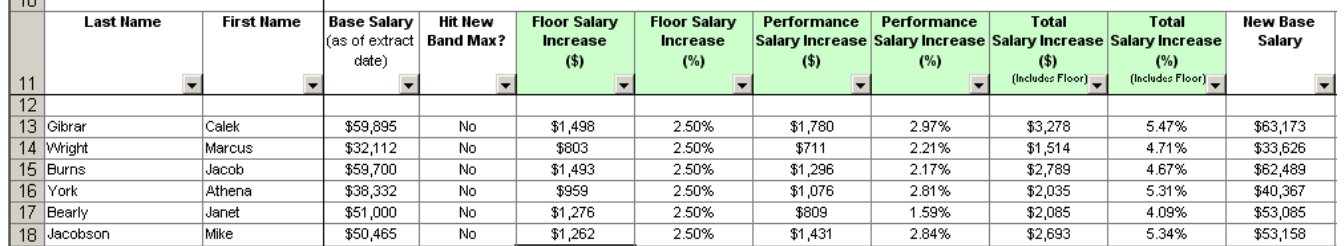

#### **Tracking Spending against the Salary Increase Budget (NGA ONLY)**

Pay pools may not overspend their salary increase budget, either via the algorithm or via adjustments. The CWB dynamically tracks the allocation of salary increase dollars on the **Pay Pool Panel** worksheet in the box below:

| ВY                            | R7                             | CА        | cв    | cс          |  |  |  |  |  |  |  |  |
|-------------------------------|--------------------------------|-----------|-------|-------------|--|--|--|--|--|--|--|--|
| <b>Salary Increase Budget</b> |                                |           |       |             |  |  |  |  |  |  |  |  |
|                               | Salary Increase Fund           | \$206,080 | 2.50% | % of Budget |  |  |  |  |  |  |  |  |
|                               | Funds Allocated via Algorithm  | \$186,041 | 2.26% | 90.3%       |  |  |  |  |  |  |  |  |
|                               | Funds Allocated via Adjustment | \$5,700   | 0.07% | 2.8%        |  |  |  |  |  |  |  |  |
|                               | <b>Total Funds Allocated</b>   | \$191,741 | 2.33% |             |  |  |  |  |  |  |  |  |
|                               | Funds Remaining                | \$14,339  | 0.17% | 7.0%        |  |  |  |  |  |  |  |  |

**The Salary Increase Budget Box**

The following 57 visible columns are included in the salary increase section:

 $\sqrt{40}$ 

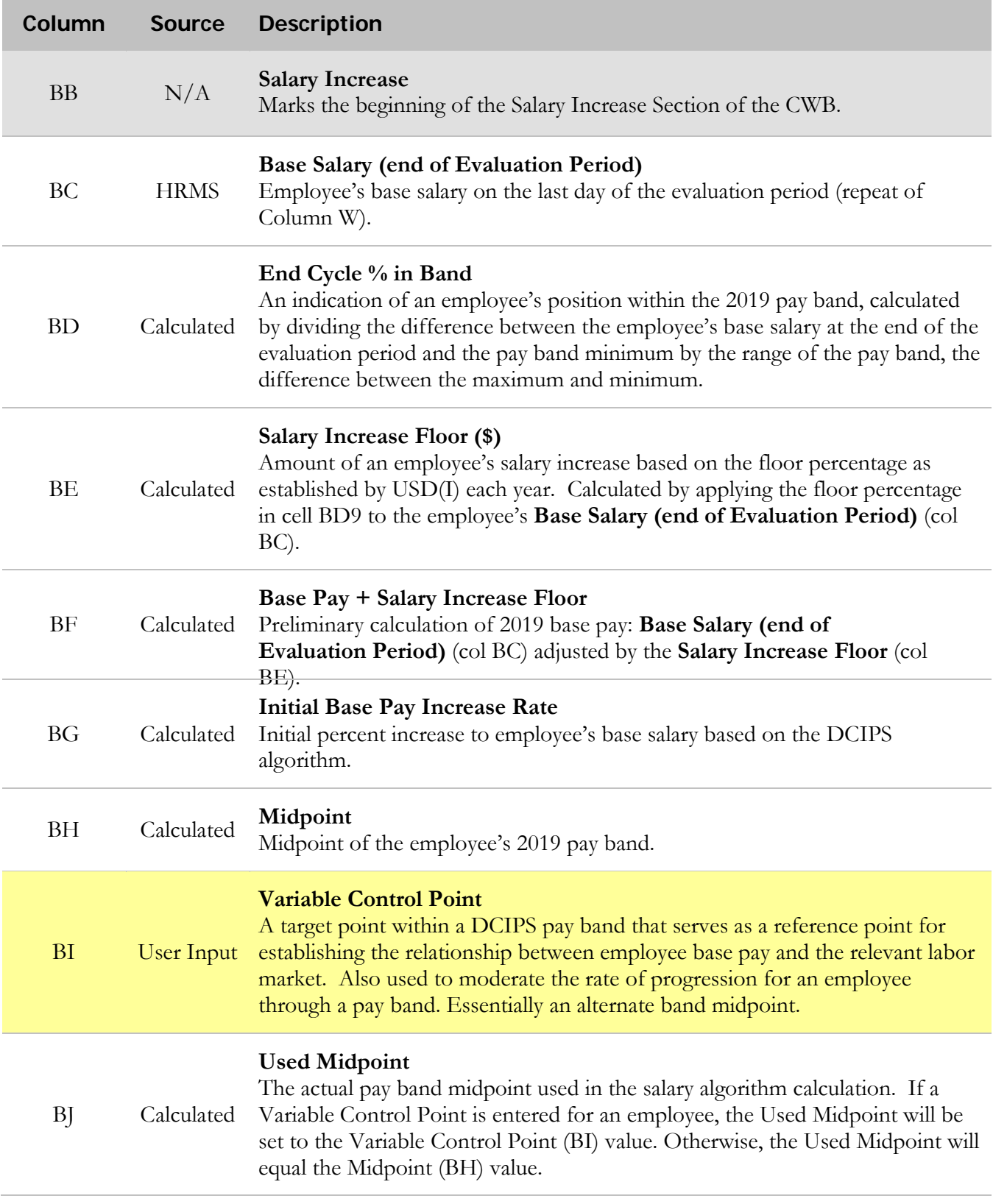

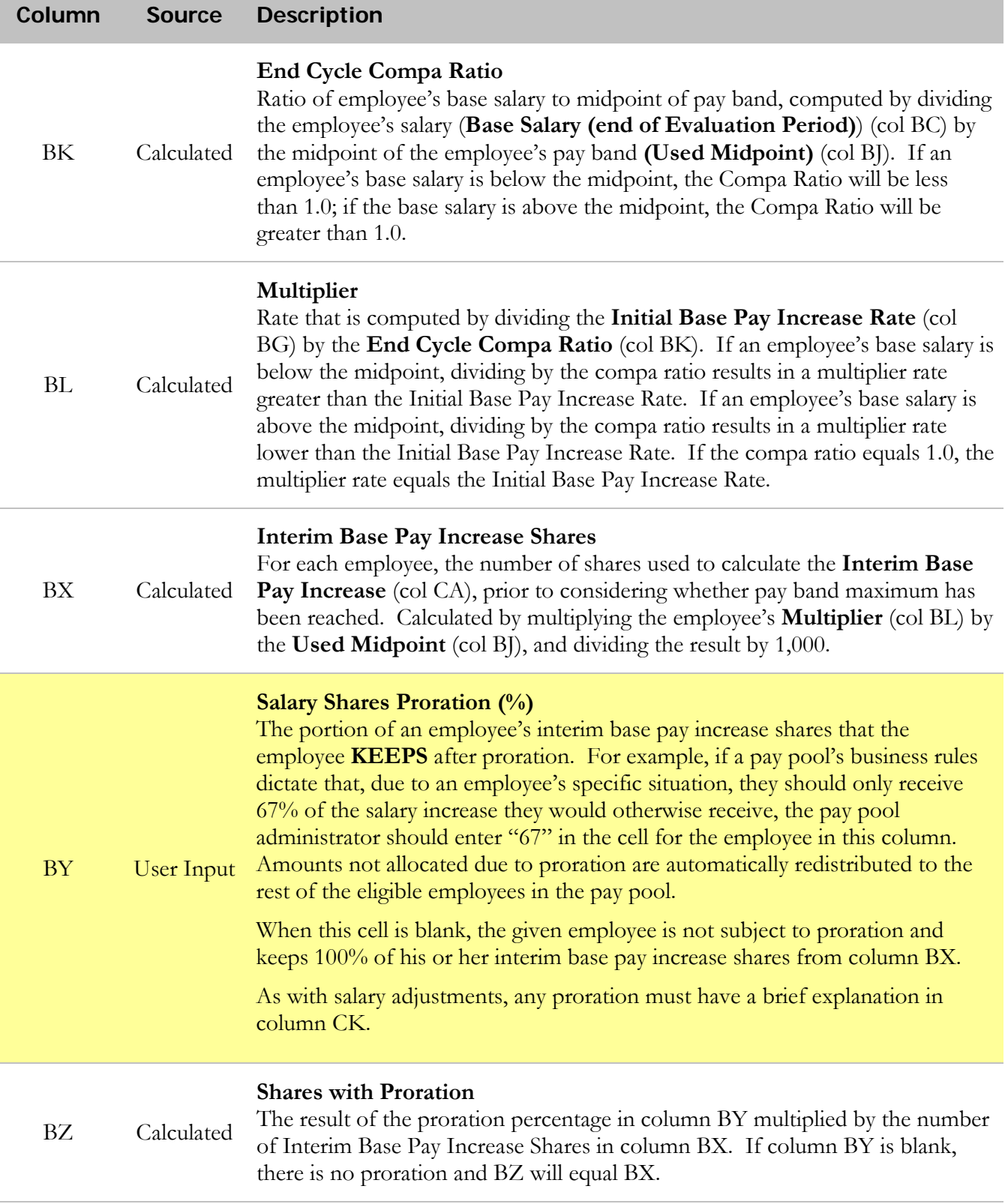

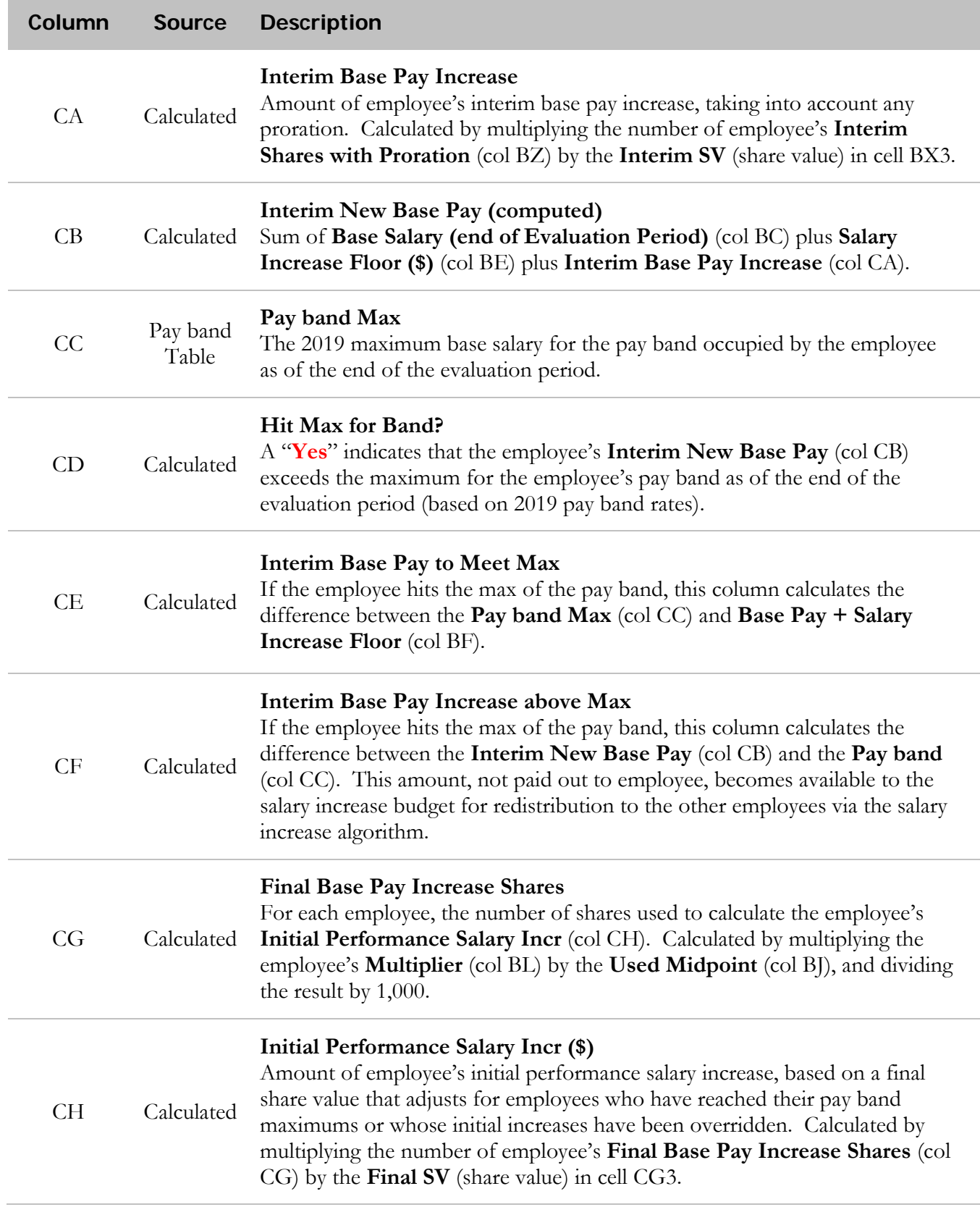

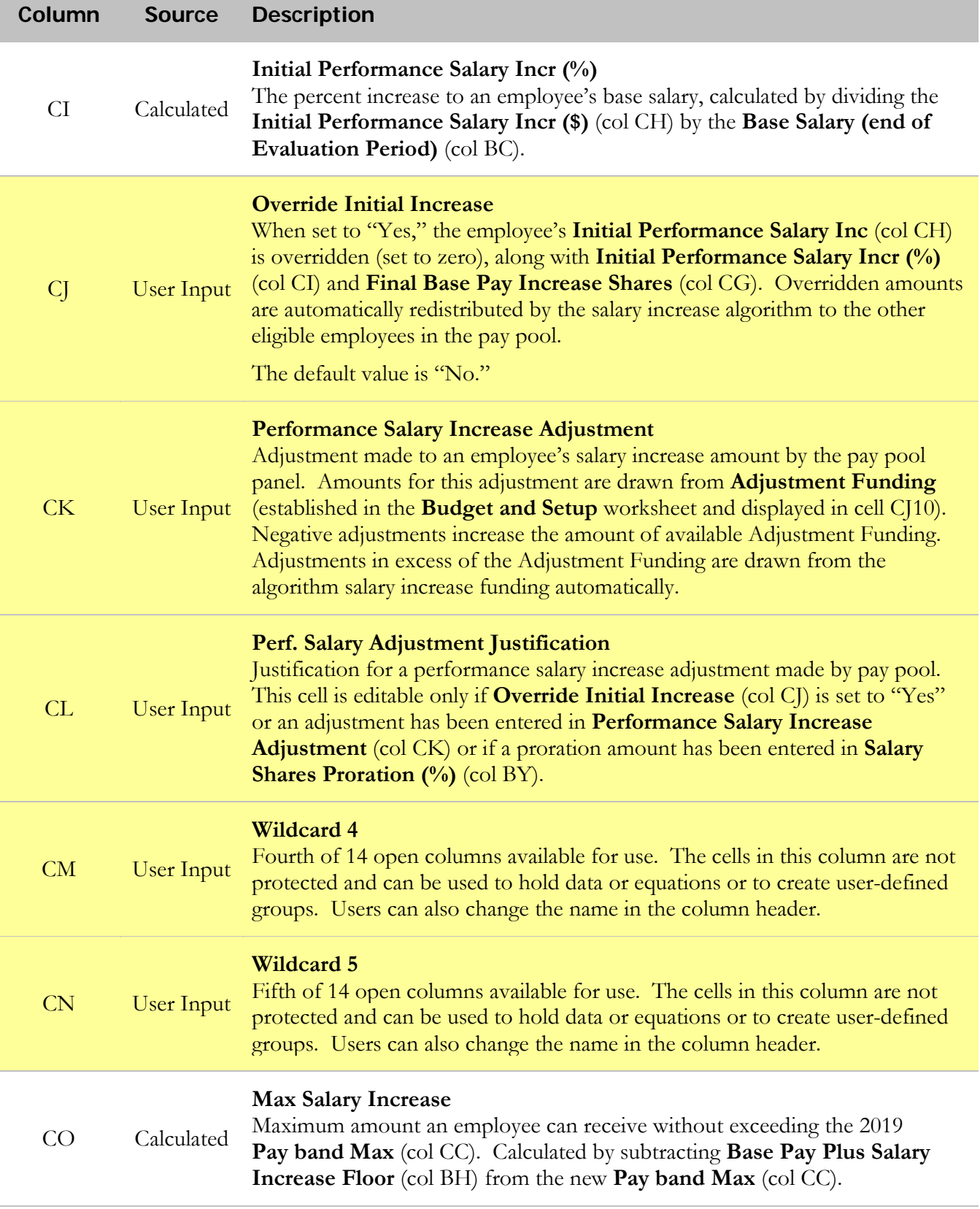

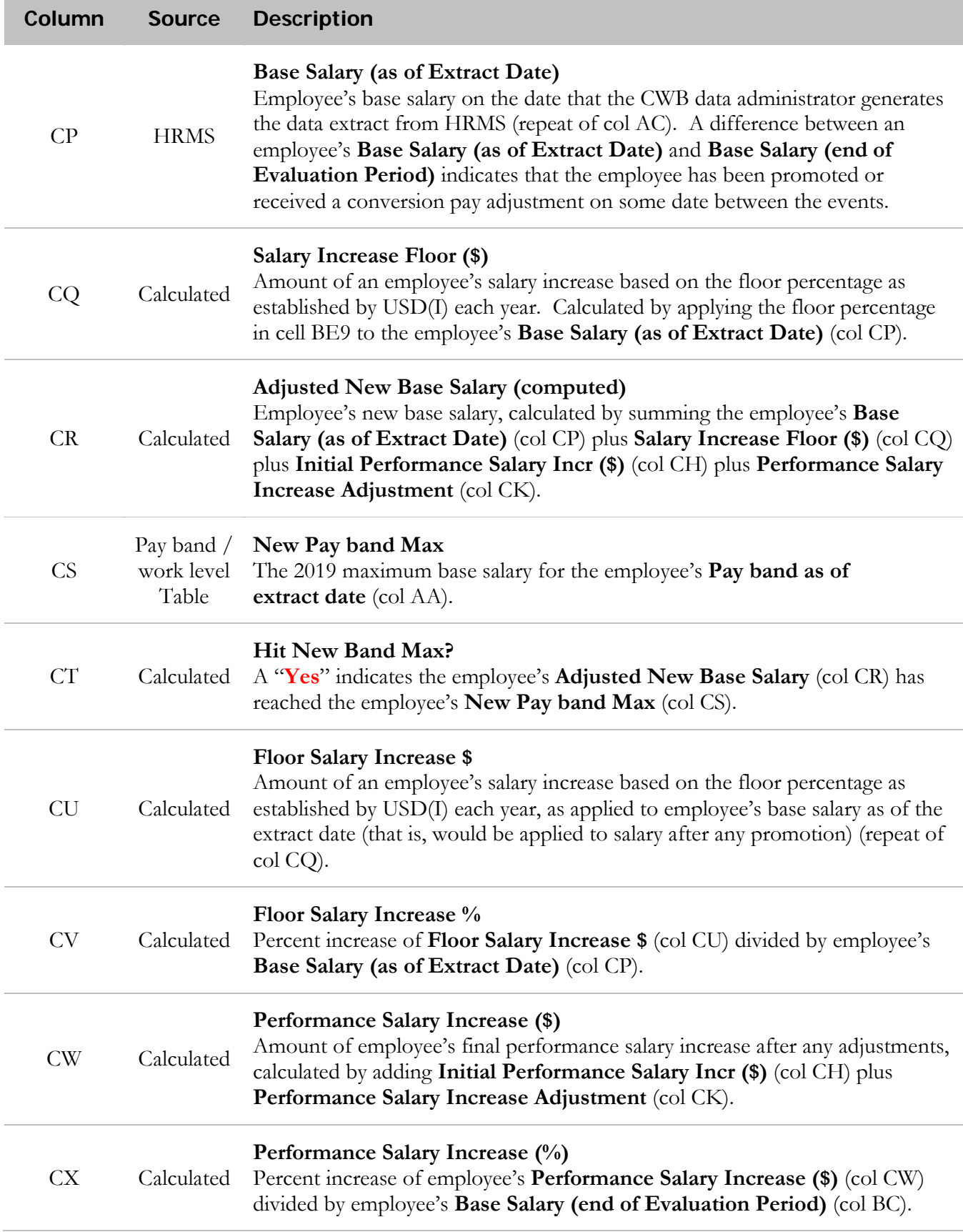

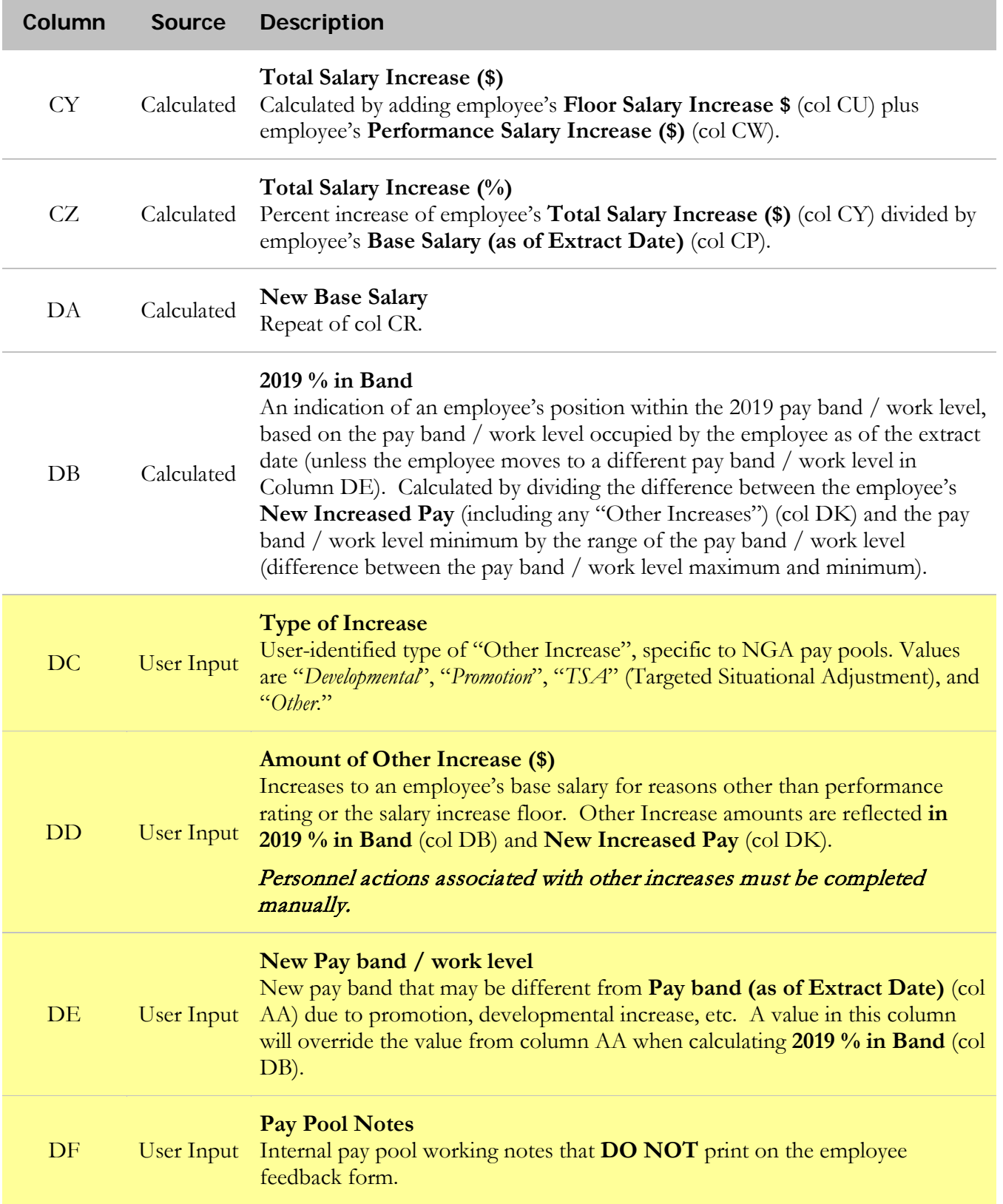

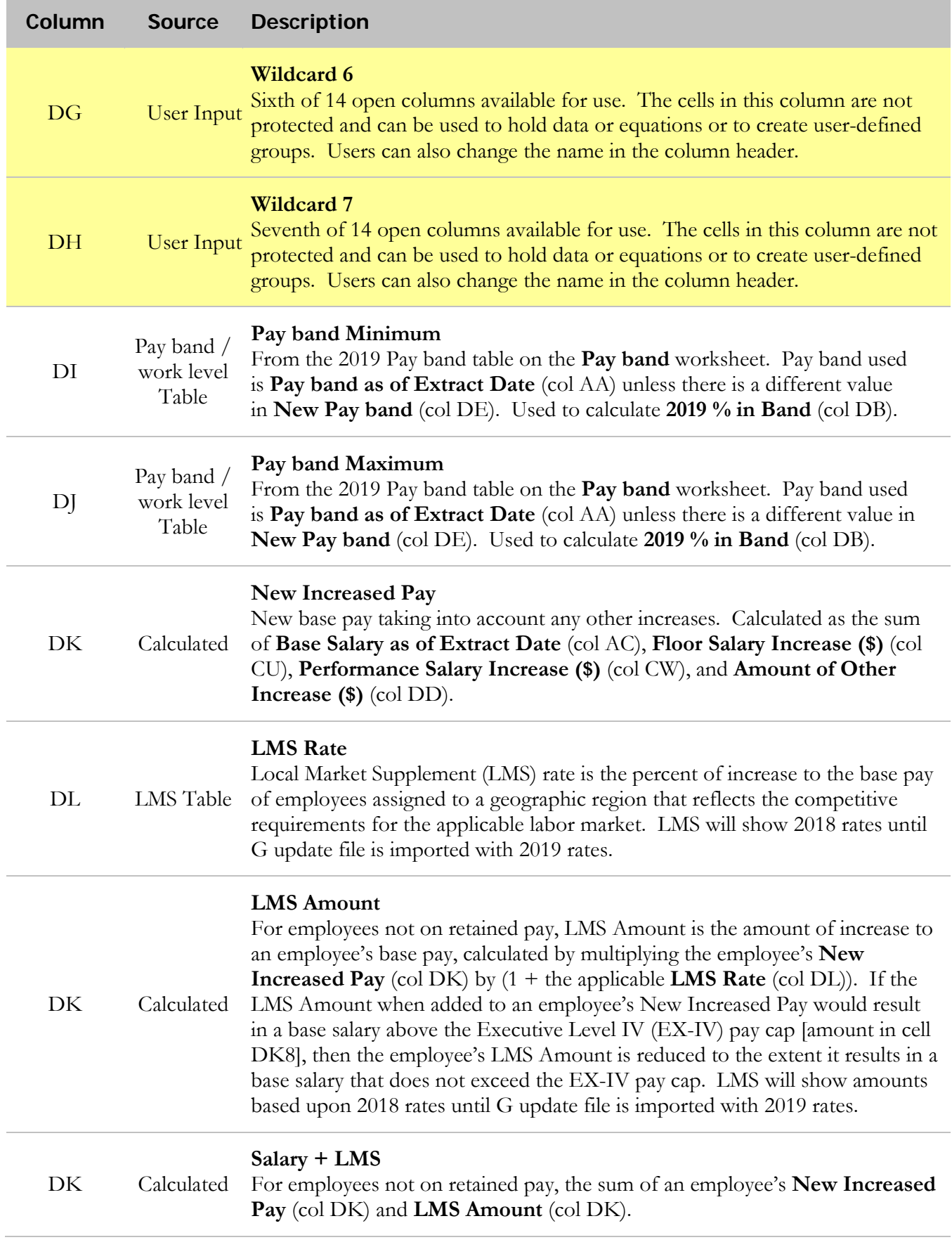

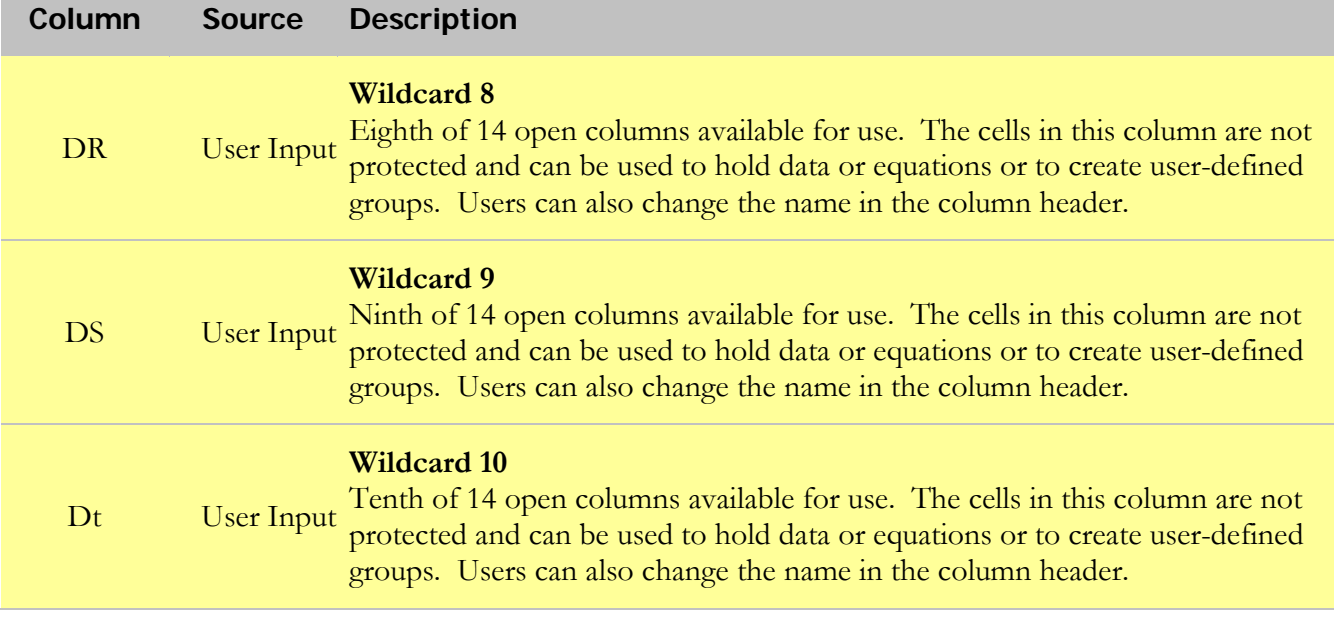

#### **Bonus Section (ALL PAY POOLS)**

This section applies the DCIPS bonus algorithm to arrive at a bonus determination for each employee, based on the employee's rating and pay band midpoint. Pay pool panels specify the minimum rating for bonus eligibility as well as the bonus share increment (done on the **Budget and Setup** worksheet), both of which are inputs evaluated by the algorithm in arriving at an initial bonus. A detailed explanation of the Bonus algorithm is provided below.

#### **How Bonus is Calculated**

An employee's bonus amount is a function of three variables: midpoint of the employee's pay band, the number of shares awarded to the employee, and bonus share value. It is computed by the following formula:

Bonus Amount  $(\S) =$  (Work Level Midpoint) X (# of Bonus Shares Awarded) X (Share Value)

The variables in the formula are described below.

- **1. Pay Band or Work Level Midpoint** This is the midpoint of the pay band (NGA) or work level (non-NGA) occupied by the employee at the end of the evaluation period.
- **2. Number of Bonus Shares Awarded**  This is the number of bonus shares awarded to the employee as determined by the Bonus algorithm, which depends on the following two parameters:
	- a. **Rating Threshold** Pay pools must determine the lowest rating (or threshold) eligible for a bonus. DCIPS regulations stipulate that bonuses may be awarded only to employees with an Evaluation of Record of 3 or higher which, based on DCIPS rounding rules, translates into a minimum Overall Rating of 2.6. Pay pools may select any Overall Rating between 2.6 and 5.0 as a threshold (25 possibilities).
	- b. *Share Increment* The share increment determines the number of shares for every rating at and above the threshold. DCIPS policy sets the minimum number of shares for the threshold rating at 1. Each successively higher rating between the selected threshold rating and the maximum possible

rating of 5.0 receives an increasingly greater number of shares, as computed by the following formula:

Number of Shares Awarded to Threshold Rating = 1

Number of Shares Awarded to Each Rating above Threshold Rating = (number of shares allocated to previous rating)  $X(1 + \text{share increment})$ 

Share increment is entered on the **Budget and Setup** worksheet as a percent.

**3. Share Value** – This is a measure of the size (or worth) of each share, and is the same for every employee in the pay pool. Share value is based on the bonus budget, the number of shares awarded to each employee, and the pay band midpoint of each employee awarded shares. Share value is expressed as a percentage of an employee's band or work level midpoint and is computed by the following formula:

Share Value = Bonus Budget ÷ ( $\sum_{\text{employee}}$  (shares X midpoint))

Pay pool panels should understand the interplay of these variables as they work with the CWB. Business rules may dictate a minimum rating for bonus eligibility, or that a threshold is set so that no more than a certain percentage of employees receive a bonus. As the threshold increases, fewer employees qualify for a bonus, and as the threshold decreases, more employees can qualify. The **Pay Pool Panel** worksheet dynamically tabulates the number and percent of employees eligible for a bonus as the rating threshold is varied, making it easy to set the threshold at a specific rating to ensure that the desired number or percent of employees qualify for a bonus. (See "Impact of Decision" box below.)

The share increment determines the spread in the number of bonus shares (not be to be confused with *bonus amount*) between those employees with the threshold rating and those with the highest rating. For a fixed threshold rating, the greater the share increment, the greater the difference (spread) in the number of shares awarded to employees with ratings at the top and bottom of the eligibility range.

However, raising the threshold rating can offset the increase in spread achieved by using a higher share increment. Similarly, for a given threshold, varying the share increment can affect the spread between the number of shares awarded to employees with the highest and lowest ratings. The tool allows pay pool panels to model various scenarios by varying both parameters simultaneously.

Based on the rating threshold and share increment, the tool computes a common share value based on the pay pool bonus budget, and the number of shares received and pay band midpoint for each employee at or above the threshold. The share value formula assures the following: (1) the greater the bonus budget, the higher the share value; and (2) the lower the threshold, the greater the number of employees who qualify for a bonus, the greater number of bonus shares awarded and so the lower the share value.

Just as with salary increases, pay pools may prorate the number of bonus shares an employee receives. Pay pool administrators should enter a number into column EB on the **Pay Pool Panel** worksheet that reflects the portion of allocated bonus shares the employee will KEEP after proration. Any bonus amount that an employee loses to proration is automatically redistributed to the rest of the eligible pay pool population through the bonus algorithm.

An employee's initial bonus amount is computed by multiplying the product of the share value and number of shares awarded to the employee by the midpoint of the employee's pay band equivalent of the pay band chart. Panels may choose to override this initial bonus amount for any employee(s), based, for example, on the number and total amount of cash awards previously received by the employee during the evaluation period (information available in columns DV and DW on the **Pay Pool Panel** worksheet). Pay pools may maintain other business rules governing the situations in which they can adjust the algorithm's initial bonus amounts. In such cases, bonus amounts not allocated are redistributed to the others according to the algorithm.

#### **DCIPS CWB – 2019 UNCLASSIFIED**

Panels may adjust (up or down) the bonus amounts by using the adjustment column (column EF). Adjustment amounts are drawn from the Bonus Adjustment Funding, established in the **Budget and Setup**  worksheet. *Adjustments exceeding the Adjustment Funding will be automatically drawn from the algorithm funds.* Panels include a brief justification for any proration and the discretionary adjustments they make. The CWB tracks the allocation of adjustment bonus amounts against the total funds available, along with any panel-supplied justifications, as shown below:

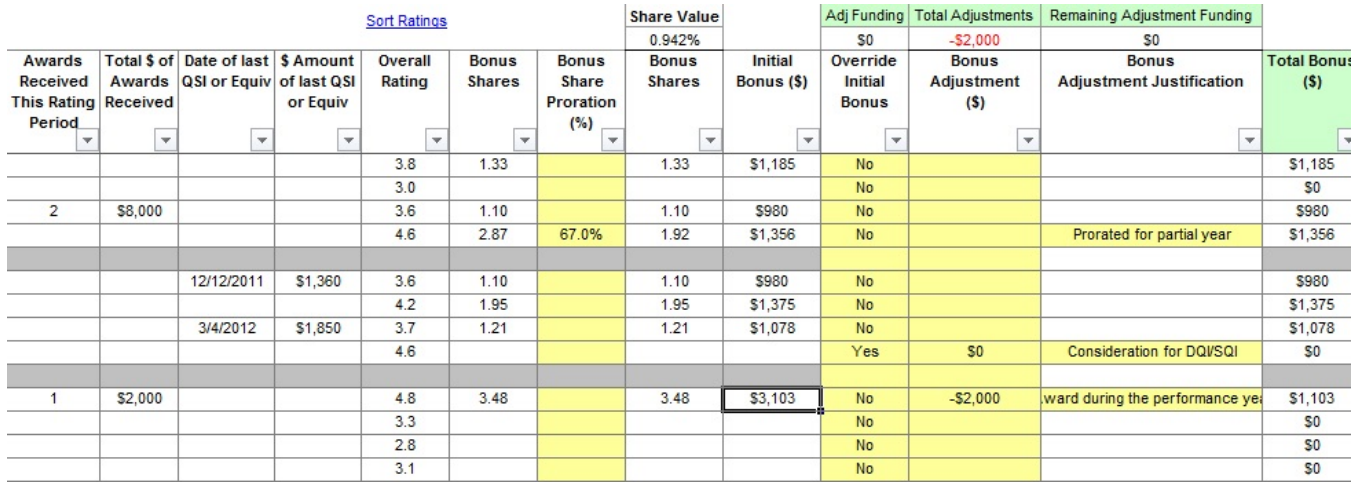

A Total Bonus is then computed for each employee, taking into account any adjustments made by the panel to the initial bonus amount determined by the bonus algorithm. Final bonus results are computed both as a percent of midpoint and of base salary, as shown below:

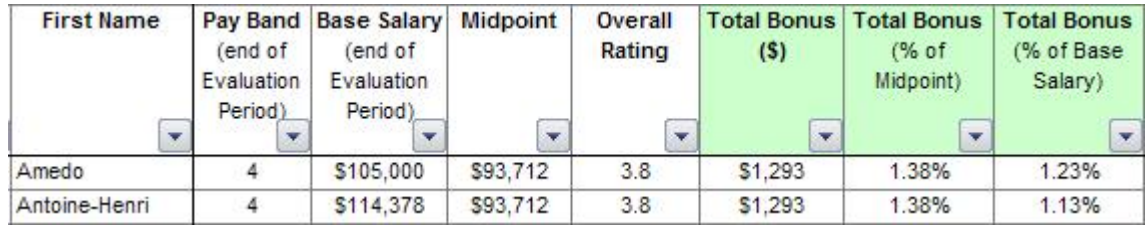

Note that panel adjustments notwithstanding, using the band or work level midpoint rather than the employee's salary yields greater bonus amounts as a percent of salary for employees below the midpoint versus those above the midpoint. Thus, employees in the same pay band with identical ratings but on different sides of the midpoint will receive the same bonus amount, but as a percent of salary, the bonus for those below midpoint will be greater than for those above midpoint.

As shown in the Impact of Decision box below, panels can track for any rating threshold the number and percent of employees receiving a bonus, and the minimum and maximum bonus both as a dollar amount and as a percent of pay band midpoint. The Share Increment is also displayed near the Impact of Decisions box as a reference. It is set on the **Budget and Setup** worksheet.

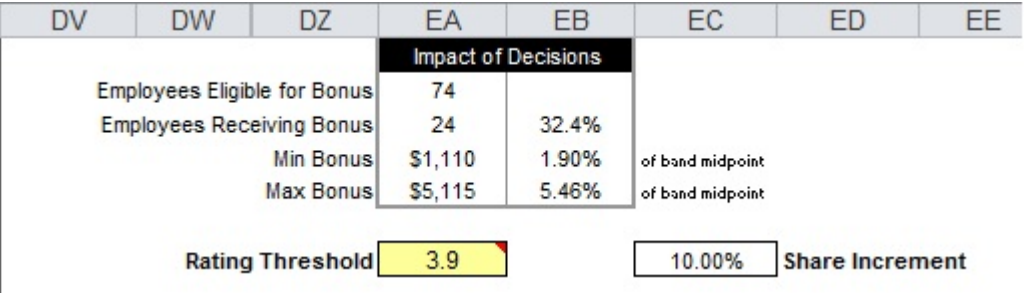

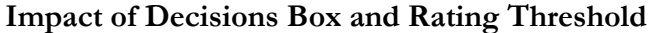

#### **Tracking Spending Against the Bonus Budget**

As with salary increases, pay pools may not overspend their bonus budget, either via the algorithm or via adjustments. The CWB dynamically tracks the allocation of bonus dollars on the **Pay Pool Panel** worksheet in the box below:

| FG                           | FH             | н           |  |  |  |  |  |  |  |
|------------------------------|----------------|-------------|--|--|--|--|--|--|--|
| <b>Bonus Budget</b>          |                |             |  |  |  |  |  |  |  |
| <b>Total Bonus Funding</b>   | \$66,449       | % of Budget |  |  |  |  |  |  |  |
| Allocated Via Algorithm      | \$66,434       | 100.0%      |  |  |  |  |  |  |  |
| Allocated Via Adjustment     | S <sub>0</sub> | 0.0%        |  |  |  |  |  |  |  |
| <b>Total Funds Allocated</b> | \$66,434       | 100.0%      |  |  |  |  |  |  |  |
| <b>Funds Remaining</b>       | \$15           | 0.0%        |  |  |  |  |  |  |  |
|                              |                |             |  |  |  |  |  |  |  |

**The Bonus Budget Box**

#### **Awarding DQIs and SQIs in the CWB**

The 2019 CWB allows users to easily note that the panel intends to award a DCIPS Quality Increase (DQI) or DCIPS Sustained Quality Increase (SQI) to a given employee. To be eligible to receive a DQI, an employee must meet these conditions:

- 1. Must have an Evaluation of Record of at least Outstanding, or no more than the top ten percent of your top performers among your rated employees.
- 2. Must not be on retained pay or otherwise ineligible for a salary increase at the time of extract.
- 3. Must have a salary at the time of extract at least one step away from the grade max rate.
- 4. Must not have received a DQI in the preceding 52 weeks *at the employee's current grade*. The tool notes employees' most recent DQI, SQI, or QSI in the "Date of Last QSI or Equiv" field (column DX), as well as the amount of the award, if one exists, in the "\$ amount of Last QSI or Equiv" field (column DY). Pay Pool Admins may use col DY to determine whether the award was a one- or two-step award. Note that DQIs awarded during the 2017 pay pool process and effective in January 2018 do not affect eligibility for a DQI award in the 2019 pay pool process, to be effective in January 2020.

If an employee meets the eligibility conditions listed above, the "Number of Steps to Award" field (column EL) will be accessible; this column is grayed out otherwise. To award a DQI to an employee, click "1" in the drop-down menu in column EL (note that you do not need to click "Yes" in column EK, as column EK specifically references SQIs, not DQIs). The projected dollar amount of the employee's award will automatically populate in column EM. This amount is based upon the employee's Grade at the time of extract (column AA).

To be eligible to receive an SQI, an employee must meet these conditions:

- 1. Must have an Evaluation of Record of at least Successful (some organizations require employees to have an Evaluation of Outstanding, while some choose to extend DQI eligibility to the top ten percent of rated employees, but these employees must still have an Evaluation of Record of at least Successful). Must also have had a qualifying rating for the prior two years. The tool can only enforce the ratings rule for the current year. It is incumbent upon the pay pool panel to certify that an individual has had qualifying evaluations for the prior two years by clicking "Yes" in column EK.
- 2. Must not be on retained pay or otherwise ineligible for a salary increase at the time of extract.
- 3. Must have a salary at the time of extract at least two steps away from the grade max rate.
- 4. Must not have received an SQI in the preceding three years *at the employee's current grade*. The tool notes employees' most recent DQI, SQI, or QSI in the "Date of Last QSI or Equiv" field (column DX), as

well as the amount of the award, if one exists, in the "\$ amount of Last QSI or Equiv" field (column DY). Pay Pool Admins may use col DY to determine whether the award was a one- or two-step award. Past that, it is incumbent upon the pay pool panel to certify an employee's eligibility for an SQI by clicking "Yes" in column EK. Once you click "Yes" in column EK, you will have the option of choosing "2" from the drop down list of values in column EL. The projected dollar amount of the employee's award will automatically populate in column EM. This amount is based upon the employee's Grade at the time of extract (column AA).

In the illustration below, Michael Faraday is on retained pay, so his "SQI Eligible?" and "Number of QSI Increments" (now called "Number of Steps to Award") fields are greyed out. Antoine-Henri Becquerel is not on retained pay, but he is too close to the max for his grade to receive a step increase, thus his DQI/SQI fields are greyed out too. The data administrator has clicked "Yes" for Georg Cantor's SQI eligibility and has awarded him an SQI, as denoted by the "2" in his "Number of Increments" field. Note that his bonus amount and his SQI amount are both **red** as a flag to show that he is receiving both. Ernest Rutherford's DQI amount is not red, since he is not also receiving a bonus. Orville Wright received a onestep award on January 11, 2018, so he is still eligible to receive a DQI from the 2019 pay pool (with an effective date of January 8, 2019). William Gilbert received a DQI in March 2018, and so should not receive a DQI in the 2019 pay pool.

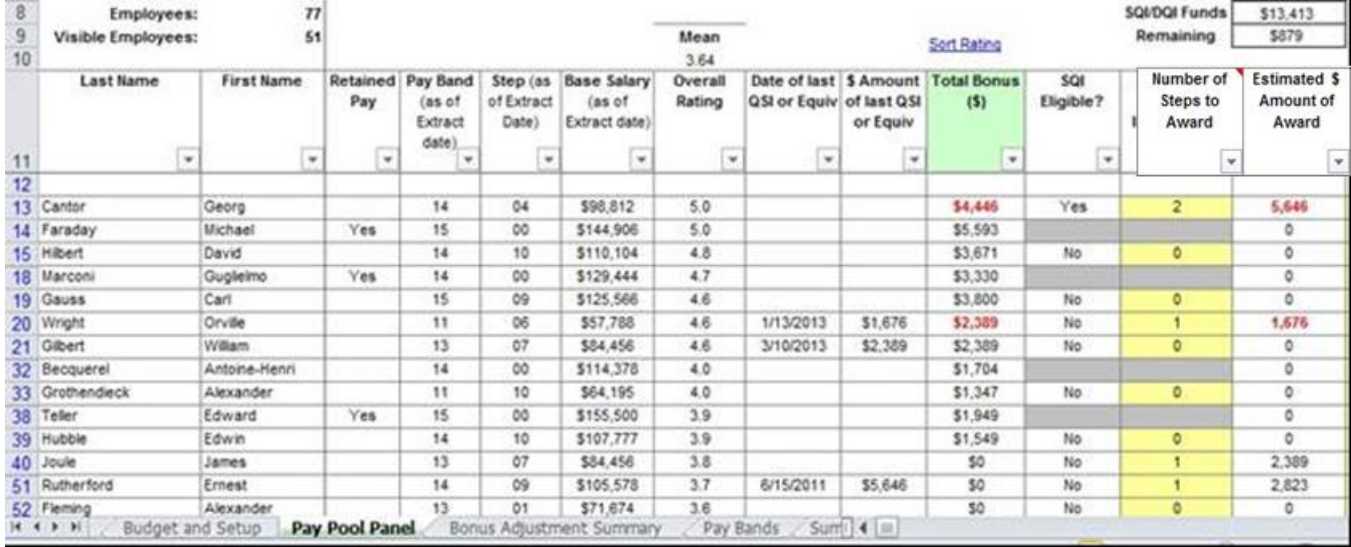

### **DQI and SQI in the CWB**

An employee's bonus amount AND their DQI/SQI amount will display in **red** if the pay pool panel gives both a bonus and a DQI or SQI. This is only a flag, as DCIPS policy does not prohibit employees from receiving a bonus and a DQI or SQI in the same year.

The following 25 visible columns are included in the bonus section:

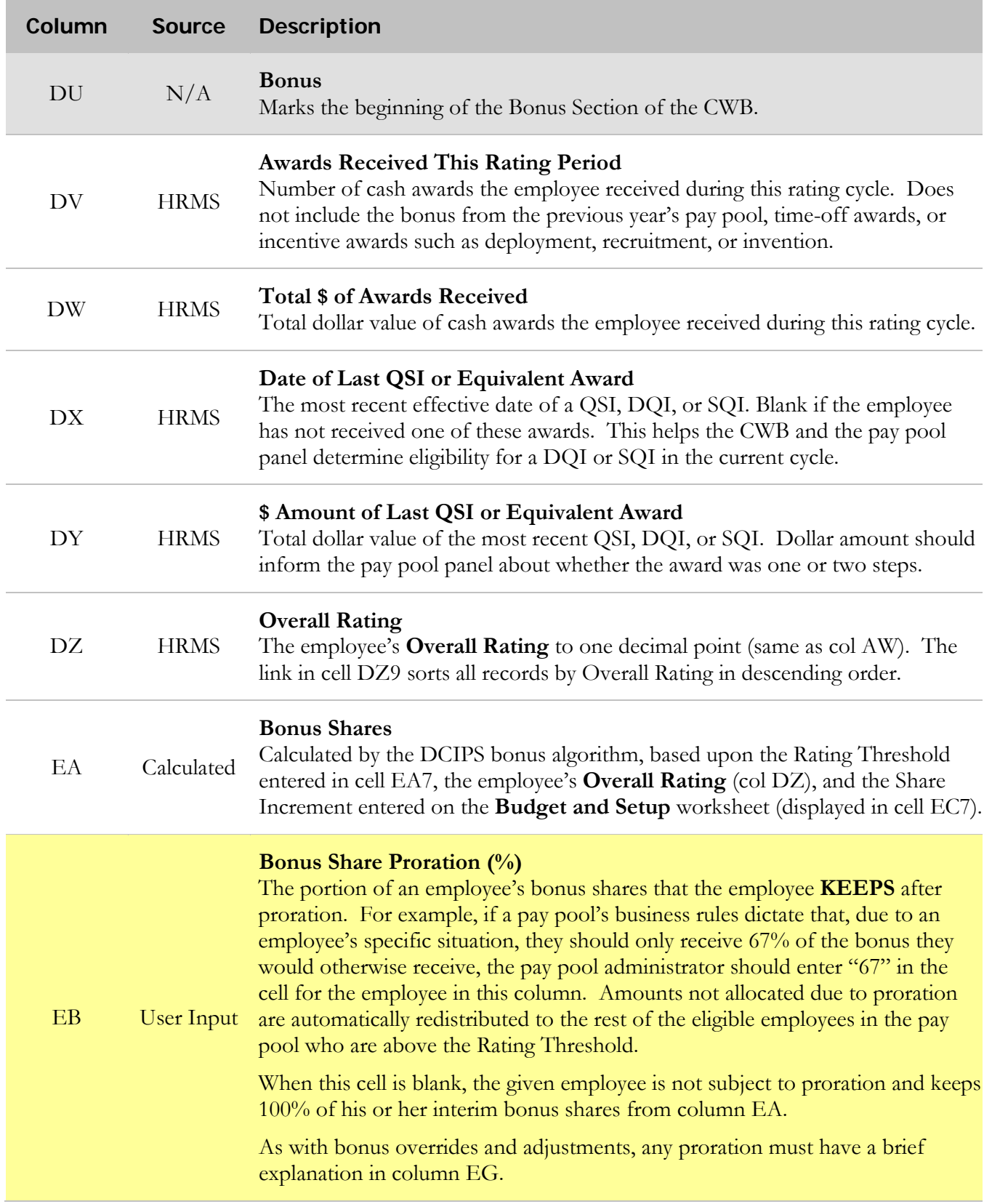

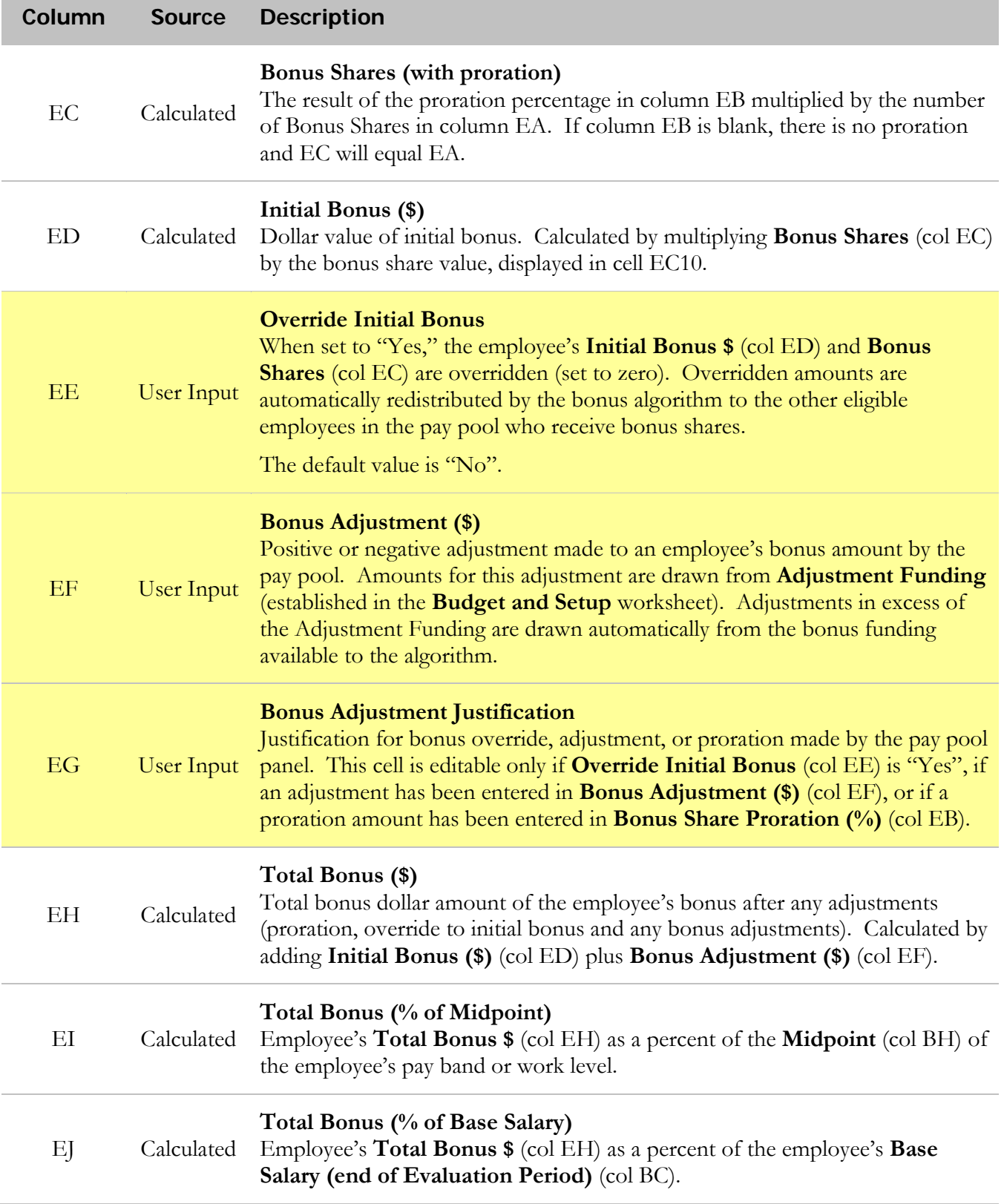

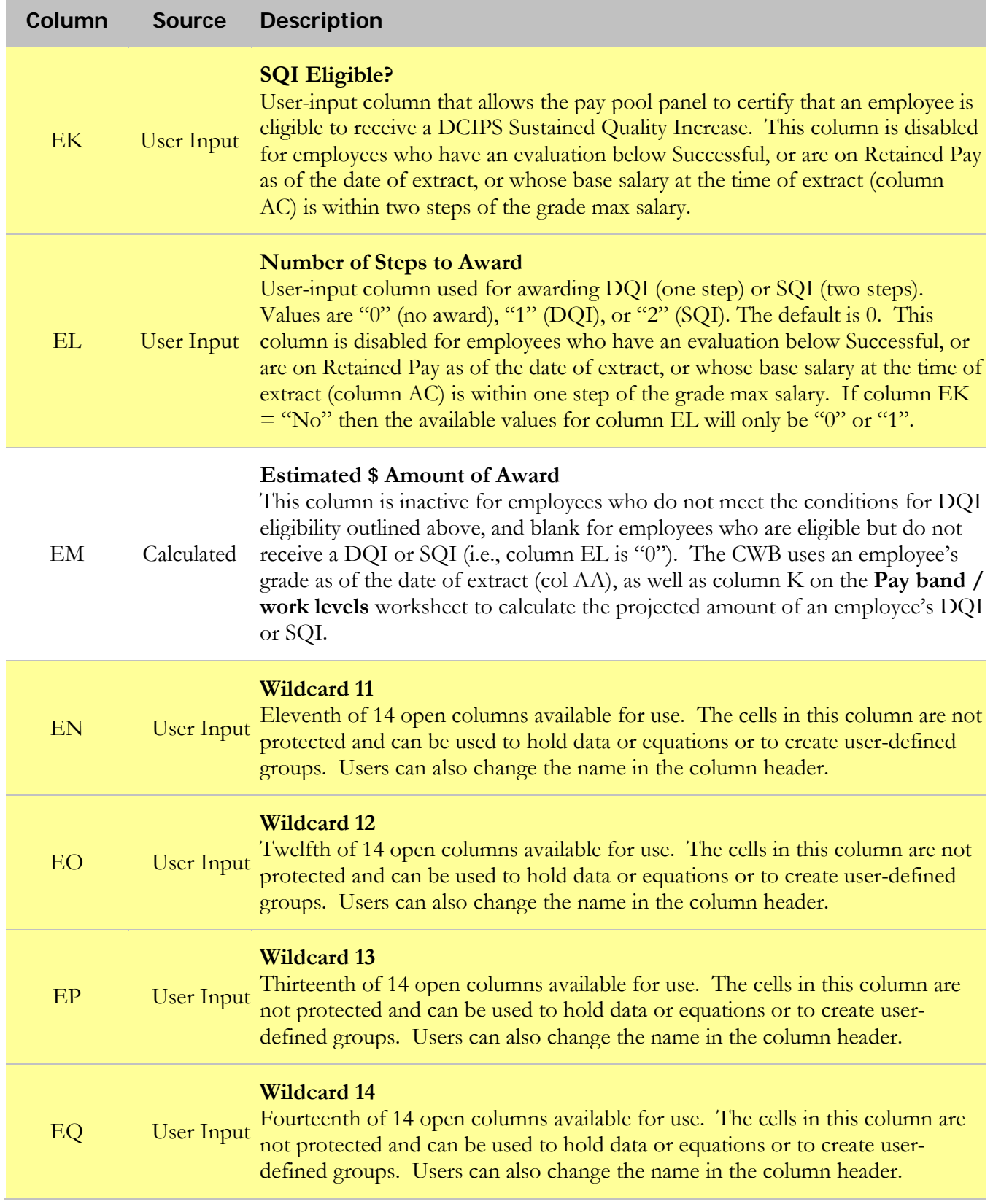

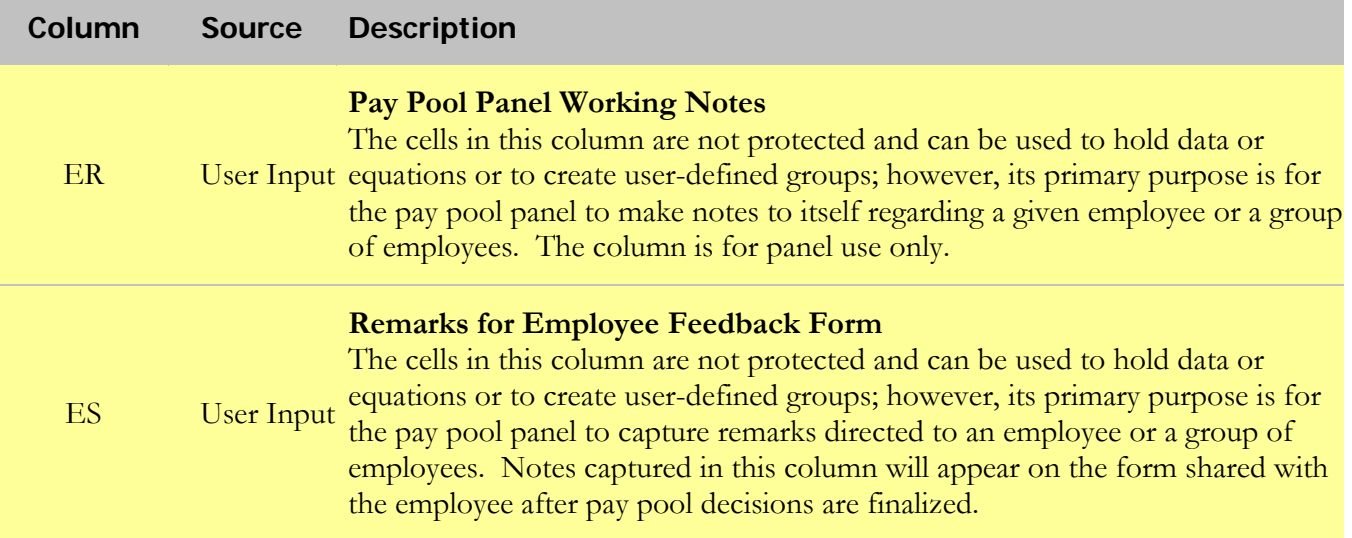

#### **Entering Notes Using the Pop-Up Form**

Users may enter notes either directly into columns ER and ES on the **Pay Pool Panel** worksheet, or by double clicking anywhere in a white cell in the row of the employee for whom the user wants to enter notes. The Note Entry interface will appear. Any notes entered into either portion of the interface will automatically flow to the pertinent column on the **Pay Pool Panel** worksheet (either column ER or ES) once you click Save Comment. Clicking Reload Comment will delete any notes you have entered for that employee since the last time you clicked Save Comment.

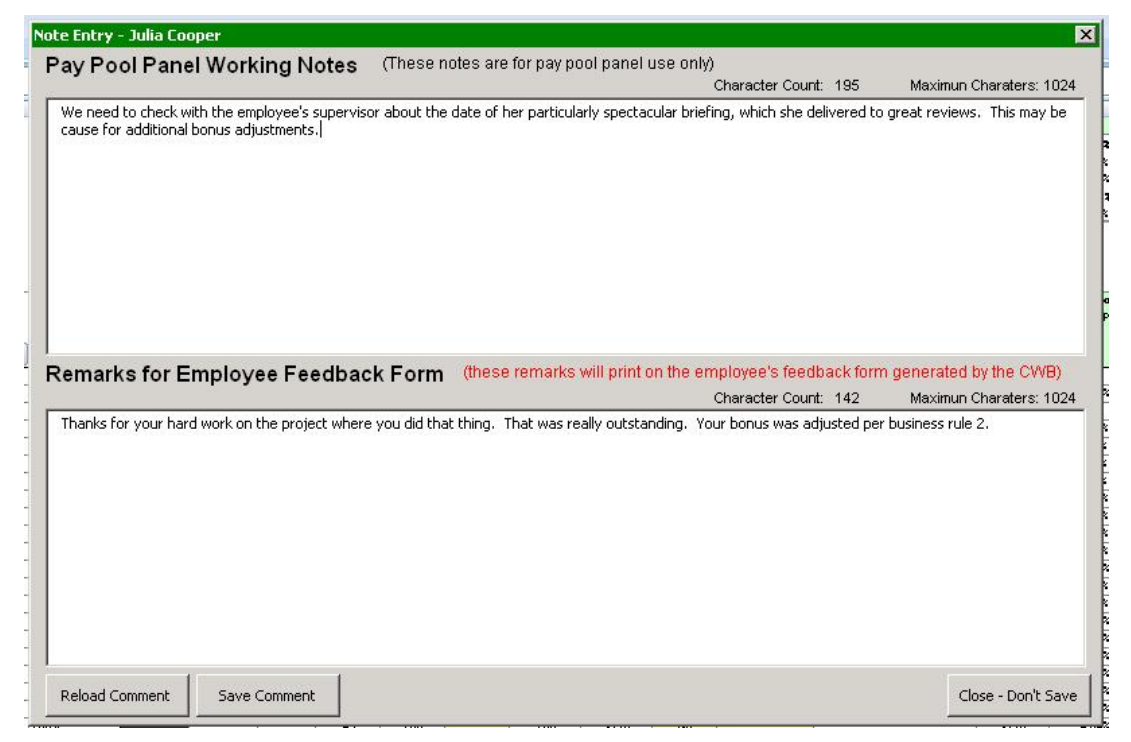

**Note Entry Interface**

#### **Changing Views on the Pay Pool Panel Worksheet**

Users may use hide and unhide columns (on the toolbar) in order to choose which columns to display on the **Pay Pool Panel** worksheet. Users may also use the Change Views button on the toolbar to choose preset views or define and save their own views of this worksheet. Clicking the **Change Views** button causes the Pay Pool Panel Views interface to pop up. The first tab on the Pay Pool Panel Views interface contains Pre-Set Views. Each of the first five pre-sets has a short explanation of what the view hides and shows. Click on any of the radial buttons next to a pre-set view and then click "Create Selected Views" to activate the view of your choice.

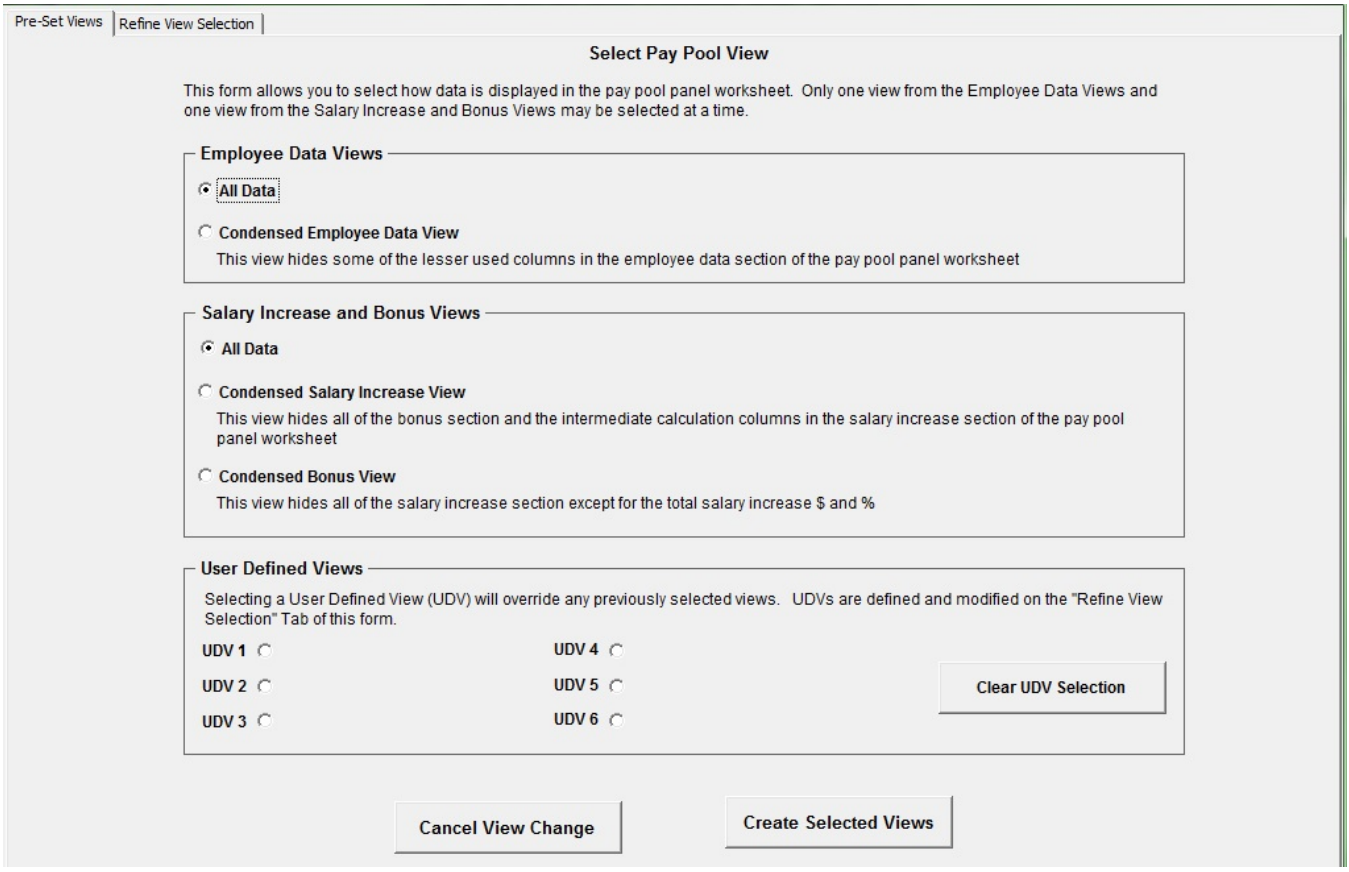

**Pay Pool Panel Views Interface (Pre-Set Views)**

Clicking on the "Refine View Selection" tab in the top left corner of the Pay Pool Panel Views interface brings up a list of all the available columns on the **Pay Pool Panel** worksheet. The columns with checkmarks next to their names will be visible when the user clicks "Create Selected Views" in the bottom right corner of the interface.

Users may also define and save their own pre-set views by choosing which columns they want to see and then clicking "Set" next to any of the three spaces under "User Defined Views" at the bottom of the interface. Users may give their view a name they can easily remember and then click "OK" when the confirmation message appears. Finally, clicking "Create Selected View" will cause the user-defined view to activate on the **Pay Pool Panel** worksheet. The newly defined view will be saved in the list of User-Defined Views at the bottom of the "Pre-Set Views" tab on the Pay Pool Panel Views interface, as shown above, and in the User-Defined Views Section of the "Refine View Selection" tab as shown below.

Users may quickly include or exclude all of each of the four primary sections on the Pay Pool Panel tab by clicking Include or Exclude in the Section Legend in the bottom left corner of the Refine View Selection tab, as shown below. Note that when the "Check if NGA pay pool" box on the **Budget and Setup** worksheet is NOT checked, users will not be able to access the columns in the Salary Increase section via the "Refine View Selection" tab.

| Pre-Set Views Refine View Selection                         |                                               |                                                                                                    |                             |
|-------------------------------------------------------------|-----------------------------------------------|----------------------------------------------------------------------------------------------------|-----------------------------|
|                                                             |                                               | Refine your selection by checking next to the column names you wish to display on the 'Pay Pool Panel' worksheet. |                             |
| $\nabla$ C Employee ID                                      | $\overline{\mathbf{v}}$ AI Work Location      | $\overline{\mathsf{V}}$ EC Bonus Shares                                                                           |                             |
| $\nabla$ D Evaluation ID                                    | $\triangledown$ AJ Geolocation Code           | $\nabla$ ED Initial Bonus (\$)                                                                                    |                             |
| $\overline{\vee}$ E Pay Pool ID                             | $\overline{\vee}$ AK Locality Code            | $\overline{\triangledown}$ EE Override Initial Bonus                                                              |                             |
| $\overline{\mathbf{V}}$ F Specially Situated Condition      | $\overline{\vee}$ AL Locality Rate            | $\triangledown$ EF Bonus Adjustment (\$)                                                                          |                             |
| $\triangledown$ H Include in Bonus Fund Calcs?              | M Work Schedule                               | └ EG Bonus Adjustment Justification                                                                               |                             |
| $\nabla$ J Bonus Eligible?                                  | $\overline{\mathsf{v}}$ AN Employee Status    | $\overline{V}$ EH Total Bonus (\$)                                                                                |                             |
| $\triangledown$ K Ora ID 1                                  | $\overline{\mathsf{v}}$ AO Rating Official    | EI Total Bonus (% of Midpoint)                                                                                    |                             |
| $\overline{V}$ L Org ID 2                                   | $\overline{\mathsf{v}}$ AP Reviewing Official | Ⅳ EJ Total Bonus (% of Base Salary)                                                                               |                             |
| M Agency Group                                              | $\overline{\mathsf{v}}$ AS Wildcard 1         | $\overline{\triangledown}$ EK SOI Eligible?                                                                       |                             |
| $\overline{V}$ N JDA Status                                 | V AU Objective Rating                         | $\nabla$ EL Number of Steps to Award                                                                              |                             |
| $\nabla$ O Rating Cycle End Date                            | V AV Element Rating                           | Ⅳ EM Estimated \$ Amount of Award                                                                                 |                             |
| $\nabla$ P Last Incr. Date                                  | V AW Overall Rating                           | $\nabla$ FN Wildcard 11                                                                                           |                             |
| $\overline{\vee}$ O Date WGI Due                            | $\nabla$ AX Evaluation of Record              | $\overline{\triangledown}$ EO Wildcard 12                                                                         |                             |
| R Employee On Board Date (EOD)                              | M AY Rating Description                       | $\overline{\triangledown}$ EP Wildcard 13                                                                         |                             |
| $\overline{\vee}$ S Band Entry Date                         | $\overline{\triangledown}$ AZ Wildcard 2      | $\overline{\triangledown}$ EO Wildcard 14                                                                         |                             |
| $\overline{\mathsf{v}}$ T Retained Pav                      | $\nabla$ BA Wildcard 3                        | ER Pay Pool Panel Working Notes (these notes                                                                      |                             |
| U Pay Plan (end of Evaluation Period)                       | $\nabla$ CM Wildcard 4                        | Ⅳ ES Remarks for Employee Feedback Form                                                                           |                             |
| $\triangledown$ V Pay Band (end of Evaluation Period)       | $\nabla$ CN Wildcard 5                        |                                                                                                    |                             |
| Ⅳ W Base Salary (end of Evaluation Period)                  | $\nabla$ DG Wildcard 6                        |                                                                                                    |                             |
| ↓ X LMS or TMS (end of Evaluation Period)                   | $\nabla$ DH Wildcard 7                        |                                                                                                    |                             |
| Y Total Basic (end of Evaluation Period)                    | $\nabla$ DR Wildcard 8                        |                                                                                                    |                             |
| $\overline{V}$ Z Pay Plan (as of Extract Date)              | DS Wildcard 9                                 |                                                                                                    |                             |
| $\overline{\triangledown}$ AA Pay Band (as of Extract date) | $\nabla$ DT Wildcard 10                       |                                                                                                    |                             |
| $\overline{\vee}$ AB Step (as of Extract Date)              | Ⅳ DV Awards Received This Rating Period       |                                                                                                    |                             |
| $\overline{\mathsf{v}}$ AC Base Salary (as of Extract date) | Ⅳ DW Total \$ of Awards Received              |                                                                                                    |                             |
| AD % Incr. (column AC versus W)                             | DX Date of last QSI or Equiv                  |                                                                                                    |                             |
| AE Work Category                                            | Ⅳ DY \$ Amount of last OSI or Equiv           |                                                                                                    |                             |
| $\overline{\mathsf{v}}$ AF Occ Series                       | DZ Overall Rating                             |                                                                                                    |                             |
| AG Position/Work Role Title                                 | $\overline{\mathsf{V}}$ EA Bonus Shares       |                                                                                                    |                             |
| AH Work Level                                               | EB Bonus Share Proration (%)                  |                                                                                                    |                             |
| <b>Section Legend</b>                                       | <b>Pre-Set Views</b>                          | <b>User Defined Views</b>                                                                                         |                             |
| Salary Increase<br><b>Employee Section</b>                  | C                                             | C.                                                                                                    |                             |
| Include<br>Exclude<br>Include<br>Exclude                    | Condensed Employee Data                       |                                                                                                    | <b>Create Selected View</b> |
| <b>Bonus Section</b><br>Rating Section                      | C                                             | C                                                                                                    |                             |
| Exclude<br>Exclude<br>Include<br>Include                    | Condensed Salary Data<br>C                    | C                                                                                                    |                             |
|                                                             |                                               |                                                                                                    | <b>Cancel View Change</b>   |
| Include All<br><b>Exclude All</b>                           | <b>Condensed Bonus View</b>                   | Set<br>Recall                                                                                                    | <b>Delete</b>               |
|                                                             |                                               |                                                                                                    |                             |

**Pay Pool Panel Views Interface (Non-NGA version)** 

## **Pay band Worksheet**

The **Pay band** worksheet contains pay band chart for both pay band 1 thru 5 and the work category, work level that corresponds to each pay band. The CWB utilizes the midpoint amounts as part of the equation to calculate bonuses.

## **Bonus Adjustment Summary Worksheet**

**NEW**: There are no new feature on the **Bonus Adjustment Summary** worksheet in 2019.

The **Bonus Adjustment Summary** worksheet includes a list of employees in the pay pool, their overall ratings, and whether the employees have received any bonus proration, overrides, or adjustments, along with the justification(s) for these actions. The values shown on the **Bonus Adjustment Summary** worksheet are taken directly from the **Pay Pool Panel** worksheet and cannot be edited on this worksheet (i.e., manipulating proration, overrides, and adjustments on the **Pay Pool Panel** worksheet will cause the values on this worksheet to change). The **Sort, Filter**, and **Hide Columns** buttons can be used to create a customized view that can be printed as a report. The Hide Rows, Unhide Rows, and Unhide All Rows buttons on the toolbar are only active on the **Pay Pool Panel** worksheet. However, they drive which rows are visible on the **Bonus Adjustment Summary** worksheet as well.

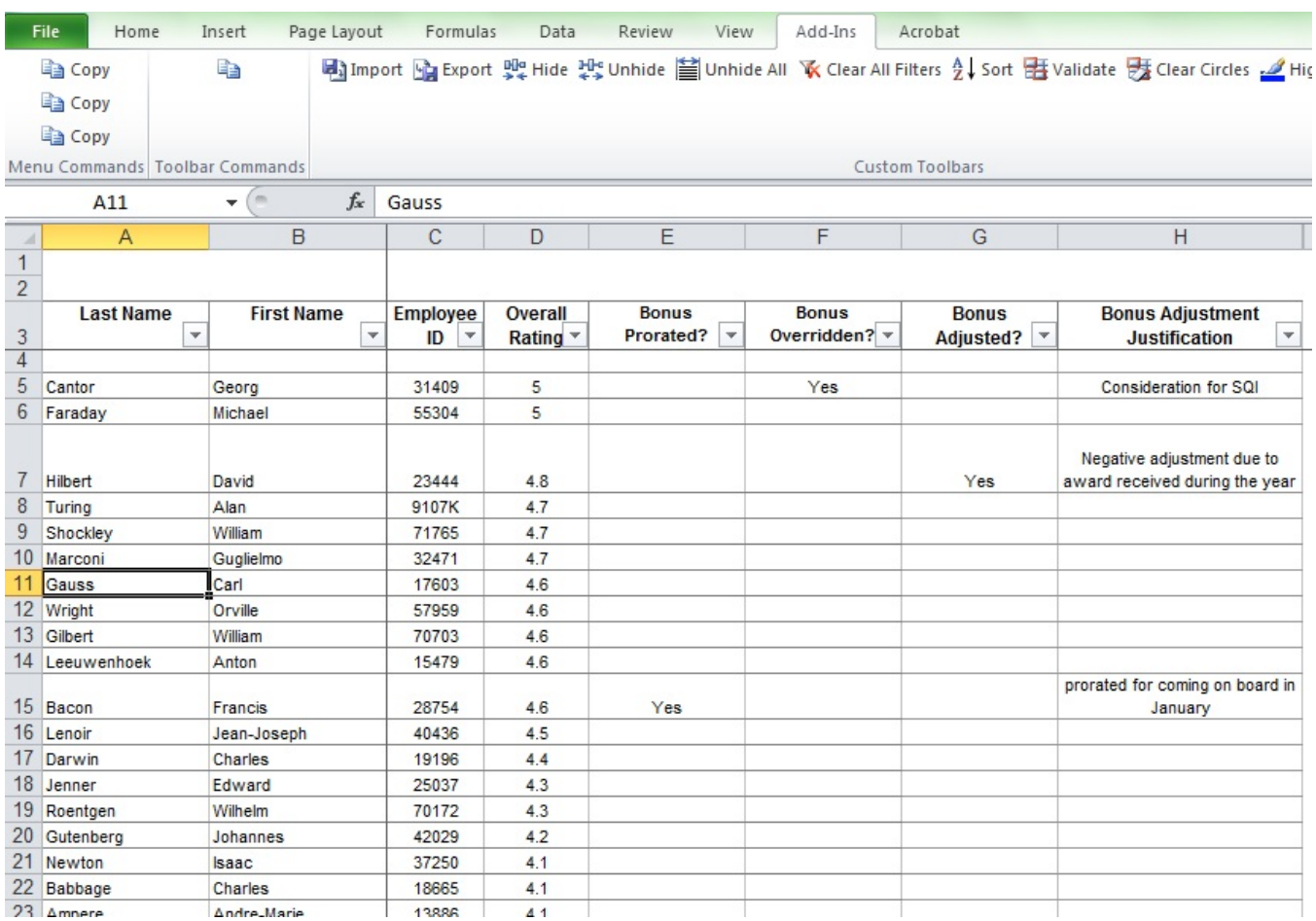

**Bonus Adjustment Summary Worksheet**

## **Summary Worksheet**

**NEW**: There are no new feature on the **Summary** worksheet in 2019.

The **Summary** worksheet displays a "print-ready" view of key data. This report is formatted to fit all columns on one-page letter-size paper in landscape orientation. The number of pages printed depends on the number of rows (employees) visible. The Hide Rows, Unhide Rows, and Unhide All Rows buttons on the toolbar are only active on the **Pay Pool Panel** worksheet. However, they drive which rows are visible on the **Bonus Adjustment Summary** worksheet as well. The Sort, Filter, and Hide Columns buttons, as well as a Wildcard column, can be used to create a customized view that can be printed as a report. The Wildcard column is not linked to any Wildcards on the **Pay Pool Panel** worksheet. When ready, print the report in the normal fashion from the Excel menu bar.

|                 |                         | Dimport By Export 明 Hide 과 Unhide ■ Unhide All K Clear All Filters 2 Sort 古 Validate Da Clear Circles 2 Highlight W Wildcard Stats |                         |                           |                         |                          |                                        |                          |                |                 |                                              |                                     |                   |                                                               |                                                                  |                          |                     |                           |                      |
|-----------------|-------------------------|----------------------------------------------------------------------------------------------------|-------------------------|---------------------------|-------------------------|--------------------------|----------------------------------------|--------------------------|----------------|-----------------|----------------------------------------------|-------------------------------------|-------------------|---------------------------------------------------------------|------------------------------------------------------------------|--------------------------|---------------------|---------------------------|----------------------|
|                 |                         |                                                                                                    |                         |                           |                         |                          |                                        |                          |                |                 |                                              |                                     |                   |                                                               |                                                                  |                          |                     |                           |                      |
|                 |                         |                                                                                                    |                         |                           |                         |                          |                                        |                          |                |                 |                                              |                                     |                   |                                                               |                                                                  |                          |                     |                           |                      |
|                 |                         |                                                                                                    |                         |                           |                         |                          | <b>Custom Toolbars</b>                 |                          |                |                 |                                              |                                     |                   |                                                               |                                                                  |                          |                     |                           |                      |
|                 | A1                      | ۰                                                                                                    | $-1$                    | $f_x$                     |                         |                          |                                        |                          |                |                 |                                              |                                     |                   |                                                               |                                                                  |                          |                     |                           |                      |
|                 | A                       | B.                                                                                                    | C                       | D                         | E                       | F                        | G                                      | н                        |                | J.              | K                                            | L                                   | M.                | N                                                             | 0                                                                | P                        | Q                   | R.                        | s                    |
| $\mathbf{1}$    | <b>Last Hane</b>        | <b>First Name</b>                                                                                                    | Employe                 | Pay                       | Wildcard 1              | Overall                  | Evaluati                               | Base                     | End            | Floor           | Perf.                                        | Perf.                               | Amount            | Total                                                         | Total                                                            | Total                    | Total               | Total                     | 1129                 |
|                 |                         |                                                                                                    | e ID                    | Band<br>(as of            |                         | Rating                   | on of<br>Record                        | Salare<br>(as of         | Cycle<br>Compa | Salare<br>lacr. | Salary<br>lacr.                              | Salary<br>lacr.                     | of Other<br>lacr. | Salary<br>lacr. (\$)                                          | Salary<br>lacr. (2)                                              | <b>Boaus</b><br>$^{(1)}$ | Bonus (%<br>of Base | Boaus $(z)$<br>٥f         |                      |
| $\overline{c}$  | $\overline{\mathbf{v}}$ | $\overline{\mathbf{v}}$                                                                                                    | $\overline{\mathbf{v}}$ | Extract<br>dat v          | $\overline{\mathbf{v}}$ | $\overline{\phantom{a}}$ | ×                                      | <b>Extract</b><br>date w | Ratio<br>٠     | (\$)<br>v       | $\left( 1\right)$<br>$\overline{\mathbf{v}}$ | $^{(2)}$<br>$\overline{\mathbf{v}}$ | (3)<br>۷          | <b>Healedra Floor</b><br>$1016 -$<br>$\overline{\phantom{a}}$ | Hanlades Floor<br>bolls <sup>1</sup><br>$\overline{\phantom{a}}$ | v                        | Salary)<br>۰        | Midpointl<br>$\mathbf{v}$ | $\blacktriangledown$ |
| $\overline{3}$  |                         |                                                                                                    |                         |                           |                         |                          |                                        |                          |                |                 |                                              |                                     |                   |                                                               |                                                                  |                          |                     |                           |                      |
| 4               | Turing                  | Alan                                                                                                    | 9107K                   | $\overline{a}$            |                         | 4.7                      | 5                                      | \$107,777                | 1.15           | \$0             | \$4,606                                      | 4.27%                               | \$0               | \$4,606                                                       | 4.27%                                                            | \$3,204                  | 2.97%               | 3.42%                     | #N/A                 |
| 5               | Einstein                | Albert                                                                                                    | 3638<br>10169           | $\ddot{\phantom{a}}$<br>3 |                         | 3.4<br>2.7               | 3<br>3                                 | \$152,800<br>\$90,338    | 1.63<br>1.09   | \$0<br>10       | \$0<br>1348                                  | 0.00%                               | \$0               | \$0<br>1348                                                   | 0.00%                                                            | \$0<br>\$0               | 0.00%               | 0.00%                     | \$0                  |
| 6               | Volta<br>Bell           | Alessandro<br>Alexander                                                                                                    | 10700                   | $\ddot{a}$                |                         | 3.0                      | 3                                      | \$153,000                | 1.63           | \$0             | \$0                                          | 0.43%                               | \$0               | \$0                                                           | 0.39%                                                            | \$0                      | 0.00%               | 0.00%                     | \$0                  |
| 7<br>8          | Fleming                 | Alexander                                                                                                    | 11231                   | 10                        |                         | 3.6                      | 4                                      | \$54,927                 | 1.13           | \$0             | \$1,204                                      | 0.00%<br>2.20%                      | \$0<br>\$0        | \$1,204                                                       | 0.00%<br>2.19 <sub>x</sub>                                       | \$0                      | 0.00%<br>0.00%      | 0.00%<br>0.00%            | \$0                  |
| $\overline{3}$  | Grothendieck            | Alexander                                                                                                    | 11762                   | 3                         |                         | 3.8                      | $\frac{4}{3}$                          | \$64,195                 | 0.87           | \$0             | \$2,858                                      | 4.45%                               | \$0               | \$2,858                                                       | 4.45%                                                            | \$1,069                  | 1.67%               | 1.442                     | \$0<br>\$0           |
| 10              | Nobel                   | Alfred                                                                                                    | 12233                   | $\overline{4}$            |                         | 3.3                      | 3                                      | \$105,000                | 1.12           | \$0             | \$1,719                                      | 1.64 <sub>4</sub>                   | \$0               | \$1,719                                                       | 1.64%                                                            | \$0                      | 0.00%               | 0.00%                     | \$0                  |
| 11              | Avogadro                | Amedo                                                                                                    | 12824P                  | $\overline{4}$            |                         | 3.8                      | $\overline{4}$                         | \$105,000                | 1.12           | \$0             | \$2,794                                      | 2.66%                               | t0                | \$2,794                                                       | 2.66%                                                            | \$1,352                  | 1.29 <sub>z</sub>   | $1.44\times$              | \$0                  |
| 12              | Vesalius                | Andreas                                                                                                    | 13355                   | 8                         |                         | 3.1                      | з                                      | \$78,784                 | 1.63           | \$0             | \$0                                          | 0.00%                               | 10                | \$0                                                           | 0.00%                                                            | \$0                      | 0.00%               | 0.00%                     | \$0                  |
| 13              | Ampere                  | Andre-Marie                                                                                                    | 13886                   | $\ddot{\phantom{a}}$      |                         | 4.1                      | $\blacktriangleleft$                   | \$105,578                | 1.13           | \$0             | \$3,420                                      | 3.24%                               | \$0               | \$3,420                                                       | 3.24%                                                            | \$1,798                  | 1.70%               | 1.92%                     | \$0                  |
| 14              | Lavoisier               | Antoine                                                                                                    | 14417                   | 13                        |                         | 3.7                      | $\overline{4}$                         | \$86,008                 | 1.13           | \$0             | \$2,018                                      | 2.40%                               | \$0               | \$2,018                                                       | 2.35%                                                            | \$0                      | 0.00%               | 0.00%                     | \$0                  |
| 15              | <b>Becquerel</b>        | Antoine-Henri                                                                                                    | 14948                   | $\overline{4}$            |                         | 3.8                      | $\overline{4}$                         | \$114,378                | 1.22           | \$0             | \$1,372                                      | 1.20 <sub>4</sub>                   | 10                | \$1,372                                                       | 1.20%                                                            | \$1,352                  | 1.18%               | $1.44\times$              | \$0                  |
| 16              | Lecuwenhoek             | Anton                                                                                                    | 15479                   | 10                        |                         | 4.6                      | 5                                      | \$53,401                 | 1.08           | \$0             | \$2,415                                      | 4.64 <sub>2</sub>                   | \$0               | \$2,415                                                       | 4.52%                                                            | \$1,497                  | 2.88%               | 3.10%                     | \$0                  |
| 17              | Franklin                | Benjamin                                                                                                    | 16010                   | $\ddot{a}$                |                         | 4.0                      | $\frac{1}{2}$                          | \$107,777                | 1.12           | \$0             | \$3,239                                      | 3.10%                               | \$0               | \$3,239                                                       | 3.01%                                                            | \$1,636                  | 1.57%               | 1.75%                     | \$0                  |
| 18              | Riemann                 | Bernhard                                                                                                    | 16541                   | 3                         |                         | 3.3                      | $\blacktriangleleft$                   | \$67,569                 | 0.91           | \$0             | \$2,925                                      | 4.33%                               | \$0               | \$2,925                                                       | 4.33%                                                            | \$1,176                  | $1.74\times$        | 1.59 <sub>z</sub>         | \$0                  |
| 19              | Pascal                  | Blaise                                                                                                    | 17072                   | 3                         |                         | 2.7                      | 3                                      | \$65,557                 | 1.06           | \$0             | \$233                                        | 0.45%                               | 10                | \$233                                                         | 0.36%                                                            | \$0                      | 0.00%               | 0.00%                     | \$0                  |
| 20              | Gauss                   | Carl                                                                                                    | 17603                   | 5                         |                         | 4.6                      | 5                                      | \$125,566                | 1.07           | \$0             | \$5,973                                      | 4.76%                               | \$0               | \$5,973                                                       | 4.76%                                                            | \$3,657                  | 2.91%               | 3.10%                     | \$3,321              |
| 21              | Coulomb                 | Charles                                                                                                    | 18134                   | $\overline{4}$            |                         | 3.1                      | 3                                      | \$102,178                | 1.08           | 10              | \$1,340                                      | 1.33%                               | \$0               | \$1,340                                                       | 1.31%                                                            | \$0                      | 0.00%               | 0.00%                     | \$0                  |
| 22              | Babbage                 | Charles                                                                                                    | 18665                   | $\overline{2}$            |                         | 4.1                      | $\ddot{\phantom{a}}$                   | \$53,347                 | 1.11           | \$0             | \$1,795                                      | 3.36%                               | 10                | \$1,795                                                       | 3.36%                                                            | \$926                    | 1.74%               | 1.32%                     | \$0                  |
| 23              | Darwin                  | Charles                                                                                                    | 19196                   | з                         |                         | 4.4                      | 4                                      | \$67,569                 | 0.91           | \$0             | \$3,969                                      | 5.87%                               | \$0               | \$3,969                                                       | 5.87%                                                            | \$1,893                  | 2.80%               | 2.55%                     | \$0                  |
|                 | 24 Huygens              | Christiann                                                                                                    | 22382                   | $\frac{4}{3}$             |                         | 3.7                      | $\blacktriangleleft$                   | \$103,569                | 1.11           | \$0             | \$2,614                                      | 2.52%                               | \$0               | \$2,614                                                       | 2.52%                                                            | \$0                      | 0.00%               | 0.00%                     | \$0                  |
|                 | 25 Fahrenheit           | Daniel                                                                                                    | 22913                   | 3                         |                         | 3.8                      | $\frac{1}{2}$                          | \$79,297                 | 0.32           | \$0             | \$2,698                                      | 3.97%                               | 10                | \$2,698                                                       | 3.40%                                                            | \$1,069                  | 1.57%               | $1.44\times$              | 10                   |
| 26              | Hilbert                 | David                                                                                                    | 23444                   | 14                        |                         | 4.8                      | $\overline{5}$                         | \$110,104                | 1.15           | \$0             | \$4,806                                      | 4.45%                               | 10                | \$4,806                                                       | 4.36%                                                            | \$3,529                  | 3.27%               | 3.77%                     | \$2,823              |
|                 | 27 Mendeleev            | Dmitri                                                                                                    | 23975                   | 14                        |                         | 3.3                      | 3                                      | \$112,927                | 1.13           | \$0             | \$1,620                                      | 1.45%                               | \$0               | \$1,620                                                       | 1.43%                                                            | \$0                      | 0.00%               | 0.00%                     | \$0                  |
| 28              | Halley                  | Edmund                                                                                                    | 24506                   | $\frac{4}{3}$<br>3        |                         | 3.7                      | $\ddot{\phantom{1}}$                   | \$103,569                | 1.11           | \$0             | \$2,614                                      | 2.52%                               | \$0               | \$2,614                                                       | 2.52%                                                            | \$0                      | 0.00%               | 0.00%                     | \$0                  |
|                 | 29 Jenner               | Edward                                                                                                    | 25037<br>25568          | $\overline{4}$            |                         | 4.3<br>4.0               | $\ddot{\phantom{a}}$<br>$\overline{4}$ | \$90,338<br>\$129,517    | 1.22<br>1.38   | \$0             | \$2,813                                      | 3.11%                               | \$0               | \$2,813                                                       | 3.11%                                                            | \$1,721                  | 1.91%               | 2.32%                     | \$0                  |
|                 | 30 Teller               | Edward<br>Edwin                                                                                                    | 26099                   | $\ddot{\phantom{a}}$      |                         | 4.0                      | $\blacktriangleleft$                   | \$107,777                | 1.15           | \$0<br>\$0      | \$0<br>\$3,140                               | 0.00%                               | 10                | \$0<br>\$3,140                                                | 0.00%                                                            | \$1,636<br>\$1,636       | 1.26 <sub>x</sub>   | 1.75%                     | \$0                  |
|                 | 31 Hubble<br>Fisher     | Emil                                                                                                    | 26630                   | $\overline{4}$            |                         | 3.1                      | 3                                      | \$77,077                 | 0.38           | \$0             | \$1,164                                      | 2.91%                               | \$0               | \$1,164                                                       | 2.91%                                                            | \$0                      | 1.52%               | 1.75%                     | \$0                  |
| 32 <sup>2</sup> | 33 Fermi                | Enrico                                                                                                    | 27161                   | $\ddot{a}$                |                         | 3.5                      | 3                                      | \$74,000                 | 0.32           | \$0             | \$2,068                                      | 1.60%                               | \$0               | \$2,068                                                       | 1.51%                                                            | \$0                      | 0.00%               | 0.00%                     | \$0                  |
| 34              | Rutherford              | Ernest                                                                                                    | 27692                   | 4                         |                         | 3.7                      | 4                                      | \$105,578                | 1.13           | \$0             | \$2,565                                      | 3.03%                               | \$0               | \$2,565                                                       | 2.73%<br>2.43%                                                   | \$0                      | 0.00%               | 0.00%                     | \$0                  |
|                 | Schrodinger             | Erwin                                                                                                    | 28223                   | 12                        |                         | 0.0                      | $\mathbf{0}$                           | \$66,301                 | 0.00           | 10              | \$0                                          | 2.43%<br>0.00%                      | \$0               | \$0                                                           | 0.00%                                                            | \$0                      | 0.00%<br>0.00%      | 0.00%<br>0.00%            | \$0                  |
| 35<br>36        | Bacon                   | Francis                                                                                                    | 28754                   | 13                        |                         | 4.6                      | 5                                      | \$90,786                 | 1.21           | \$0             | \$3,301                                      | 3.68%                               | \$0<br>\$0        | \$3,301                                                       | 3.64 <sub>2</sub>                                                | \$2,299                  | 2.56%               | 3.10 <sub>2</sub>         | \$0<br>\$0           |
|                 | 27 Whittle              | Frank                                                                                                    | 23285                   | 14                        |                         | 2.8                      | 3                                      | 1104.458                 | 1.03           | 10              | 1662                                         | 0.65%                               | <b>tn</b>         | \$662                                                         | 0.63%                                                            | 10                       | n nny               | 0.002                     | en.                  |
| $+ + +$         | $\mathbf{E}$            | Instructions                                                                                                    | Budget and Setup        |                           | Pay Pool Pane           |                          | Notes                                  | Pay Bands                |                | Summary         |                                              | Rating Stall                        |                   |                                                               |                                                                  | 卌                        |                     |                           |                      |

**Summary Worksheet**

## **Rating Statistics Worksheet**

**NEW**: There are no new feature on the **Rating Statistics** worksheet in 2019.

The **Rating Statistics** worksheet provides statistics on ratings for the entire pay pool, as well as by pay band or grade, organization, reviewing official, rating official, work category/work level, and optionally, by any column on the **Pay Pool Panel** worksheet. To create a custom grouping, navigate to the **Pay Pool Panel** worksheet, click **Wildcard Stats** in the toolbar, select the desired column from the pop-up interface, and click Run Statistics. Statistics and charts for that column will generate for all statistics and chart pages. To clear statistics and charts for a given column, click **Wildcard Stats** again, select the column name to clear, and click Remove Statistics.

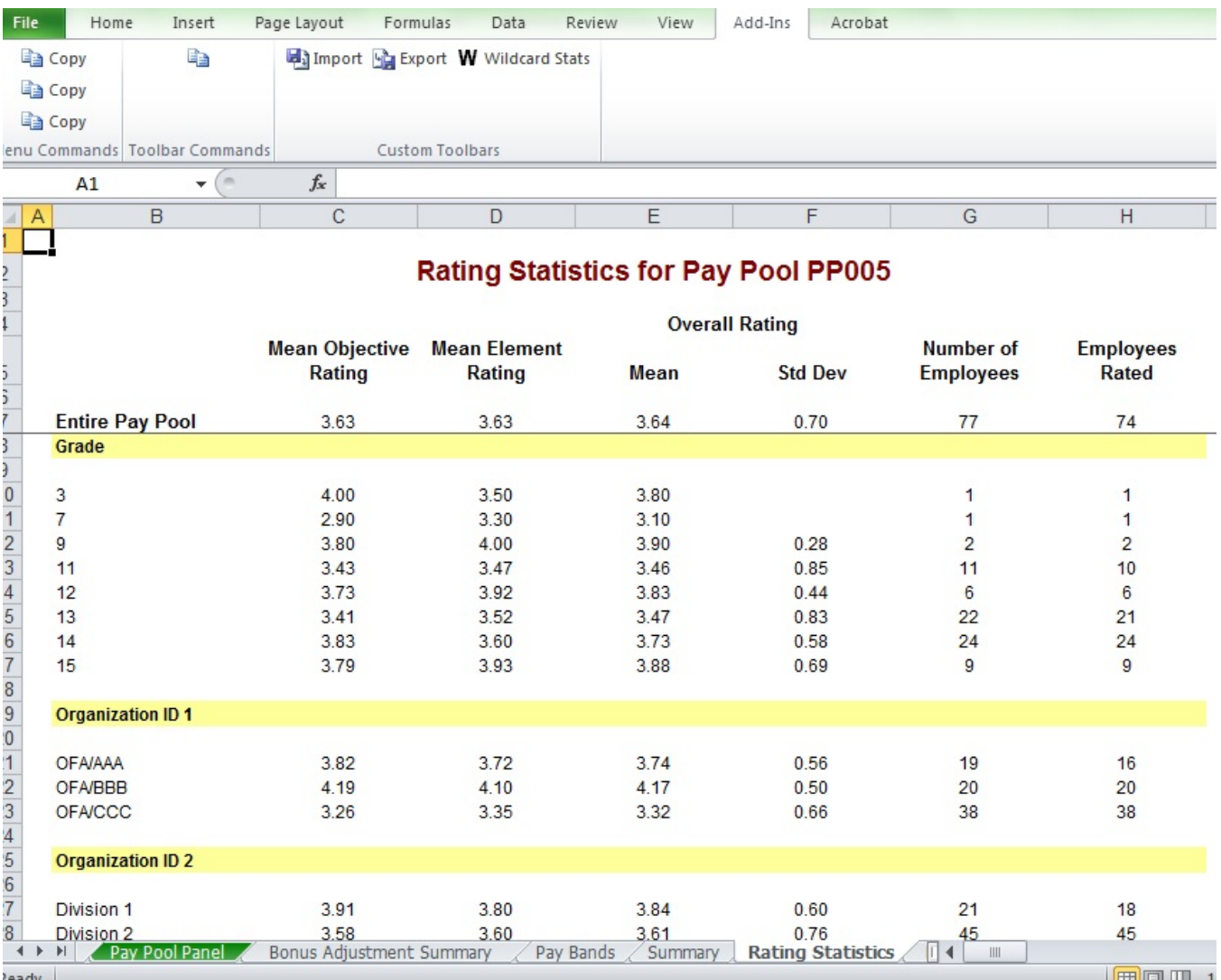

**Rating Statistics Worksheet**

## **Rating Charts Worksheet**

The **Rating Charts** worksheet provides bar charts that display the distribution of ratings for the entire pay pool, both by count and percent. The top two charts display rating count and percent distribution for each Evaluation of Record. The bottom two charts display rating count and percent distribution for each Overall Rating. The bar chart on the right side displays the rating distribution within each pay band or grade, and the table underneath shows the percentages in the chart. Users can select which pay plan they want to analyze by clicking the drop down menu in the upper right corner of the sheet.

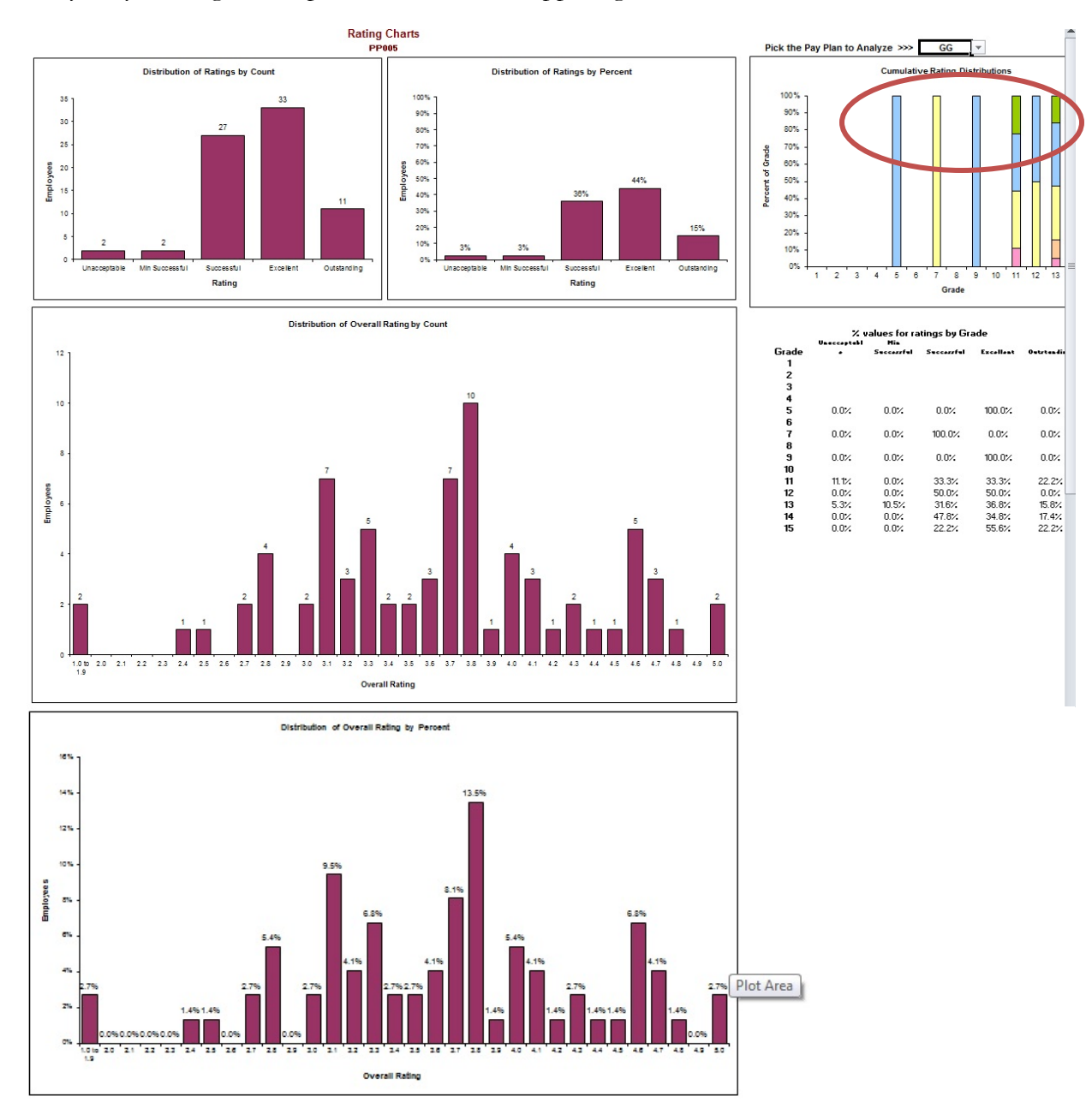

**Rating Charts Worksheet**

# **Salary Increase Statistics Worksheet (NGA ONLY)**

**NEW:** There are no new features in the **Salary Increase Statistics** worksheet in 2019. The **Salary Increase Statistics** worksheet is permanently hidden when the "Check if NGA pay pool" box is checked on the **Budget and Setup** worksheet.

The **Salary Increase Statistics** worksheet provides statistics on salary increases for the entire pay pool, as well as by pay band, organization, reviewing official, rating official, work category, and optionally, by any column on the **Pay Pool Panel** worksheet. To create a custom grouping, navigate to the **Pay Pool Panel** worksheet, click **Wildcard Stats** in the toolbar, select the desired column from the pop-up interface, and click **Run Statistics**. Statistics and charts for that column will generate for all statistics and chart pages. To clear statistics and charts for a given column, click **Wildcard Stats** again, select the column name to clear, and click **Remove Statistics**.

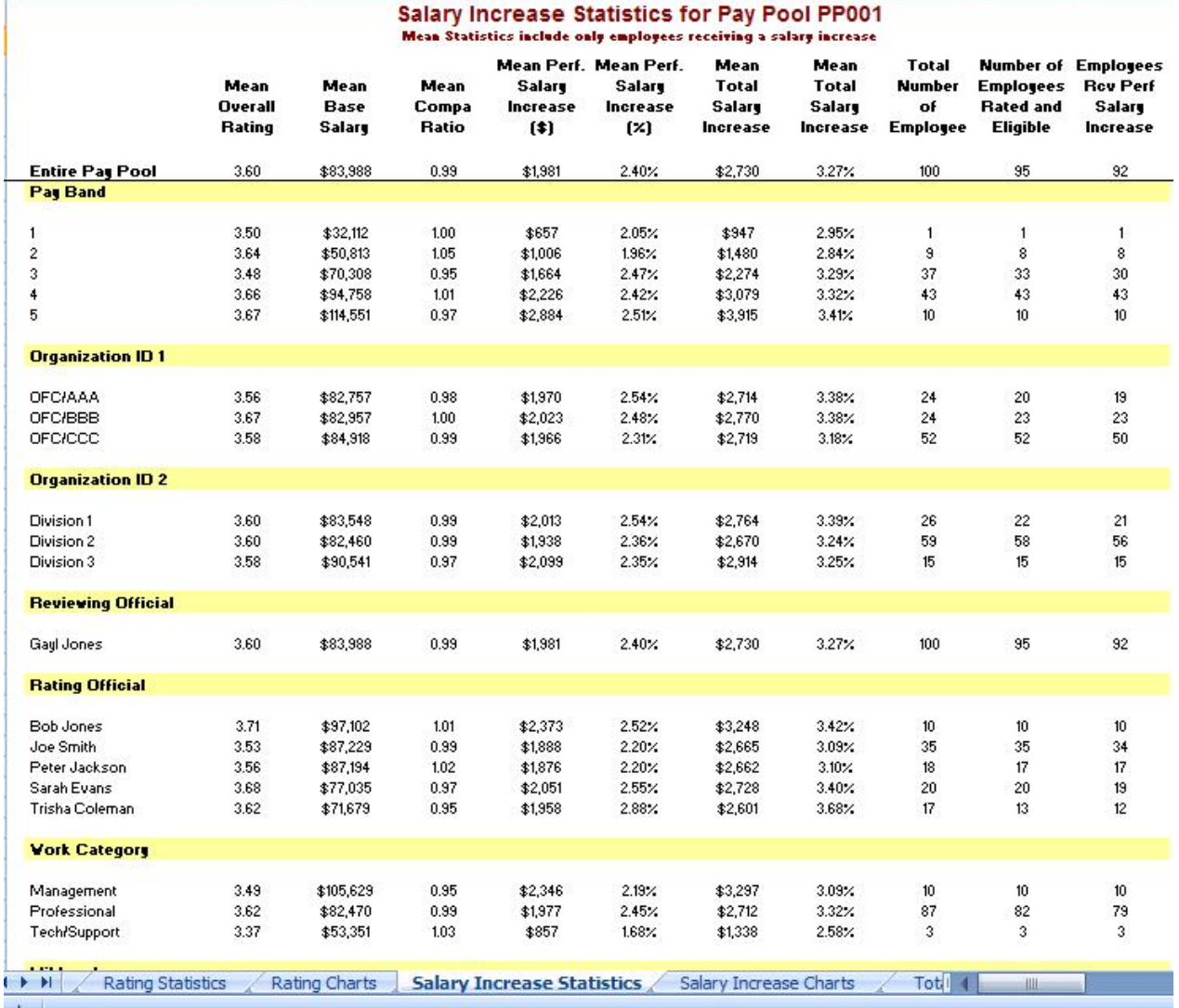

**Salary Increase Statistics Worksheet**

4

Increase as %of Base Ry

 $5.0$ 

1,0

## **Salary Increase Charts Worksheet (NGA ONLY)**

**NEW:** There are no new features in the **Salary Increase Charts** worksheet in 2019. The **Salary Increase Charts** worksheet is permanently hidden when the "Check if NGA pay pool" box is checked on the **Budget and Setup** worksheet.

The **Salary Increase Charts** worksheet provides both bar charts and scatter plots that display performance salary increase statistics (floor salary increase excluded) by rating and pay band.

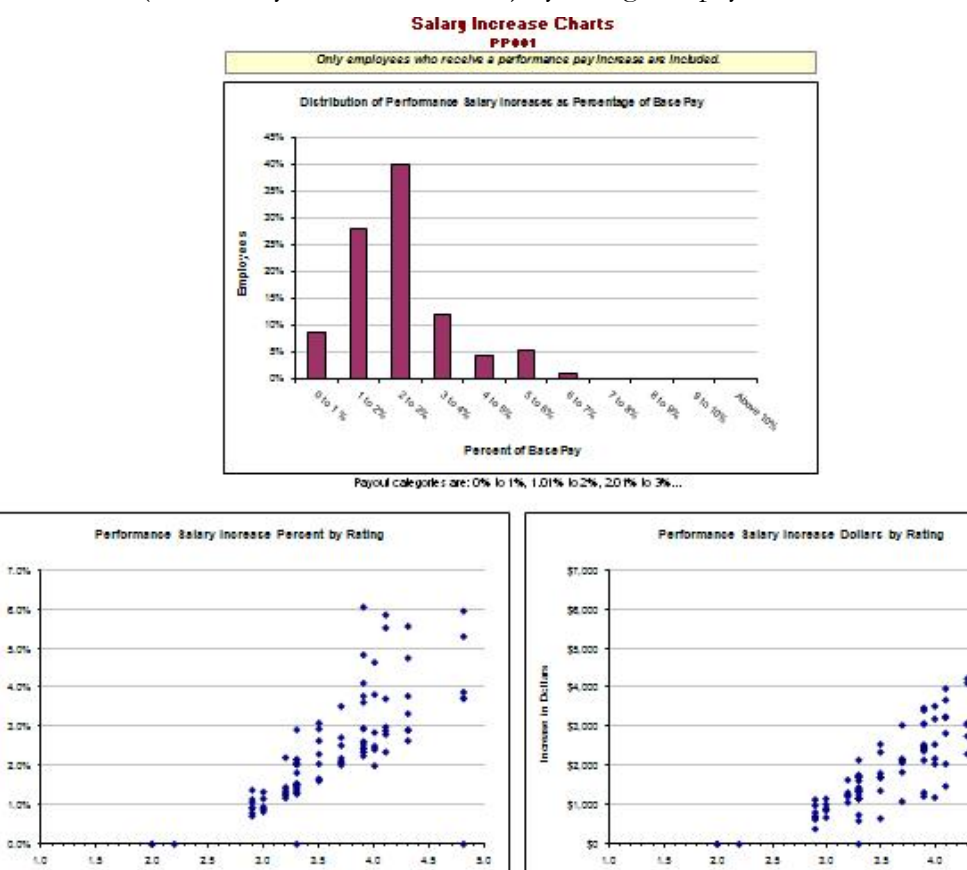

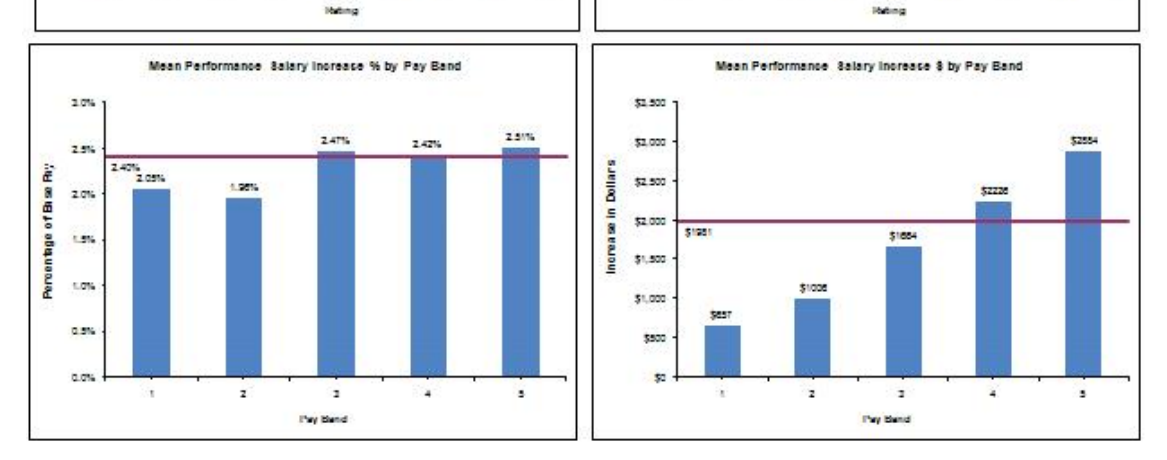

**Salary Increase Charts Worksheet**

4s 5.0

# **Total Salary Increase Charts Worksheet (NGA ONLY)**

**NEW:** There are no new features in the **Total Salary Increase Charts** worksheet in 2019. The **Total Salary Increase Charts** worksheet is permanently hidden when the "Check if NGA pay pool" box is checked on the **Budget and Setup** worksheet.

The **Total Salary Increase Charts** worksheet provides bar charts and scatter plots that display total (sum

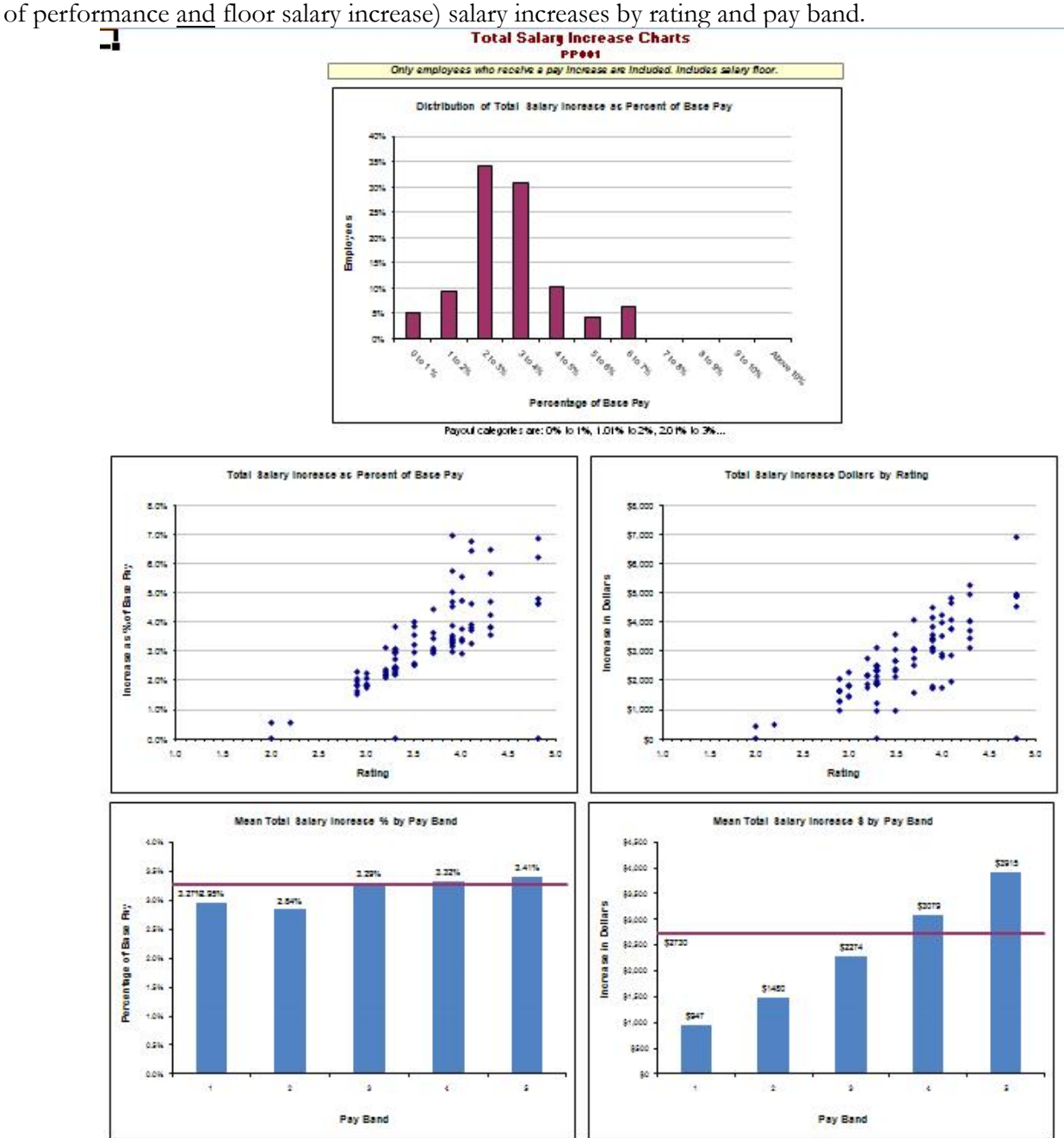

**Total Salary Increase Charts Worksheet**

## **Bonus Statistics Worksheet**

**NEW:** There are no new features in the **Bonus Statistics** worksheet in 2019.

The **Bonus Statistics** worksheet provides statistics on bonuses for the entire pay pool, as well as by pay band, organization, reviewing official, rating official, work category, and optionally, by any column on the **Pay Pool Panel** worksheet. To create a custom grouping, navigate to the **Pay Pool Panel** worksheet, click Wildcard Stats in the toolbar, select the desired column from the pop-up interface, and click  $Run$ Statistics. Statistics and charts for that column will generate for all statistics and chart pages. To clear statistics and charts for a given column, click Wildcard Stats again, select the column name to clear, and click Remove Statistics.

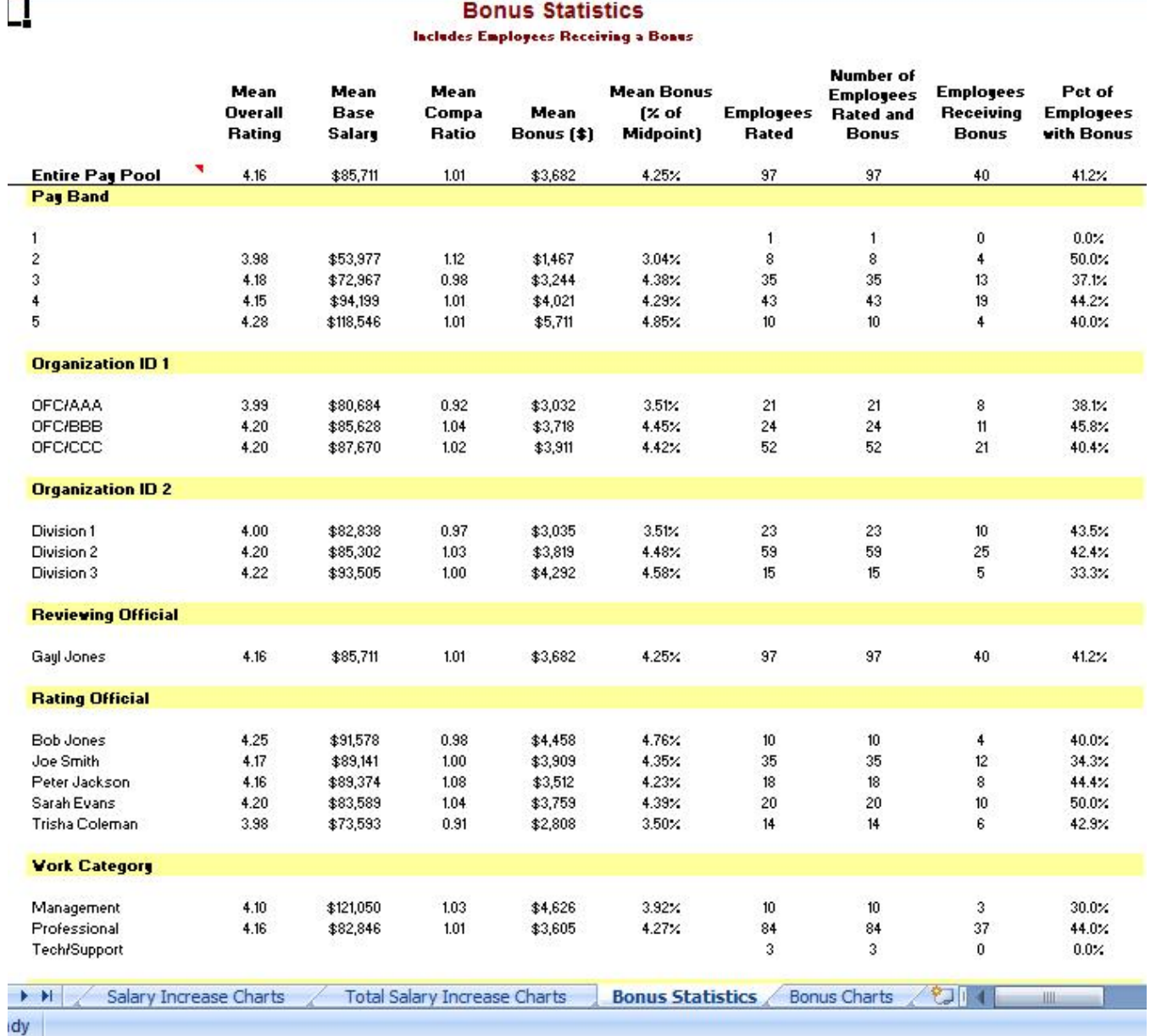

**Bonus Statistics Worksheet**

## **Bonus Charts Worksheet**

**NEW:** There are no new features in the **Bonus Charts** worksheet in 2019.

The **Bonus Charts** worksheet provides bar charts and scatter plots that display bonus award statistics by rating and pay band.

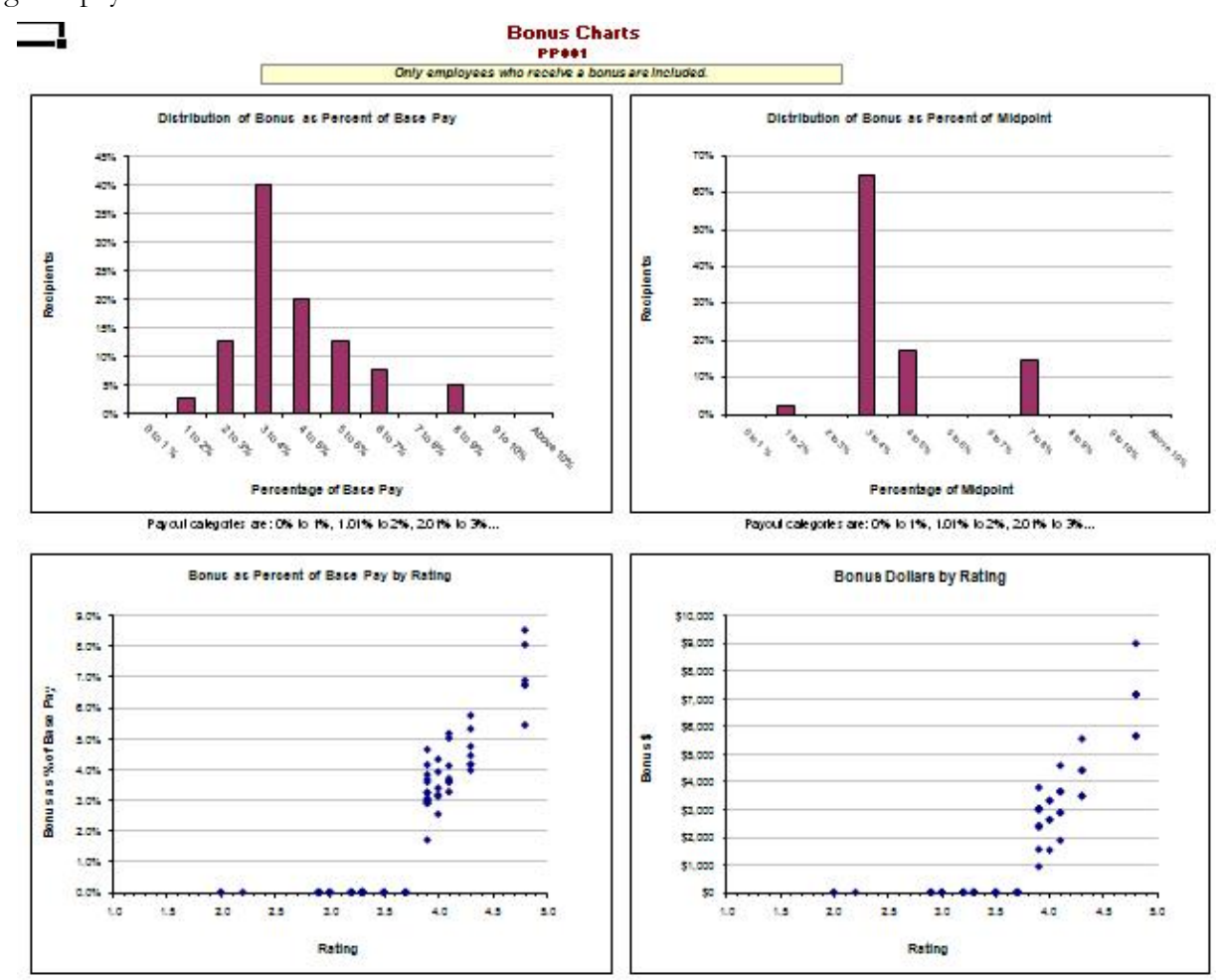

**Bonus Charts Worksheet**

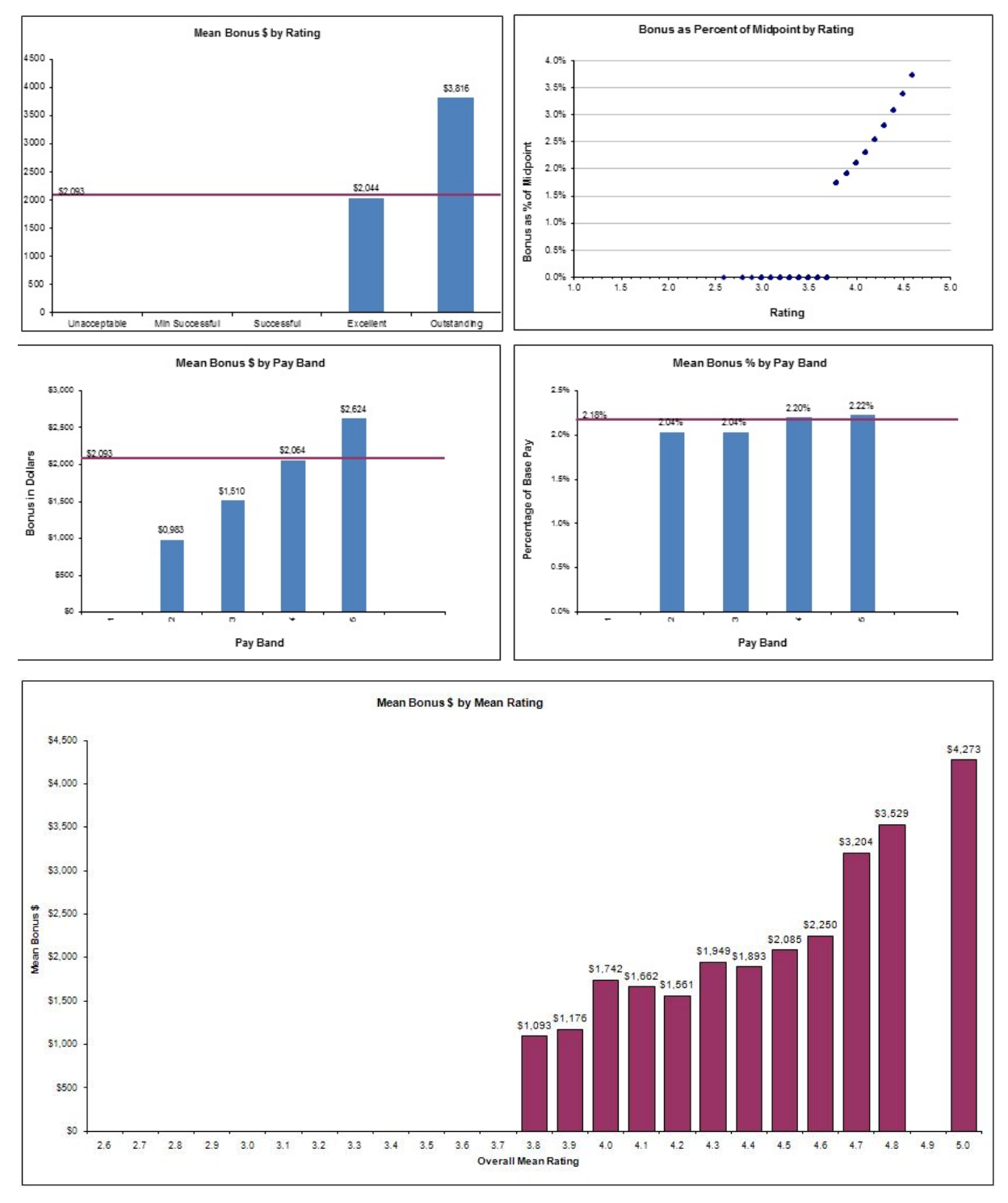

**Bonus Charts Worksheet (cont'd).**

## **Open Sheet Worksheet**

**NEW:** There are no new features in the **Open Sheet** worksheet in 2019.

The **Open Sheet** worksheet is an open, unprotected worksheet that retains all of the normal functions in Microsoft Excel, with the exception of Pivot Tables. Users may paste in data from elsewhere in the tool and create their own reports and charts, or pull in data from other tools or reports.

## **Capturing CWB Charts and Exporting to PowerPoint or Excel**

NEW: There are no new features in the *Capture Chart* routine in 2019.

The Capture Chart Images button on the toolbar allows you to select any or all of the charts within the CWB and automatically export them into Excel or PowerPoint. Select the chart(s) you wish to export, select either Excel or PowerPoint in bottom left-hand corner, and select the Generate Charts button.

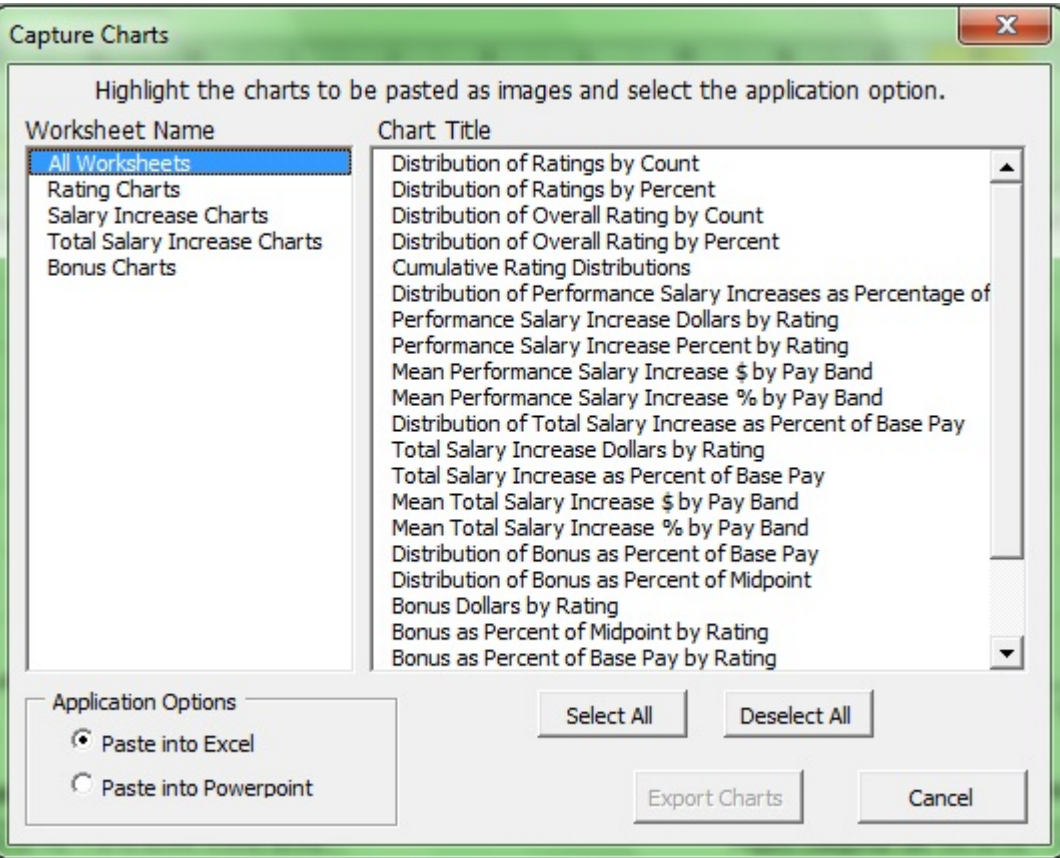

**Capture Chart Images**

## **Certifying Data**

NEW: There are no new features in the Certify Data routine in 2019.

Once the pay pool's data is finalized and you are ready to upload the data into the HRMS, the pay pool manager must certify that the data is final and correct. By clicking the Certify Results checkbox on the **Instructions** worksheet, the pay pool manager is certifying that these conditions are true. The CWB performs a last validation when you certify your data. You will not be able to certify your data or export it for upload to your HRMS until it passes validation. Upon certifying your data, you will be prompted to confirm or re-enter the Pay Pool Manager and Pay Pool PRA name, which will both appear on the employee notices generated from the CWB.

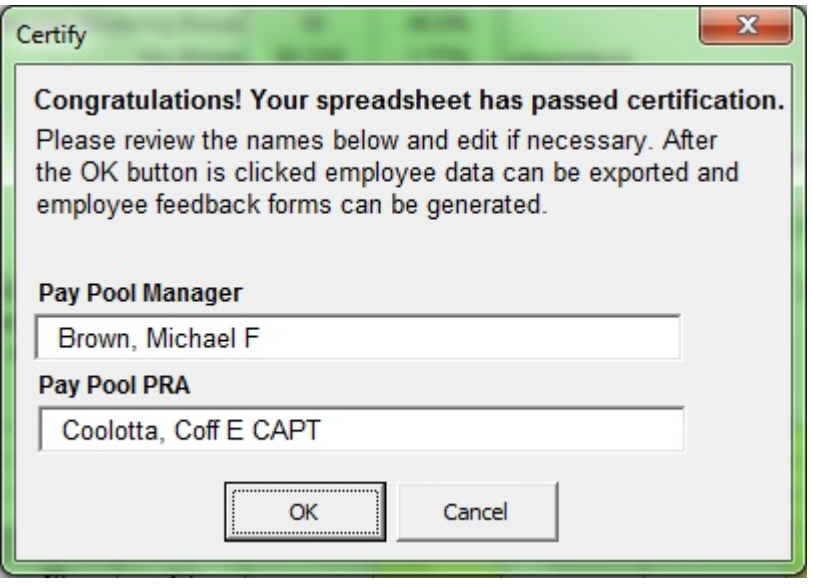

**Certification Box**

## **Exporting Data out of the CWB**

**NEW:** There are no new features in the **Exporting Data** routine in 2019.

To export the data out of the CWB, select the **Export** button on the custom toolbar OR select the **Export** Employee Data hyperlink on the **Instructions** worksheet.

Save the file to your computer. Now the file can be uploaded to your HRMS. The file name appears in the format "first 10 characters of the pay pool  $ID'' +$  "date" + "export".

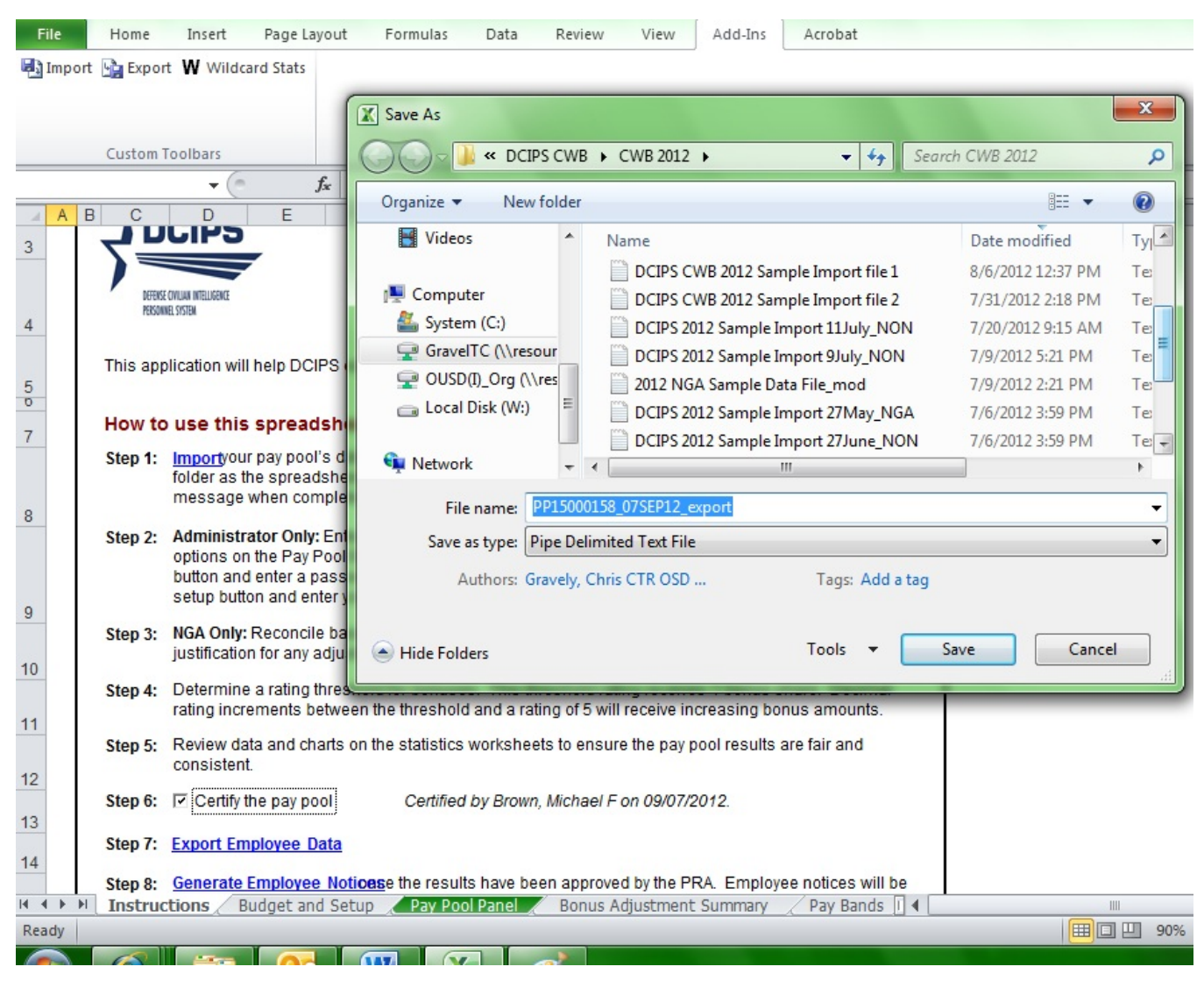

**Export Employee Data**
## **Generating Employee Notices**

**NEW:** There are no new features on the employees notice forms in 2019.

A one-page employee performance pay feedback form can be generated from the **Instructions** worksheet by clicking on the Generate Employee Notices link. Forms are generated in batches of up to 200, and each form is a worksheet in the generated workbook. There are several different ways to generate the notice forms.

You can choose to generate only the visible records on the **Pay Pool Panel** worksheet (if you set filters) by checking the *Generate Only Visible Records* checkbox. For example, to generate a single employee's form you can filter on that employee's record in the **Pay Pool Panel** worksheet, then click Generate **Employee Notices** on the **Instructions** worksheet and check the **Generate Only Visible Records** checkbox, and finally click the **Generate** button.

You can also select a group of employees to generate and then sort those employees. For example, to generate the forms or a single rating official, first select "Rating Official" in the first **Group Records** dropdown list, and then select the rating official's name, and finally click the **Generate** button.

To generate a list of all employees in the pay pool, whether they received a bonus or not, click on the checkbox at the bottom of the interface to "Include notifications for Employees with no payout". All employees in your selected group (whether by Rating Official, work location, etc.) will be listed on the **Contents** worksheet in the Employee Notices file; however, only employees who receive a bonus, DQI, or QSI will have a feedback form in that file.

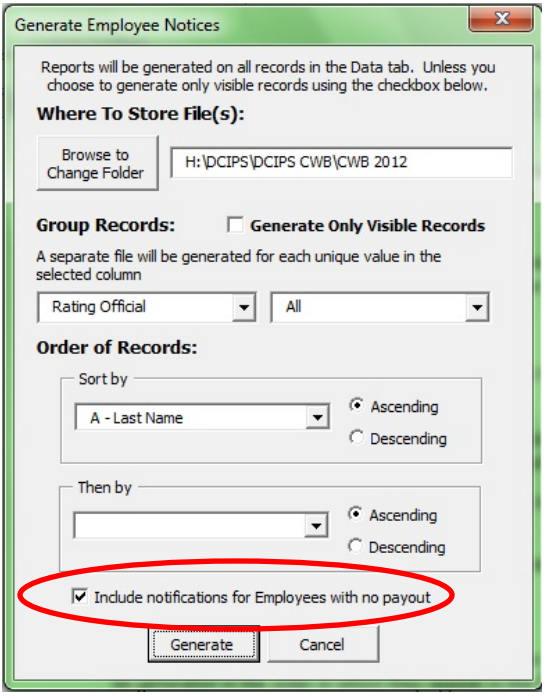

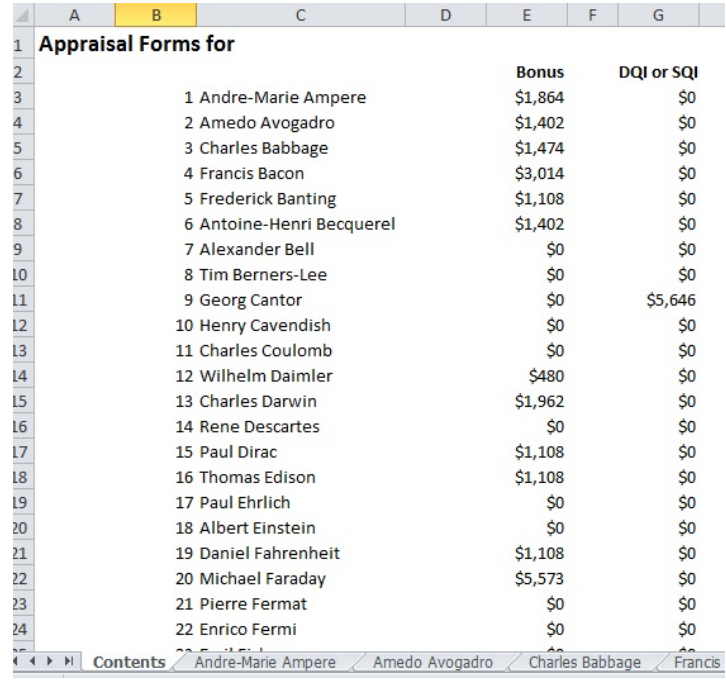

**Generate Employee Notices Options Box List of Employees in the Notices File**

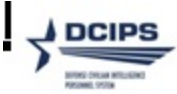

### Employee Performance Pay Feedback (estimate\*)

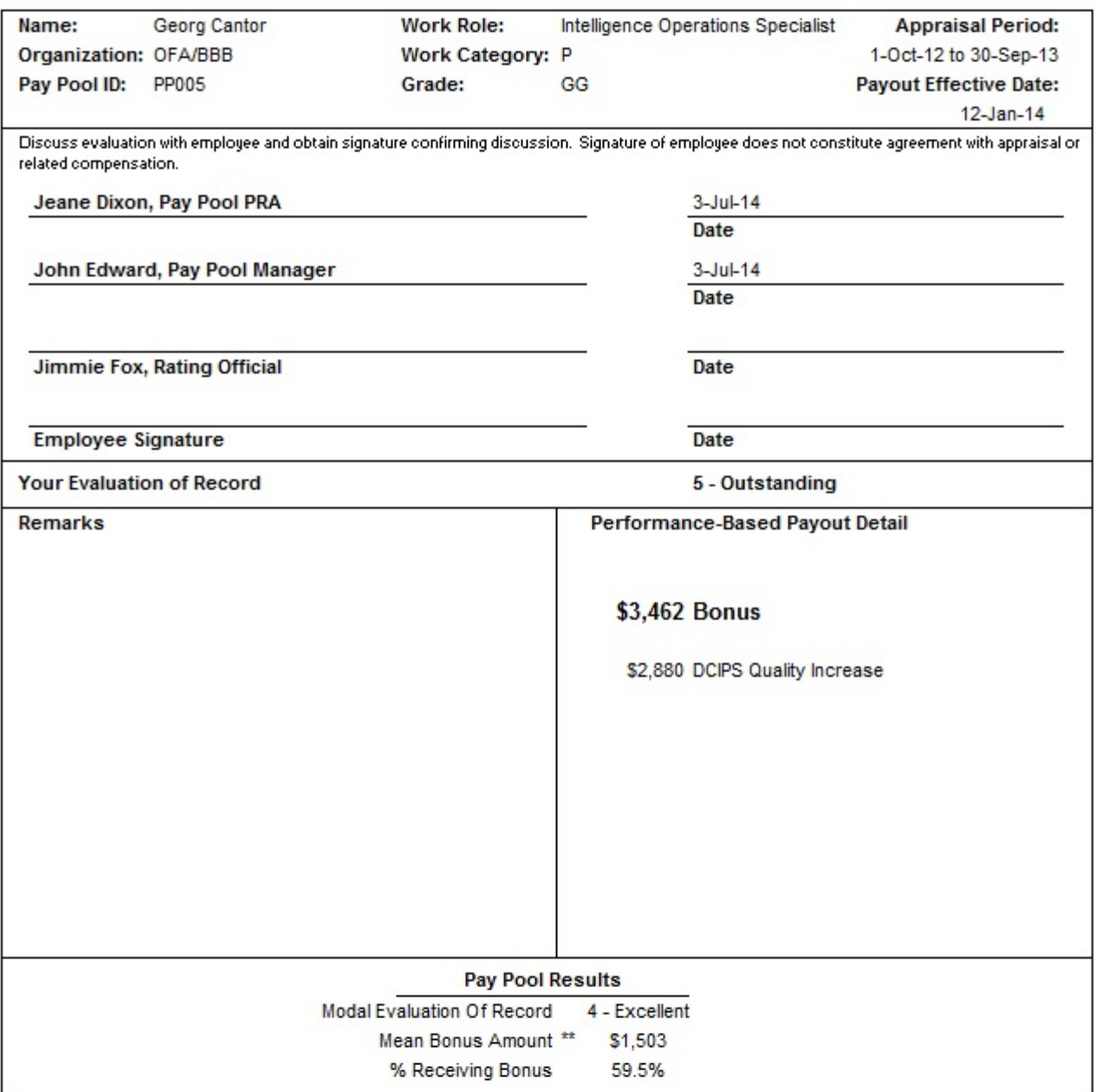

 $^\star$ DCIPS Quality Increase amount is an estimate and may change due to salary adjustments made after the end of the performance appraisal cycle. Actual increases and bonuses are effective 12 January 2014 and will appear in your paycheck for the first pay period in January.

 $^{\star\star}$  Mean Bonus Amount among employees who received a bonus.

**Sample Employee Notice Form**

## **Using the Data Extract Creation Tool**

The Data Extract Creation Tool allows users to enter employees' personnel information such as name, pay band, pay, and rating, and generate a text file that the CWB and DPAT can import. In this way, users can "add" employees to either the CWB or DPAT who were not in a pay pool's original data extract from their HRMS. This is especially helpful in the case of employees who are on Joint Duty assignments; these employees may be rated and considered for a bonus in their host organization but in many cases cannot be included in the data extract file from the HRMS because their personnel records do not reside there.

Note that although the Data Extract Creation Tool allows employees to be added into the CWB or DPAT even though their personnel record may not reside in their host pay pool's HRMS, **in many cases it is not possible to upload these added employees to the HRMS after the pay pool has concluded**. For example, suppose a Navy organization hosts a JDA employee whose home organization is in DIA. Since Navy uses DCPDS as its HRMS and DIA uses PeopleSoft, it is not possible to have this employee's personnel information populate DCPDS and therefore it is not possible to include this employee in the Navy pay pool's data extract. A pay pool administrator could, though, use the Data Extract Creation Tool to build the employee's record offline and then import that record into the pay pool's CWB file so that the pay pool panel can consider that employee during bonus discussions. After the pay pool panel has concluded, however, this employee's record (added into the CWB) will not upload to the DCPDS staging tables along with the rest of the pay pool. **Having a manually-added record such as this in your pay pool's upload file will not cause your entire upload to fail; the record in question will simply be left out of the upload process and you will receive a notice that the record did not upload.**

The Data Extract Creation Tool has two worksheets: **Instructions** and **Data**. The **Instructions** worksheet contains two steps that the user will follow: 1) enter employee data on the **Data** worksheet and 2) generate the extract file. The Data tab contains 80 columns, representing all of the fields that are in the actual data extract from an organization's HRMS. While users do not have to complete all 80 fields for a given employee's record, 18 of these fields are mandatory and are highlighted in green. Failing to enter information into one of the following 18 fields will cause an error and the tool will not generate a usable extract file:

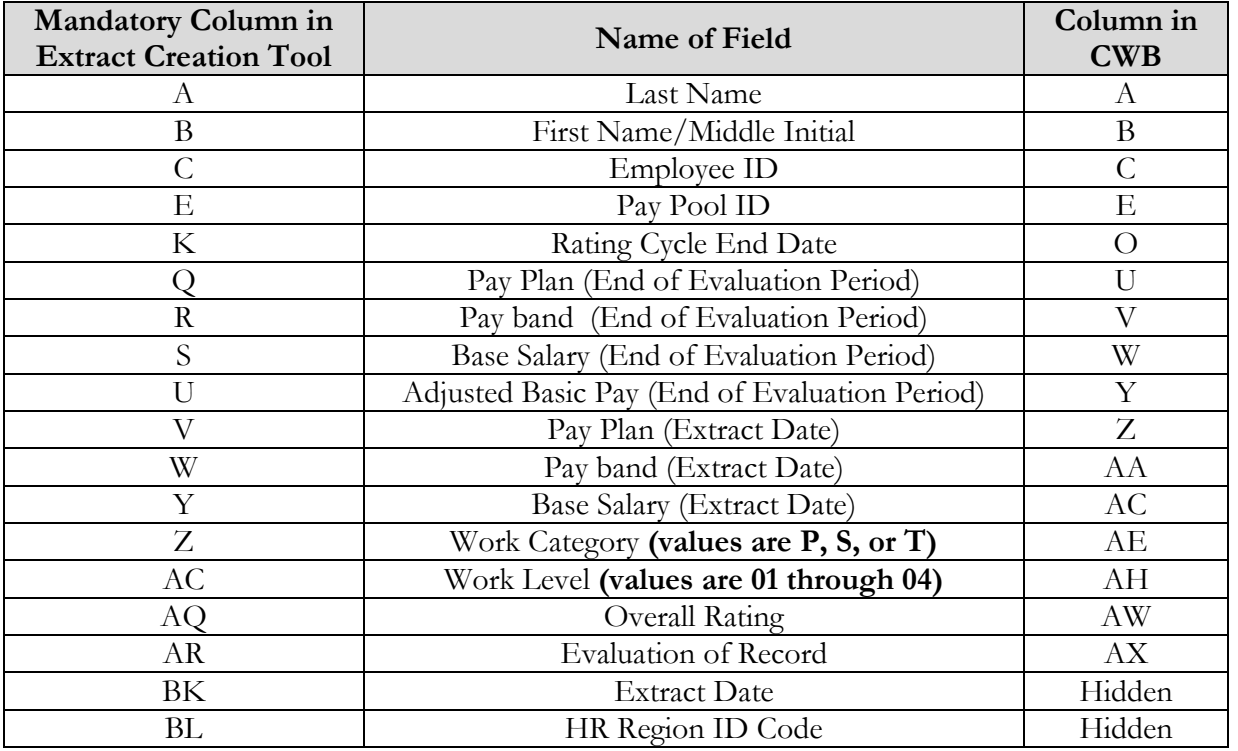

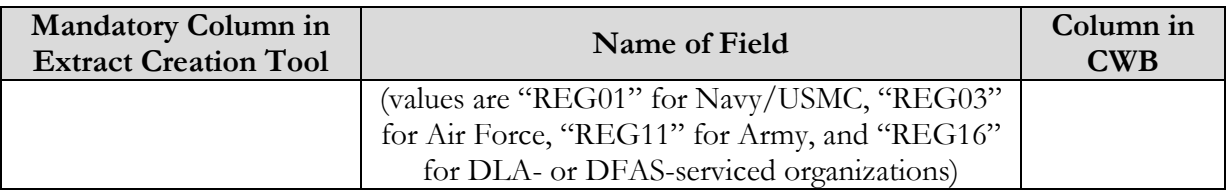

Row 3 on the Data Worksheet is a sample of the type of data that should be in each field. Begin entering data in Row 4. You may enter information on employees in multiple pay pools in the same Data Extract Creation Tool. Once you have entered an employee's information into AT LEAST the 18 mandatory fields, you may click the **Export** button in cell A1.

| A                 | В                                       | U                  | D             | E                                              |                                       | G                                     | н                   |                   | v                                      | к                        |  |
|-------------------|-----------------------------------------|--------------------|---------------|------------------------------------------------|---------------------------------------|---------------------------------------|---------------------|-------------------|----------------------------------------|--------------------------|--|
| Export            | Clear All                               | Delete Row(s)      |               | Green column headers indicate<br>required data |                                       |                                       |                     |                   |                                        |                          |  |
| <b>Last Name</b>  | <b>First Name And</b><br>Middle Initial | <b>Employee Id</b> | Evaluation Id | Pay Pool ID                                    | Organizational<br><b>Identifier 1</b> | Organizational<br><b>Identifier 2</b> | <b>Agency Group</b> | <b>JDA Status</b> | <b>Rating Cycle</b><br><b>End Date</b> | Last<br>Increase<br>Date |  |
| Sample Last Name  | Sample First Name                       | 10001              | 12345         | PP001                                          | OFC/ABC                               | Division 1                            | <b>NV27</b>         | JDA-In            | 9/30/2009                              | 7/22/2001                |  |
| Grougeabar        | Annie                                   | 689346             |               | OUXX128-Z                                      |                                       |                                       |                     | JDA-In            | 9/30/2011                              |                          |  |
| Littlejohn        | <b>Dexter</b>                           | 648935             |               | <b>OUXX128-Z</b>                               |                                       |                                       |                     | JDA-In            | 9/30/2011                              |                          |  |
| Pantalone-Simmons | Sarah                                   | D17358             |               | <b>12DSS01</b>                                 |                                       |                                       | AF <sub>1</sub> S   |                   | 9/30/2011                              |                          |  |
| Crabapple         | Edna                                    | D93584             |               | 12DSS01                                        |                                       |                                       | AF1S                |                   | 9/30/2011                              |                          |  |

**Populated Data Worksheet in the Data Extract Creation Tool**

Clicking the **Export** button brings up the Export Options interface. Choose which pay pool(s) you would like to generate extract files for. Clicking **Select All** highlights all the pay pools currently represented in the **Data** worksheet. Choosing more than one pay pool will cause a separate export file to generate for each pay pool, since each pay pool's information must go to a separate CWB.

|                | $\mathsf{A}$      | Б                                              | U                  | υ                                              | E      | ۲                                                                | G                             |  |  |  |
|----------------|-------------------|------------------------------------------------|--------------------|------------------------------------------------|--------|------------------------------------------------------------------|-------------------------------|--|--|--|
|                | Export            | Clear All                                      | Delete Row(s)      | Green column headers indicate<br>required data |        |                                                                  |                               |  |  |  |
| $\overline{2}$ | <b>Last Name</b>  | <b>First Name And</b><br><b>Middle Initial</b> | <b>Employee Id</b> | <b>Evaluation Id</b>                           | Pay Po | <b>Export Options</b><br>Select Pay Pool<br>OUXX128-Z<br>12D5501 | $\vert x \vert$<br>tio<br>ler |  |  |  |
| $\overline{3}$ | Sample Last Name  | Sample First Name                              | 10001              | 12345                                          | PPOI   |                                                                  | h <sub>1</sub>                |  |  |  |
| 4              | Grougeabar        | Annie                                          | 689346             |                                                | OUXX1  |                                                                  |                               |  |  |  |
| 5              | Littlejohn        | Dexter                                         | 648935             |                                                | OUXX1  |                                                                  |                               |  |  |  |
| 6              | Pantalone-Simmons | Sarah                                          | D17358             |                                                | 12DS!  |                                                                  |                               |  |  |  |
|                | Crabapple         | Edna                                           | D93584             |                                                | 12DS!  |                                                                  |                               |  |  |  |
| $\overline{8}$ |                   |                                                |                    |                                                |        |                                                                  |                               |  |  |  |
| $\overline{9}$ |                   |                                                |                    |                                                |        |                                                                  |                               |  |  |  |
| 10             |                   |                                                |                    |                                                |        |                                                                  |                               |  |  |  |
| 11             |                   |                                                |                    |                                                |        |                                                                  |                               |  |  |  |
| 12             |                   |                                                |                    |                                                |        | ⊽                                                                | Select All<br>                |  |  |  |
| 13             |                   |                                                |                    |                                                |        |                                                                  |                               |  |  |  |
| 14             |                   |                                                |                    |                                                |        | <b>OK</b>                                                        | Cancel                        |  |  |  |
| 15             |                   |                                                |                    |                                                |        |                                                                  |                               |  |  |  |
| 16             |                   |                                                |                    |                                                |        |                                                                  |                               |  |  |  |

**Export Options Interface in the Data Extract Creation Tool**

After choosing the desired pay pool(s), click  $OK$  You will see a message indicating the format of the Data Extract file's name, and then a confirmation that generation was successful. You may then import the newly generated file(s) into the CWB or DPAT.

# APPENDIX 1: Using the Wildcard Columns

**NEW:** There are no new features related to Wildcard Columns in the 2019 CWB.

The Wildcard columns contained throughout the CWB are a powerful feature of the tool. The Wildcard cells are not protected and can be used to hold data or equations or to create user-defined groups. This appendix provides some examples on how Wildcards can be used to support the DCIPS pay pool process.

# **Populating the Wildcard Columns Prior to Data Import**

To populate wildcard columns with formulas prior to importing data from your HRMS, simply type a value or formula into row 13 of any of the Wildcard columns on the Pay Pool Panel worksheet. The example below will return a value in Wildcard 2 that is two times the value in column AW (Overall Rating).

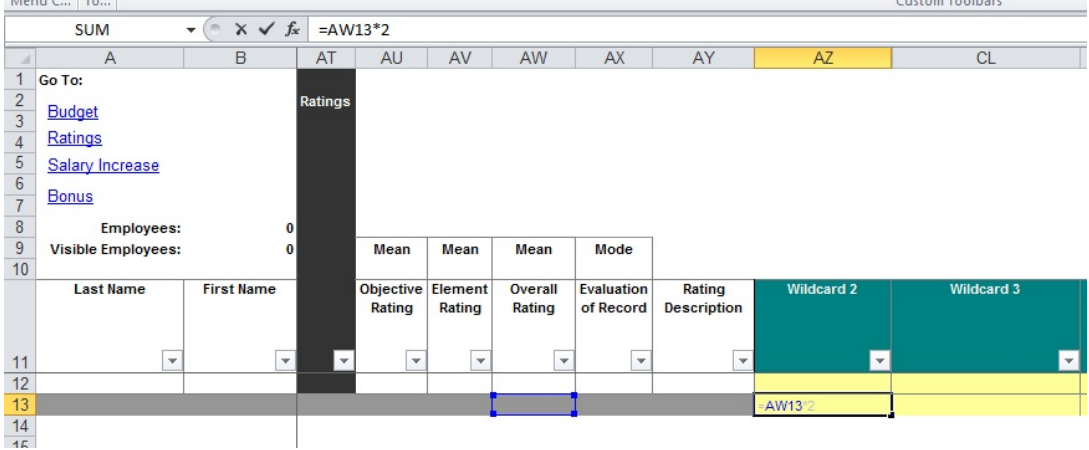

#### **Populating Wildcards Before Import**

Once you go through the usual import routine, your wildcard column will automatically populate all rows based upon the formula you typed before importing, as shown below. If your data extract contains any information in a wildcard field, that data will override the formula(s) that you use to populate the given wildcard column.

|                                                                                                    | A1                        | $\sim$<br>÷       | $f_x$                   | Go To:       |                         |                         |                         |                         |                         |                   |
|----------------------------------------------------------------------------------------------------|---------------------------|-------------------|-------------------------|--------------|-------------------------|-------------------------|-------------------------|-------------------------|-------------------------|-------------------|
| $\mathcal{A}$                                                                                       | $\overline{A}$            | B                 |                         | AT           | AU                      | AV                      | AW                      | AX                      | AY                      | AZ                |
| 1                                                                                                   | Go To:                    |                   |                         |              |                         |                         |                         |                         |                         |                   |
|                                                                                                    | <b>Budget</b>             |                   |                         | Ratings      |                         |                         |                         |                         |                         |                   |
|                                                                                                    | Ratings                   |                   |                         |              |                         |                         |                         |                         |                         |                   |
|                                                                                                    | Salary Increase           |                   |                         |              |                         |                         |                         |                         |                         |                   |
| $\frac{2}{3}$ $\frac{3}{4}$ $\frac{4}{5}$ $\frac{5}{6}$ $\frac{7}{7}$ $\frac{8}{10}$ $\frac{9}{10}$ | <b>Bonus</b>              |                   |                         |              |                         |                         |                         |                         |                         |                   |
|                                                                                                    | <b>Employees:</b>         |                   | 77                      |              |                         |                         |                         |                         |                         |                   |
|                                                                                                    | <b>Visible Employees:</b> |                   | 77                      |              | Mean                    | Mean                    | Mean                    | Mode                    |                         |                   |
|                                                                                                    |                           |                   |                         |              | 3.63                    | 3.63                    | 3.64                    | Δ                       |                         |                   |
|                                                                                                    | <b>Last Name</b>          | <b>First Name</b> |                         |              | Objective               | Element                 | Overall                 | Evaluation              | Rating                  | <b>Wildcard 2</b> |
|                                                                                                    |                           |                   |                         |              | Rating                  | Rating                  | Rating                  | of Record               | <b>Description</b>      |                   |
|                                                                                                    |                           |                   |                         |              |                         |                         |                         |                         |                         |                   |
|                                                                                                    | $\overline{\mathbf{v}}$   |                   | $\overline{\mathbf{v}}$ | $\mathbf{v}$ | $\overline{\mathbf{v}}$ | $\overline{\mathbf{v}}$ | $\overline{\mathbf{v}}$ | $\overline{\mathbf{v}}$ | $\overline{\mathbf{v}}$ | $\mathbf{r}$      |
| $\frac{11}{12}$                                                                                     |                           |                   |                         |              |                         |                         |                         |                         |                         |                   |
| 13                                                                                                  | Becquerel                 | Antoine-Henri     |                         |              | 4.5                     | 3.2                     | 3.8                     | 4                       | Excellent               | 7.6               |
| 14                                                                                                  | Newcomen                  | <b>Thomas</b>     |                         |              | 3.6                     | 3.0                     | 3.3                     | 3                       | Successful              | 6.6               |
| 15                                                                                                  | Einstein                  | Albert            |                         |              | 3.2                     | 3.8                     | 3.4                     | 3                       | Successful              | 6.8               |
| 16                                                                                                  | Berners-Lee               | Tim               |                         |              | 3.4                     | 3.2                     | 3.3                     | 3                       | Successful              | 6.6               |
| 17                                                                                                  | Gauss                     | Carl              |                         |              | 4.6                     | 4.5                     | 4.6                     | 5                       | Outstanding             | 9.2               |
|                                                                                                    | 18 Newton                 | Isaac             |                         |              | 4.0                     | 4.2                     | 4.1                     | 4                       | Excellent               | 8.2               |

**A populated Wildcard after Import**

### **Sample Uses for the Wildcard Columns**

#### **Sample Groups of Employees for Use with the Rating, Salary Increase, and Bonus Statistics Worksheets**

(Only the wildcard columns in the **Pay Pool Panel** worksheet can be used with the statistics worksheets)

─ Create your own groupings by populating the wildcards with values that are important to your organization. DCPDS or other HRMS may not contain data that allows you as an administrator to easily sort or filter the records in your organization in a way that makes sense to your pay pool panel members. For example, you may be used to thinking of your organization as being segmented into two offices: "Standford Building" and "New Circle Drive". It is likely that the colloquial names of these office locations are not in your data extract. Populate a wildcard column with these values, where appropriate, and you can generate statistics and charts (using the *Wildcard Stats* button in the toolbar) that are more meaningful to your pay pool panel members. The following figure shows Wildcard 1 populated with these sample values, as well as the pop-up Wildcard Stats interface with dropdown menu.

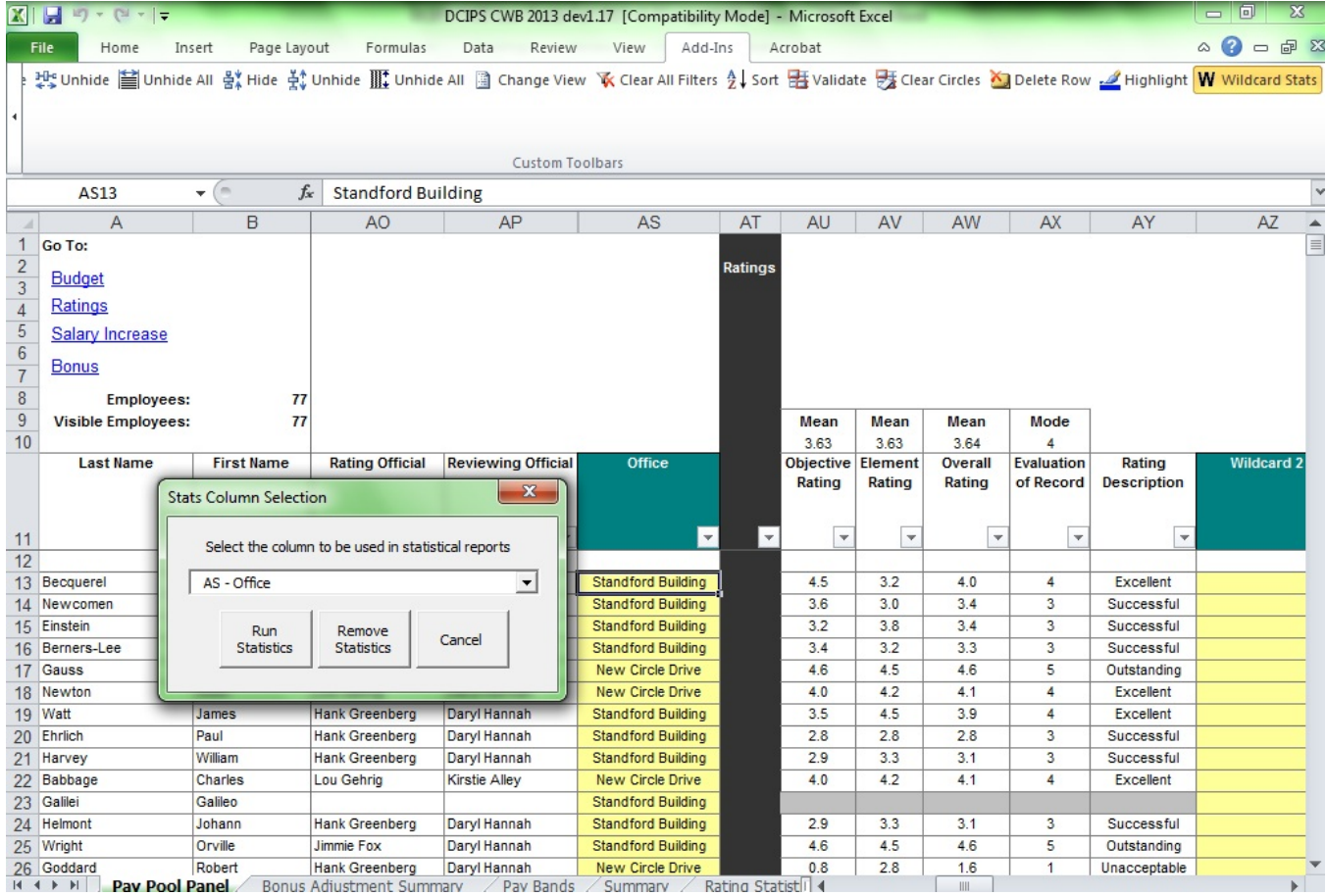

#### **Using Wildcard Stats Button to Select Wildcard 1**

#### **Sample Uses of Excel Functions in Wildcard Columns**

- **Means**….Say you would like to quickly calculate the mean base salary in your pay pool. To do so, you can use the Excel "Average" function.
- ─ **IF statements**…Say you would like to populate a wildcard based on whether an employee earns greater than or less than \$75,000. To do so, you can use an Excel "IF" function.

# APPENDIX 2: Using the CWB with Excel 2003

## **Enabling Macros**

The CWB is currently developed in Excel 2003 to maintain compatibly with users of previous versions of Excel. Excel 2007 and later have quite a few differences compared with previous versions. One of the most significant is enabling macros. The main part of this user guide discussed enabling macros in Excel 2007 and 2010. This appendix discusses enabling macros and using security settings in Excel 2003.

Each time you open the CWB spreadsheet, the macros must be enabled for the spreadsheet to operate properly. In most cases, when you open the spreadsheet you receive a security warning as shown below. To enable the macros, select **Enable Macros**, and the spreadsheet opens and operates normally.

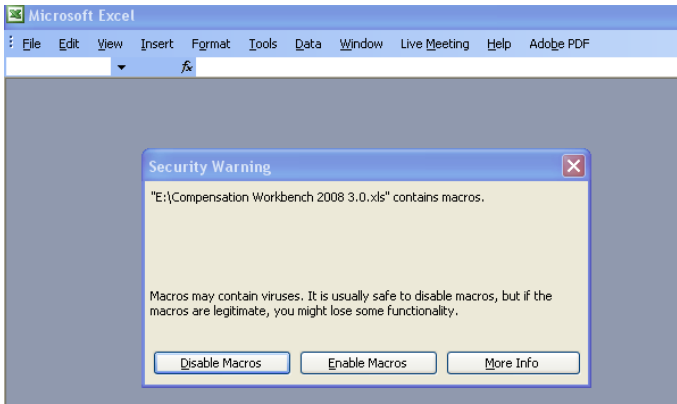

If the security setting in Excel is set to either High or Very High, Excel automatically disables the macros in the spreadsheet. You can recognize this because 1) you are not prompted to enable the macros in the spreadsheet, and 2) the spreadsheet is not operating properly (e.g., links are non-responsive, the tool-bar does not appear). If this occurs, do the following (Excel 2003 only – for instructions in Excel 2007 and Excel 2010, please see the Opening the Spreadsheet and Enabling Macros in Excel 2007and 2010 section on page 11 of this guide).

- Open **Excel**
- From the **Tools** Menu, select **Macro**  $\rightarrow$  **Security**
- Change the security level to **Medium**
- Close **Excel**
- Reopen the spreadsheet
- Select **Enable Macros**, when prompted

If you do not have the administrative rights to set the security level on your computer, contact your IT department for assistance.

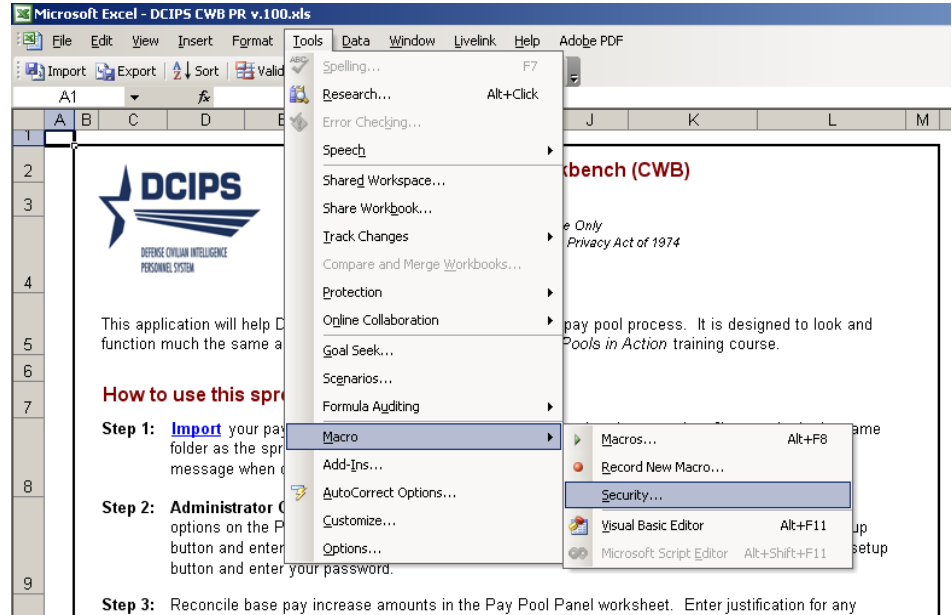

adjustments if required

Select Tools  $\rightarrow$  Macro  $\rightarrow$  Security

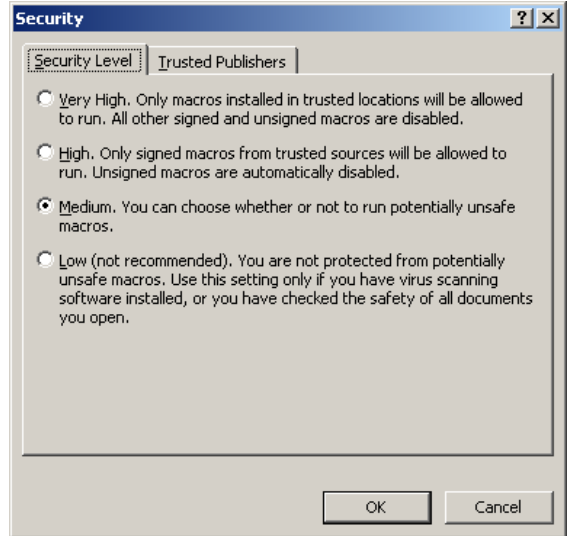

**Select the Medium Security Level**

## **Saving in Excel 2003 format**

**ALWAYS** save the CWB in compatibility 97-2003 (xls) format. Simply clicking the Save icon upper left corner of the screen will accomplish this. You also may save the tool as a .xlsm (Macro-Enabled Worksheet) file; however, most DoD computer system configurations do not allow these files to be sent via email or to be opened with macros enabled. Check with your local system administrator before attempting to save the tool as a .xlsm file.

**NEVER** save the CWB in either 2007/2013 (.xlsx) format. Doing so will cause irreparable harm to your spreadsheet and you will have to start over with a blank CWB.